**МИНИСТЕРСТВО ОБРАЗОВАНИЯ И НАУКИ РСО-АЛАНИЯ ГОСУДАРСТВЕННОЕ БЮДЖЕТНОЕ ПРОФЕССИОНАЛЬНОЕ ОБРАЗОВАТЕЛЬНОЕ УЧРЕЖДЕНИЕ «ВЛАДИКАВКАЗСКИЙ ТОРГОВО-ЭКОНОМИЧЕСКИЙ ТЕХНИКУМ»**

# Учебное пособие по выполнению работ в программе "1С: БУХГАЛТЕРИЯ 8.3"

Разработала преподаватель: Чупина М.И.

Владикавказ 2020 г.

Учебное пособие является практическим курсом ведения бухгалтерского и налогового учета в среде учебной версии программы «1С:Бухгалтерия» - как для индивидуального, так и для группового обучения.

Цель пособия: научить самостоятельно настраивать программу «1С:Бухгалтерия 8» (редакция 3.0) на учет особенностей конкретной организации, вести бухгалтерский и налоговый учет хозяйственных операций.

Материал пособия построен от учетных ситуаций к программным средствам для их реализации и включает сквозной пример.

Последовательно рассматриваются реальные хозяйственные ситуации, с которыми сталкивается бухгалтер, и на примере этих ситуаций разбираются правила и приемы применения средств и типовых настроек программы.

Учебный материал пособия ориентирован на 54-часовой курс и включает более 100 заданий. Для проверки правильности выполнения заданий приведены значения контрольных показателей. В конце каждой главы приводятся вопросы для самоконтроля или практикумы для самостоятельного выполнения.

Пособие ориентировано на бухгалтеров - пользователей программы «1С:Бухгалтерия 8» и слушателей дополнительной дисциплины «Пользователь 1С: Бухгалтерия» (редакция 3), изучающих информационные технологии бухгалтерского и налогового учета в типовых решениях на платформе 1С:Предприятие 8.3.

## **Оглавление**

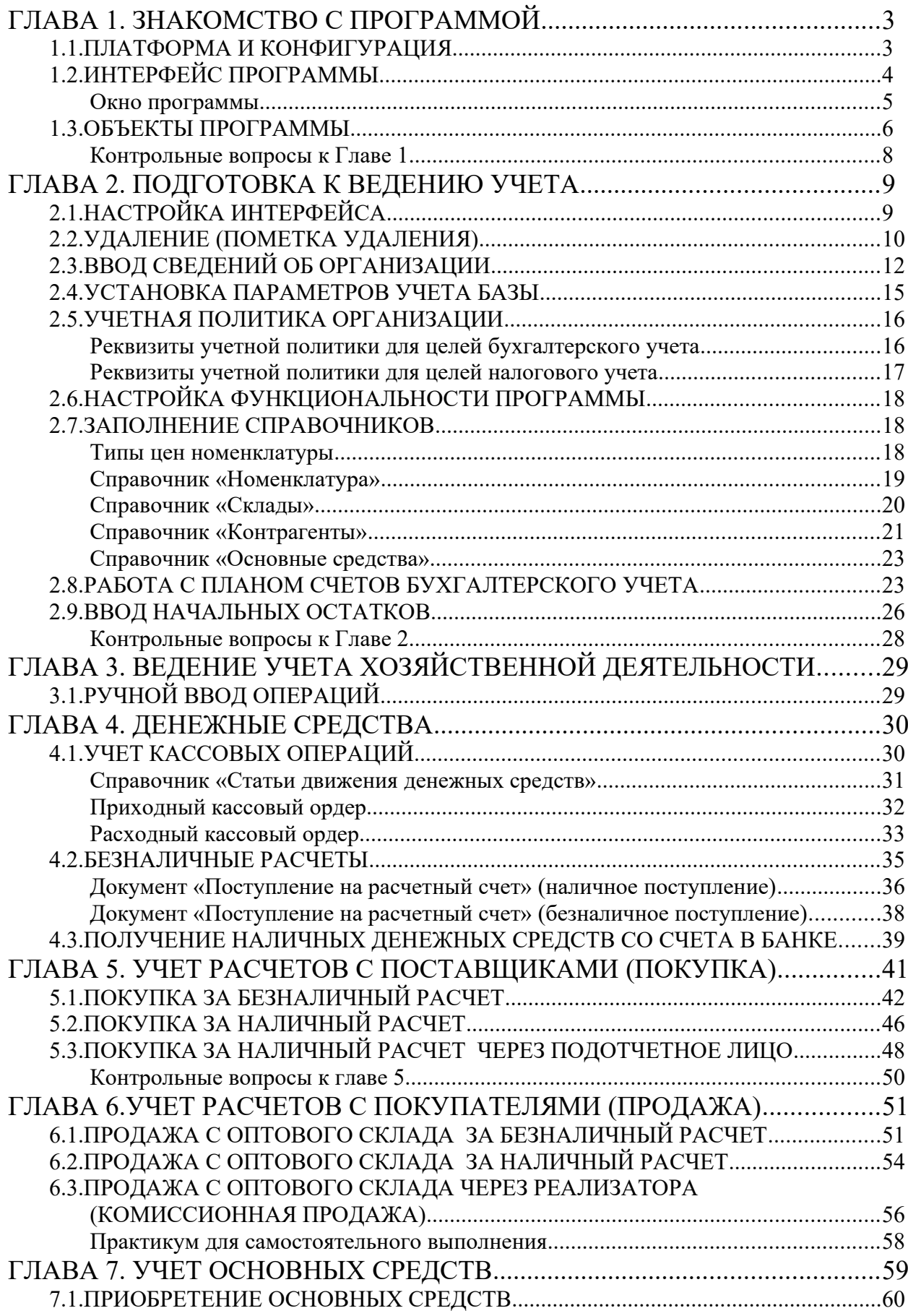

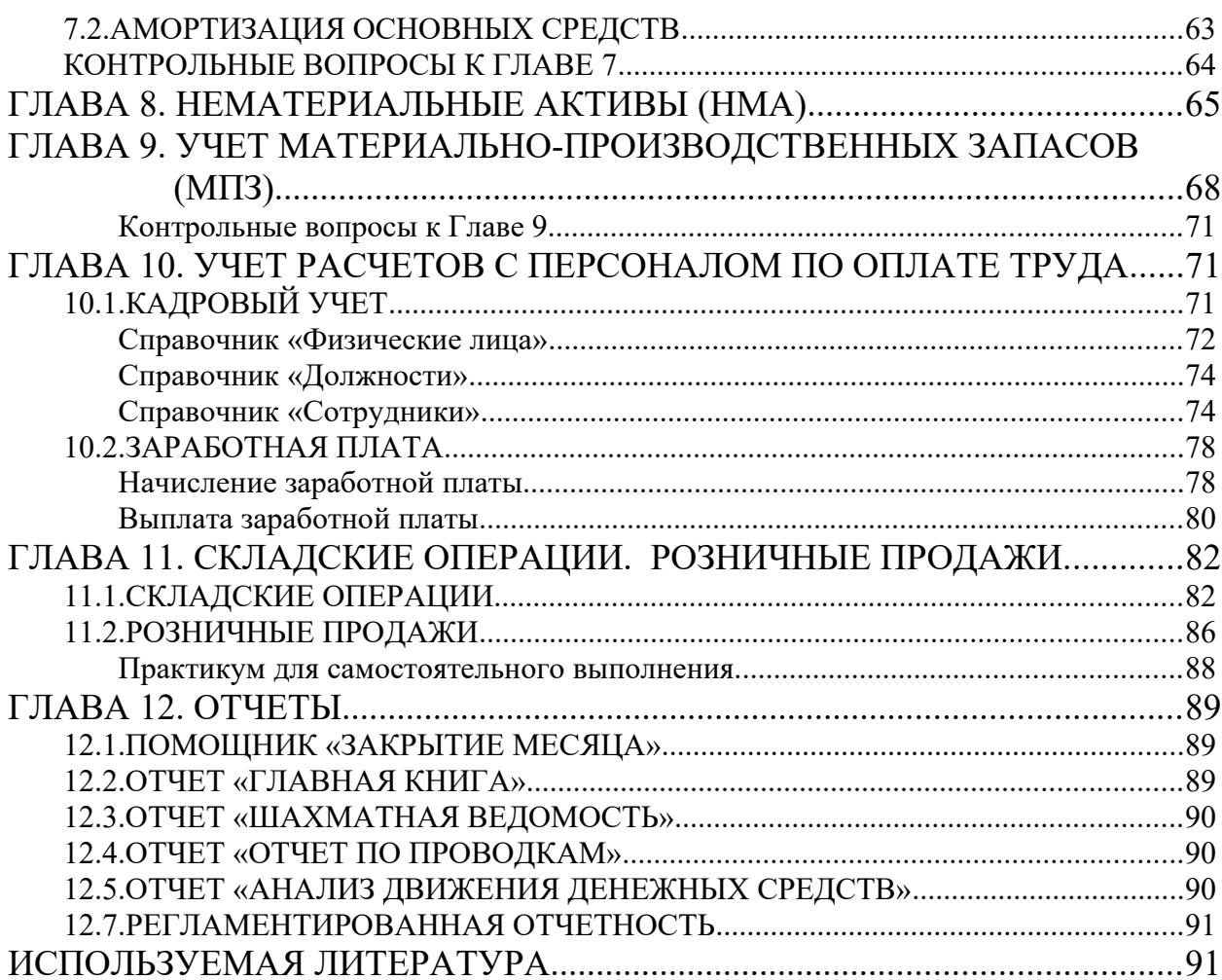

# <span id="page-4-0"></span>**ГЛАВА 1. ЗНАКОМСТВО С ПРОГРАММОЙ**

## <span id="page-4-1"></span>**1.1.ПЛАТФОРМА И КОНФИГУРАЦИЯ**

Платформа и конфигурация – это две составляющие программы «1С:Предприятие». Важно понимать назначение и взаимосвязь этих компонентов.

Итак, программа «1С:Бухгалтерия 8» состоит из Платформы, которая называется «1С:Предприятие 8.3», и типовой конфигурации (рис.1), которая называется «1С:Бухгалтерия предприятия 3.0» (или «1С:Бухгалтерия 3.0»). Для наглядности платформу можно сравнить с автомагнитолой, а конфигурацию – с флешкой, на которой записана музыка. Автомагнитола одна, а флешек может быть несколько. Так и конфигураций может быть несколько.

> Платформа «1С:Предприятие 8.3»

Типовая конфигурация

«Бухгалтерия предприятия 3.0»

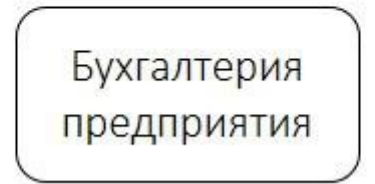

Рис.1

На платформе 1С разработаны такие конфигурации, как «1С:Зарплата и управление персоналом», «1С:Управление торговлей» и многие другие. **Платформа** обеспечивает работу конфигурации. И именно на базе платформы конфигурации разрабатываются, дописываются и обновляются. **Конфигурация**, в свою очередь, определяет функционал системы – необходимые документы, справочники, отчеты, проводки, интерфейс и многое другое.

После запуска программы на экране откроется окно со списком информационных баз. Именно с этого диалогового окна начинается работа. Если список информационных баз еще пуст, то программой будет предложено добавить новую информационную базу.

Количество создаваемых информационных баз не ограничено, учет по нескольким организациям можно вести как в одной базе, так и в нескольких.

В одной базе удобно вести учет нескольких организаций, когда эти организации входят в единую группу предприятий и для них используется практически общий перечень номенклатуры, контрагентов, складов, физических лиц и т.д. Это ускоряет процесс ввода данных и позволяет получить консолидированную информацию.

Если организации не взаимосвязаны, то учет рекомендуется вести в нескольких базах. В этом случае желательно, чтобы в названии базы присутствовало наименование организации.

Команда **1С:Предприятие** предназначена для запуска выбранной информационной базы в *Пользовательском* режиме. Запустить базу в *Пользовательском* режиме можно также двойным кликом мыши по выбранной базе.

Команда **Конфигуратор** открывает базу в режиме *Конфигуратора*. Режим *Конфигуратора* предназначен для администраторов и программистов. В данном режиме информационную базу можно изменять, дописывать, выполнять обновление конфигурации и создавать пользователей. Обновление и создание пользователей можно также производить в пользовательском режиме.

## <span id="page-5-0"></span>**1.2.ИНТЕРФЕЙС ПРОГРАММЫ**

**Интерфейс** – это набор правил и методов взаимодействия программы с устройством, другими программами и пользователем.

Рекомендуемым интерфейсом считается интерфейс «Такси» в режиме *Такси*. Одной из отличительных особенностей данного режима является то, что каждая новая форма занимает всю рабочую область. Однако, так как существует специальная *Панель открытых,* на которой располагаются ссылки на все открытые формы, всегда имеется возможность вернуться к любой из незакрытых форм.

Этот режим имеет целый ряд особенностей, которые делают работу пользователя более удобной. Появление нового режима связано с выходом «1С:Предприятие» в интернет, поэтому интерфейс в режиме *Такси* принимает специфические интернетовские черты для более удобной работы на телефонах и планшетах.

Данный интерфейс является более эргономичным благодаря:

●улучшению навигации по приложению;

●возможности настройки пользователем рабочего пространства;

●удобству использования отдельных элементов интерфейса;

●более крупным шрифтам и отступам.

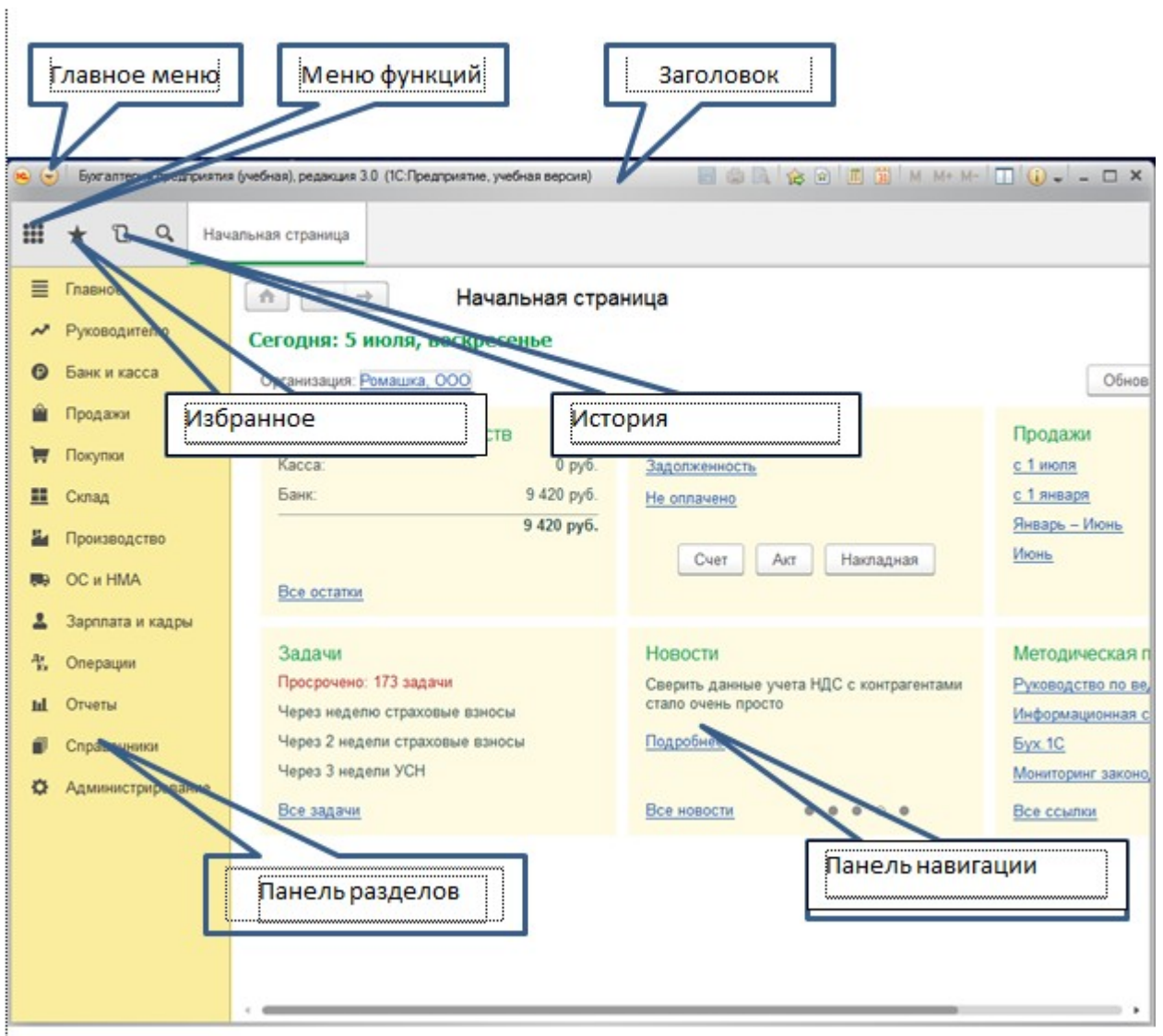

<span id="page-6-0"></span>**Окно программы**

Рис.2

На начальной странице размещаются инструменты, которые помогают пользователю своевременно подготовить отчетность, а также получить дополнительную информацию о сроках и порядке уплаты налогов.

В нем работать не удобно, т.к. не видно открытые окна и нельзя нормально из одного окна перейти в другое, что, безусловно, является огромным минусом для пользователей. Настроить окно программы так, как удобно можно с помощью *Главного меню /Вид / Настройки панелей.*

Рассмотрим главное окно более подробно.

Обратиться к командам **Главного меню** можно при помощи кнопки **• В**. Главное меню - это сводка команд. При помощи этого меню можно настроить *Панель разделов* и *Панель навигации* для каждого раздела учета.

**Панель разделов** – содержит список команд перехода к подсистемам верхнего уровня. С помощью *Главного меню – Вид – настройка Панели разделов* можно удалить неиспользуемые разделы.

При выборе какого-либо пункта Панели разделов в правой части окна откроется **Панель навигации** этого раздела, в которой находятся группы, содержащие различные документы и справочники из этого раздела учета.

Панель навигации можно настраивать при помощи кнопки «**Настройка»**, расположенной в верхнем правом углу окна.

**Панель инструментов** – это значки, пиктограммы, инструментальные кнопки, которые служат для выполнения наиболее часто используемых команд. Панели инструментов появляются при работе в окне документа, справочника, журнала или отчета.

#### <span id="page-7-0"></span>**1.3.ОБЪЕКТЫ ПРОГРАММЫ**

К объектам программы можно отнести документы, справочники, журналы, отчеты.

**Документ** – в программе это электронный аналог бумажного документа (рис.3).

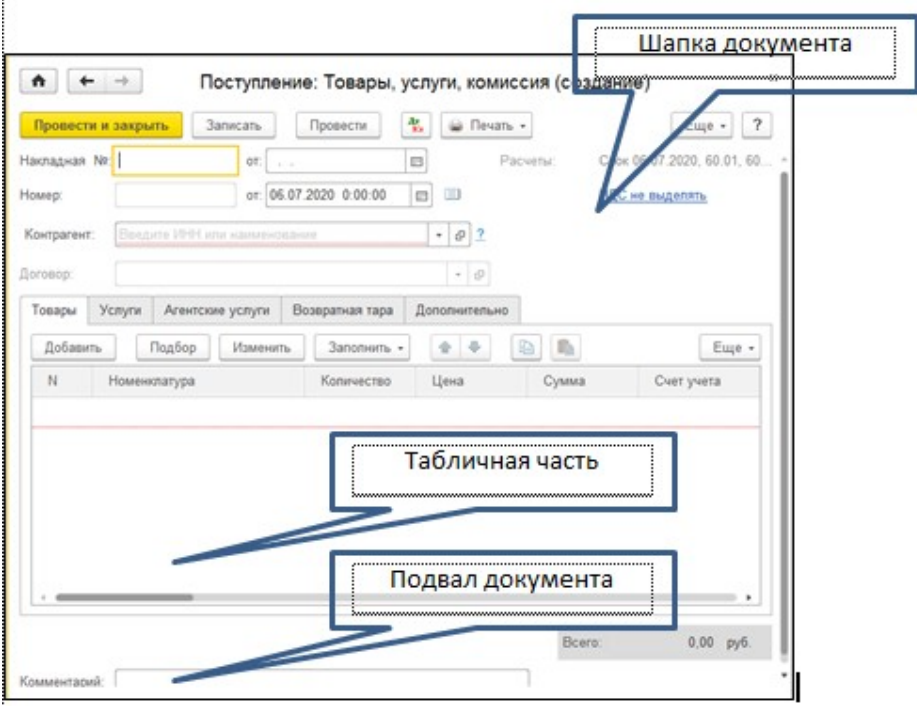

Рис.3

Большинство документов заполняются однотипно. Рассмотрим правила заполнения.

1. Заполнить Шапку документа. Заполняем слева – направо, сверху - вниз.

2. Поля, отмеченные красным цветом – обязательны для заполнения.

3. Заполнить табличную часть.

4. Провести документ.

Проведенный документ – это тот документ, по которому оформлены проводки. Кроме проводок, документы еще формируют регистры. **Регистры** – это различные виды таблиц, в которые записываются данные из первичных документов, справочников. В них отражается введенная в систему и разнесенная по счетам учетная информация.

В программу заложен механизм «**Создать на основании**». Это означает, что на основании проведенного документа можно сформировать еще и другие документы, которые автоматически будут заполнены данными базового документа. Например, на основании проведенного документа «Поступление (акт, накладная)» можно оформить документ «Возврат товаров поставщику».

**Бухгалтерская отчетность** – это четкая система расчетных показателей, демонстрирующих фактическое положение дел на предприятии и отражающих итоги производственно-финансовой деятельности.

Отчеты бывают стандартные и регламентированные.

Для того, чтобы корректно работать с отчетами, необходимо знать понятие «Сальдо» и «Субконто».

**Сальдо** – разница между суммой записей по дебету и кредиту счетов.

**Субконто** – термин, обозначающий аналитический признак (разрез) счета бухгалтерского учета.

В отчете следует указать период, за который он будет сформирован. Отчеты можно получать в любой момент времени. Отчеты не сохраняются в программе, но их можно распечатывать и отправлять в Налоговую службу и Пенсионный фонд.

**Справочник** – это хранилище однотипных данных. Справочник состоит из элементов и групп, объединяющих элементы по определенному признаку (рис.4).

7

| Контрагенты<br>$\rightarrow$<br>←<br>Α<br>メ |                |                                   |  |  |  |  |  |  |  |
|---------------------------------------------|----------------|-----------------------------------|--|--|--|--|--|--|--|
| Главное<br>Счета расчетов с контрагентами   |                |                                   |  |  |  |  |  |  |  |
| B<br>Досье<br>Создать<br>Создать группу     | 1СПАРК Риски - | ?<br>Поиск (Ctrl+F)<br>Еще -<br>× |  |  |  |  |  |  |  |
| ↟<br>Наименование                           | <b>MHH</b>     | Полное наименование               |  |  |  |  |  |  |  |
| ▸ ◘<br>Поставщики                           |                |                                   |  |  |  |  |  |  |  |
| $\overline{\phantom{a}}$<br>Покупатели      |                |                                   |  |  |  |  |  |  |  |
| ۰n<br>Государственные органы                |                |                                   |  |  |  |  |  |  |  |
| Флорист-Эксперт<br>$\equiv$                 | 7728987654     | Флорист-Эксперт                   |  |  |  |  |  |  |  |
|                                             |                |                                   |  |  |  |  |  |  |  |

Рис.4

Кнопка «Создать» - добавляет в справочник новый элемент.

Кнопка «Создать группу» - создает группу (папку) в которую можно добавлять элементы.

Кнопка «Еще» - открывает меню всех доступных действий в справочнике.

**Журнал** – это папка, в которой хранятся документы только одного типа. Папка носит то же имя, что и хранящиеся в ней документы (рис.5). Документы создаются только в «своих» папках.

| ÷<br>Реализация (акты, накладные)<br>Α<br>← |                        |            |                                                 |                     |            | ×      |              |  |  |
|---------------------------------------------|------------------------|------------|-------------------------------------------------|---------------------|------------|--------|--------------|--|--|
| Контрагент:<br>$\overline{\phantom{a}}$     |                        |            |                                                 |                     |            |        |              |  |  |
| $\mathbf{H}$                                | Реализация<br><b>T</b> | ð          | $\frac{A_{\rm T}}{K_{\rm T}}$<br>Печать -<br>فت | Поиск (Ctrl+F)<br>X |            | ×      | ?<br>Еще -   |  |  |
| Ū                                           | Дата                   | ÷          | Номер                                           | Контрагент          | Сумма      | Валюта | Вид операциі |  |  |
|                                             | مت                     | 23.01.2015 | 0000-000001                                     | Кафе Сказка, ООО    | 227 000,00 | руб.   | Товары       |  |  |
|                                             | فعدا                   | 28.01.2015 | 0000-000002                                     | Межрегионинтерс     | 35 000,00  | руб.   | Услуги       |  |  |
|                                             | می                     | 14.02.2015 | 0000-000003                                     | Кафе Сказка, ООО    | 15 000.00  | руб.   | Услуги       |  |  |
|                                             | فعدا                   | 23.02.2015 | 0000-000004                                     | Кафе Сказка, ООО    | 15 000,00  | руб.   | Услуги       |  |  |

Рис.5

#### <span id="page-9-0"></span>**Контрольные вопросы к Главе 1**

1. Что такое система программ «1С:Предприятие»? Что такое конфигуратор и типовая конфигурация?

2. Какие существуют режимы работы с программой «1С:Бухгалтерия» при использовании версии, установленной на локальном компьютере?

3. Когда и каким образом определяется режим запуска программы «1С:Бухгалтерия»?

8

# <span id="page-10-0"></span>**ГЛАВА 2. ПОДГОТОВКА К ВЕДЕНИЮ УЧЕТА**

Прежде, чем начать ведение бухгалтерского учета на предприятии, необходимо выполнить подготовительный этап:

- 1. настроить интерфейс программы;
- 2. ввести сведения об организации;
- 3. установить параметры учета;
- 4. установить параметры учетной политики;
- 5. определить функциональность программы;
- 6. заполнить некоторые справочники;
- 7. ввести начальные остатки.

## <span id="page-10-1"></span>**2.1.НАСТРОЙКА ИНТЕРФЕЙСА**

#### **Задания:**

- 1. Запустить программу 1С: Бухгалтерия.
- 2. В открывшемся окне открыть *Главное меню / Вид / Настройки панелей* (Рис.1).

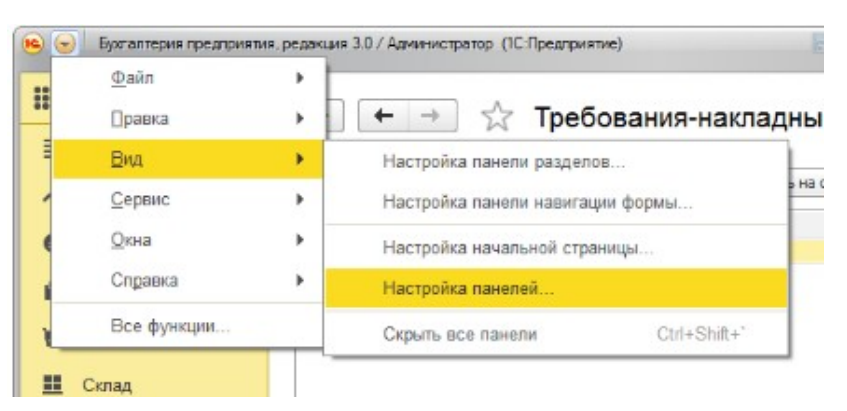

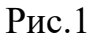

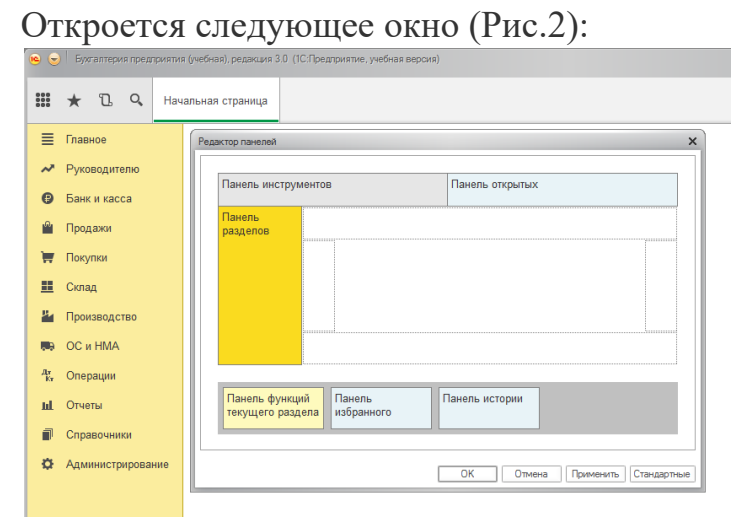

#### Рис.2

Простым перетаскиванием разделов можно настроить необходимый вид экрана. Перенесите «Панель функций текущего раздела» - вверх (Рис.3).

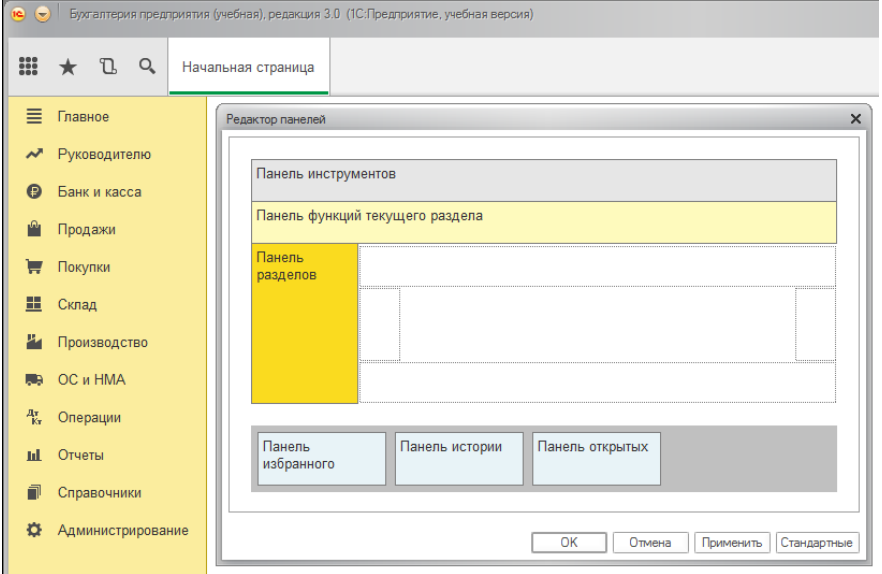

Рис.3

Затем нажмите кнопки «Применить» и «Ок».

- 3. Добавить в Избранное План счетов бухгалтерского учета: Панель разделов *Главное / Настройки / План счетов -* нажать на «звездочку».
- 4. Добавить в Избранное Журнал операций: Панель разделов *Операции / Бухгалтерский учет / Журнал операций* - нажать на «звездочку».
- 5. Добавить в Избранное Журнал проводок: Панель разделов *Операции / Бухгалтерский учет / Журнал проводок* - нажать на «звездочку».
- 6. Отключить резервное копирование.

Теперь мы можем быстро получить доступ из любого окна программы к избранным объектам.

## <span id="page-11-0"></span>**2.2.УДАЛЕНИЕ (ПОМЕТКА УДАЛЕНИЯ)**

Различают два режима удаления: непосредственное удаление и пометка удаления. Доступность режимов определяется правами конкретного пользователя.

Пометка удаления позволяет помечать элементы справочника на удаление - изменяется иконка элемента справочника (добавляется перечеркивание), данные продолжают отображаться.

Как правило, если это предполагается в конкретной конфигурации, система поддерживает ссылочную целостность объектов информационной базы: в этом режиме не проводится непосредственное удаление таких объектов системы, как элементы справочника и документы — можно лишь установить пометку удаления объекта, но не удалить его.

Пользователю выдается сообщение, если при выборе в поле ввода выбран объект, помеченный на удаление.

Чтобы установить пометку на удаление элемента справочника, надол поместить указатель мыши в строку с элементом и выбрать пункт "Еще — Установить пометку удаления". Или выбрать соответствующий пункт в контекстном меню - навести указатель на строку с элементом справочника и нажать правую кнопку мыши.

Для отмены пометки на удаление элемента справочника поместите указатель в строку с ранее помеченным элементом и выберите пункт "Еще — Снять пометку удаления" или воспользуйтесь соответствующим пунктом в контекстном меню.

Собственно удаление объектов (в том числе и элементов справочника) производится при выполнении соответствующей процедуры — пункт "Удаление помеченных объектов" меню "Операции", если она доступна конкретному пользователю.

Удаление помеченных объектов можно выполнять двумя способами:

 Автоматическое удаление всех объектов – производится попытка автоматического удаления всех объектов, помеченных на удаление.

 Выборочное удаление объектов – этот режим позволяет предварительно выбрать объекты для удаления.

Сразу программа ничего не удаляет. Сначала будет осуществляться проверка - можно ли удалить тот элемент, который помечен на удаление. Удаление выполняется с контролем целостности информационной базы. Это значит, что если на тот или иной объект системы (документ, элемент справочника и т.д.) ссылаются другие объекты, то удаление объекта не будет выполнено. По объектам, которые не удалились, будет выдано сообщение. И если документы (элементы справочника) помеченные зелеными флагами, для работы нужны, то лучше снять пометку на удаление. Можно выполнять редактирование объектов, препятствующих удалению, после чего повторить процедуру удаления.

11

Удаление производится при помощи меню *Панель разделов / Администрирование / Панель навигации / Сервис / Удаление помеченных объектов.*

## <span id="page-13-0"></span>**2.3.ВВОД СВЕДЕНИЙ ОБ ОРГАНИЗАЦИИ**

**Задание**: ввести сведения об организации.

**Краткая справка**. В программе справочник «Организации» предназначен для хранения списка экономических объектов – юридических лиц и индивидуальных предпринимателей.

Справочник находится в *Панели разделов* / *Главное / Панель навигации / Настройки / Организации.*

При первом запуске программы открывается окно «**Начальной страницы»**, на которой предлагается заполнить реквизиты.

- 1. Выбрать «Юридическое лицо».
- 2. В следующем окне выбрать систему налогообложения «Общая система».

В программе существует возможность через сервис «Интернет поддержка пользователей» обратиться на сервис ФНС и автоматически заполнить данные организации, от лица которой будет вестись учет в данной базе. Но для этого надо иметь логин и пароль этого сервиса. Поэтому будем вносить данные вручную в соответствии с таблицей 1.

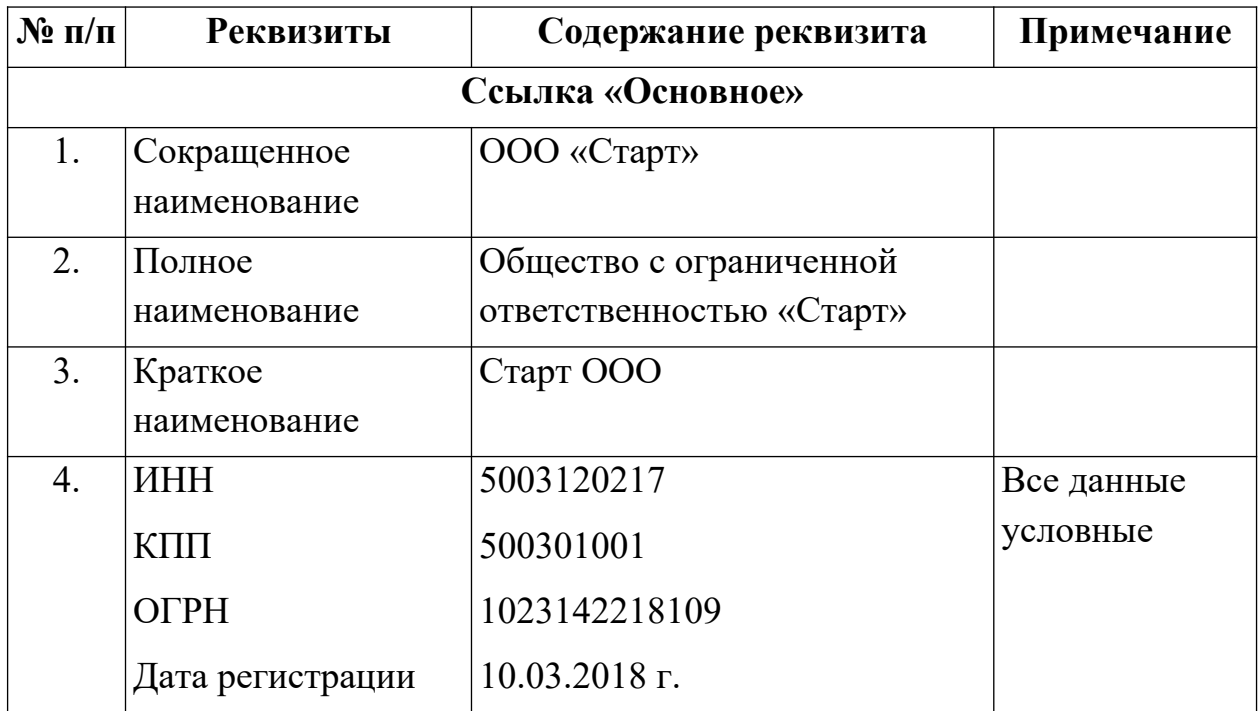

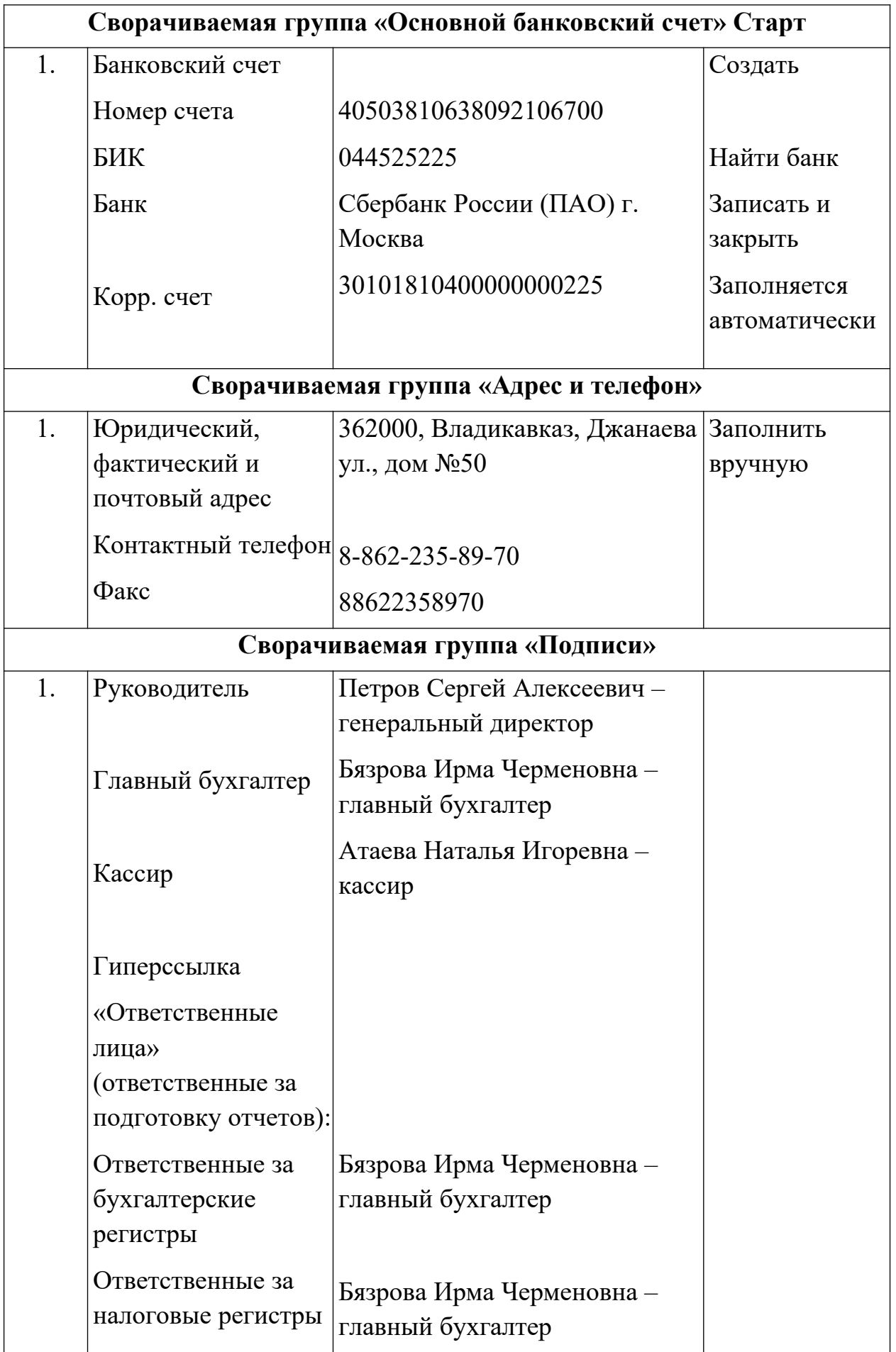

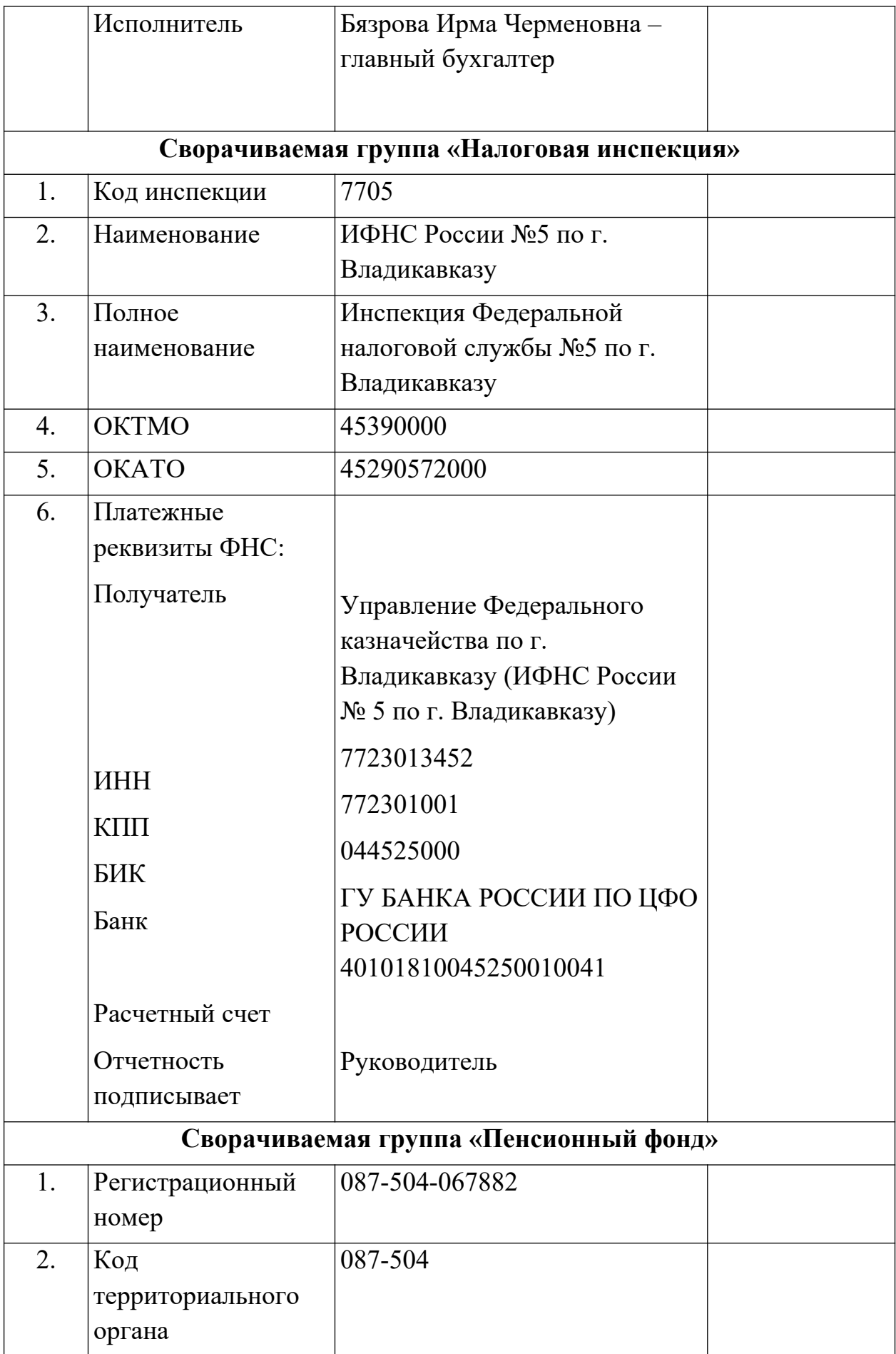

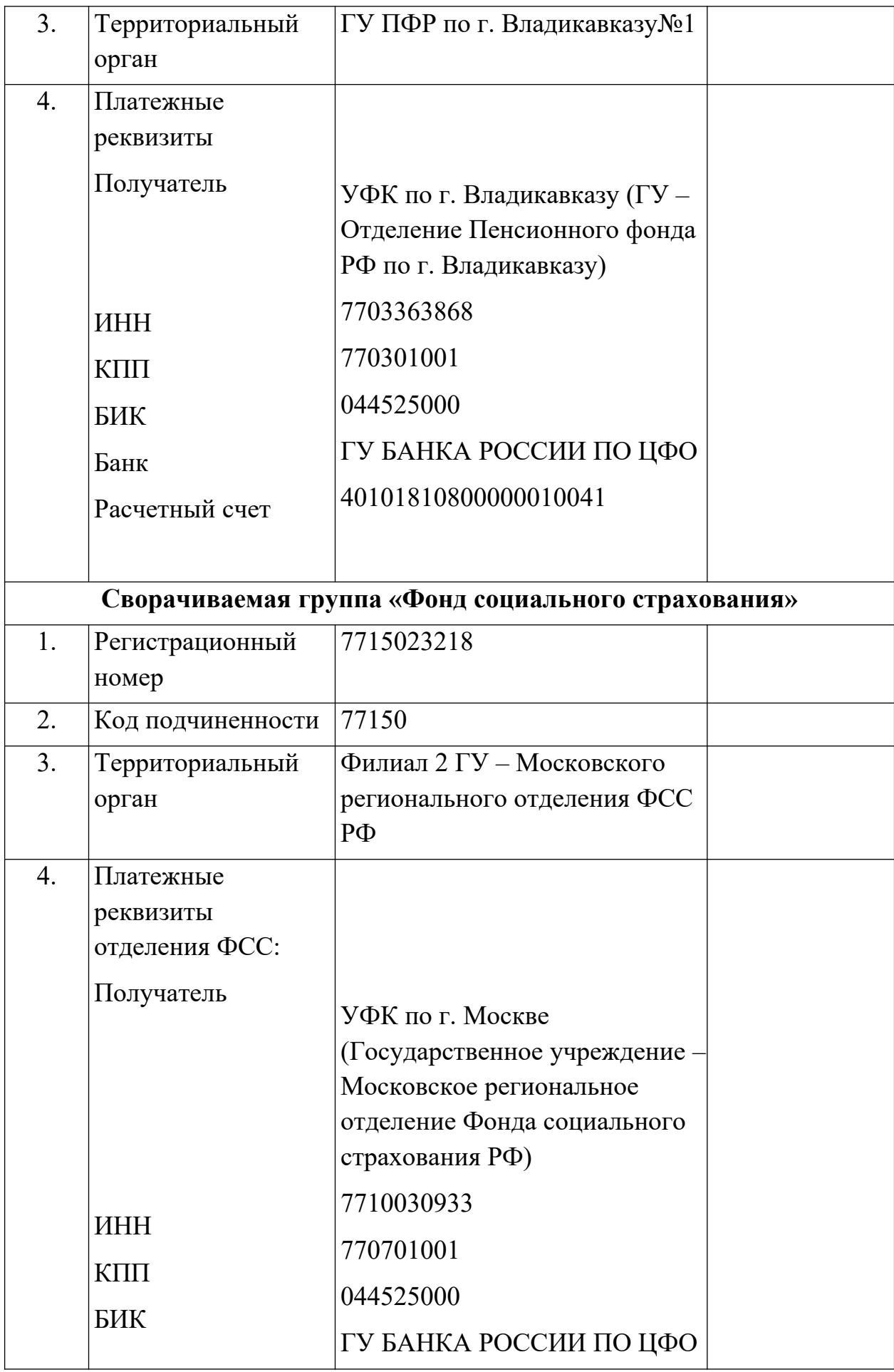

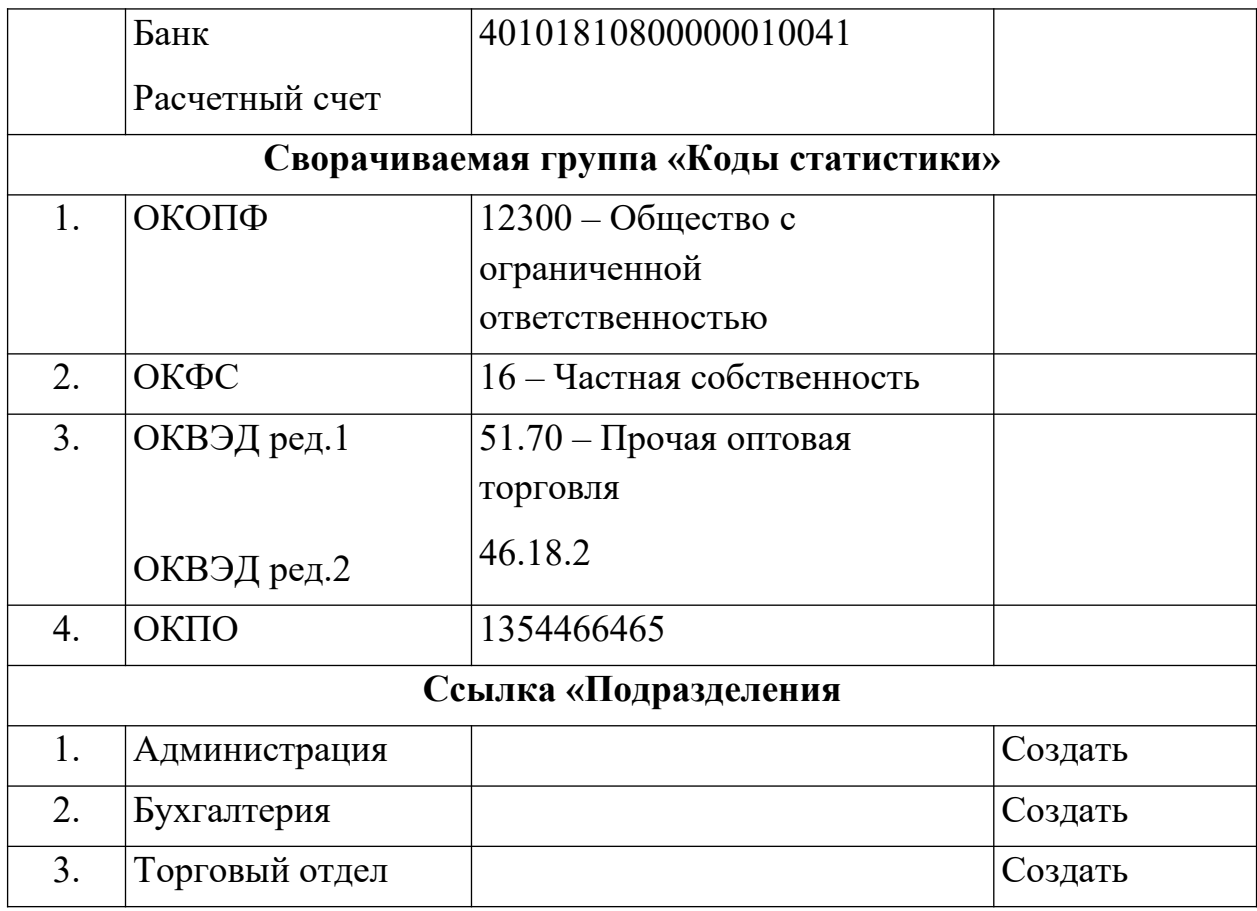

## <span id="page-17-0"></span>**2.4.УСТАНОВКА ПАРАМЕТРОВ УЧЕТА БАЗЫ**

**Задание**: Открыть *Панель разделов / Администрирование / Панель навигации / Настройки программы / Параметры учета* и заполнить обработку сведениями из таблицы 2.

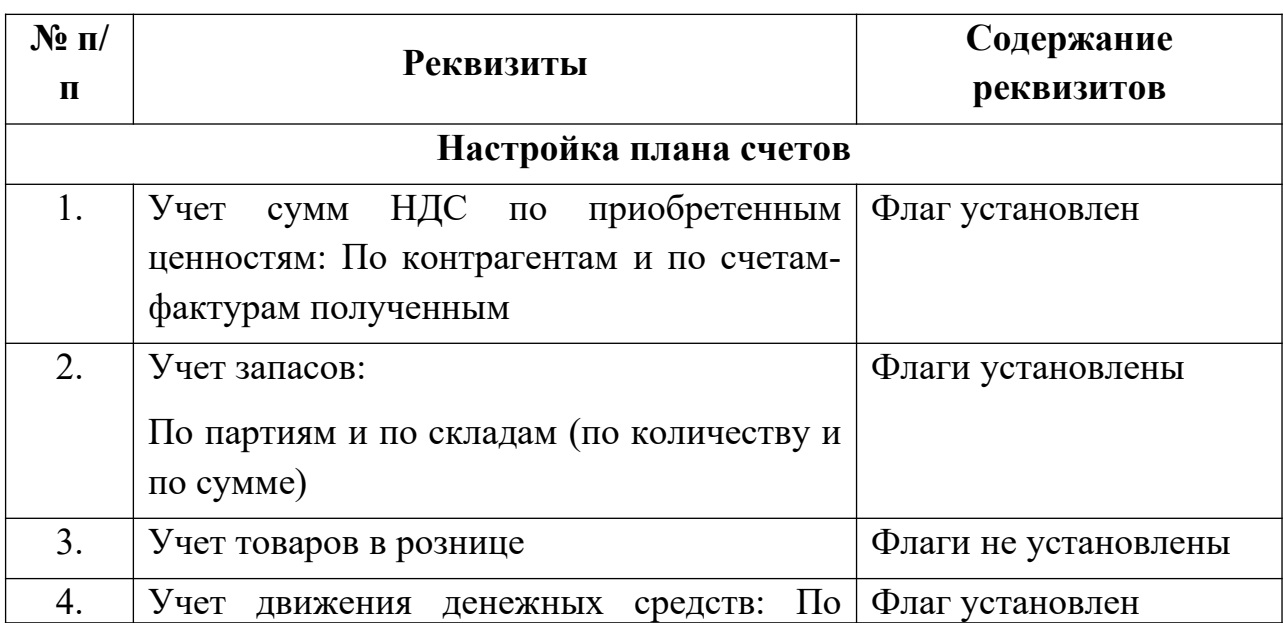

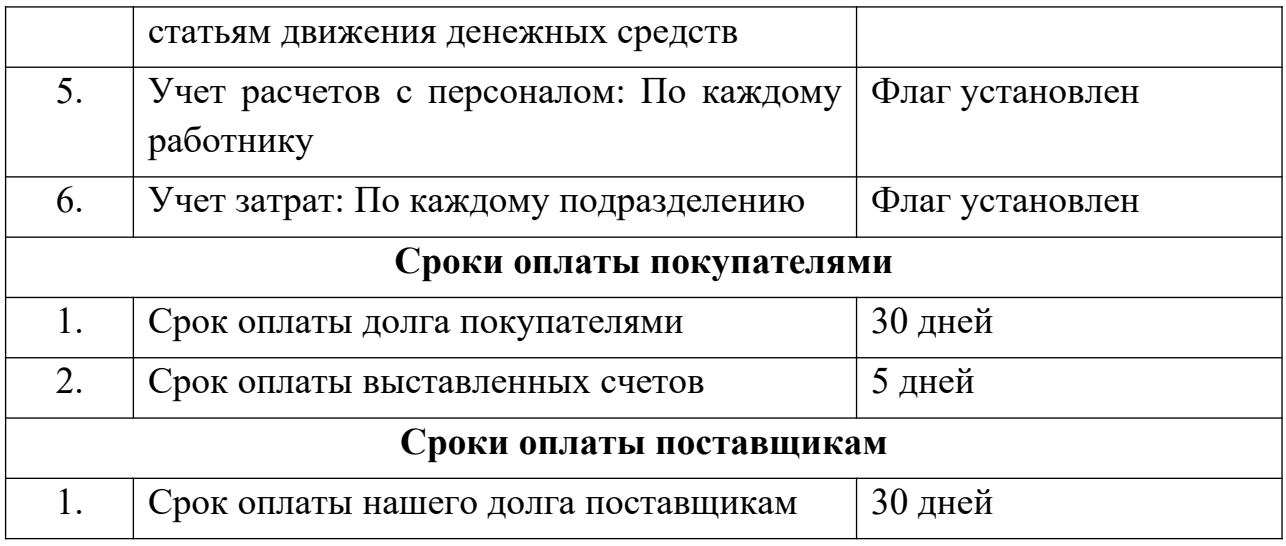

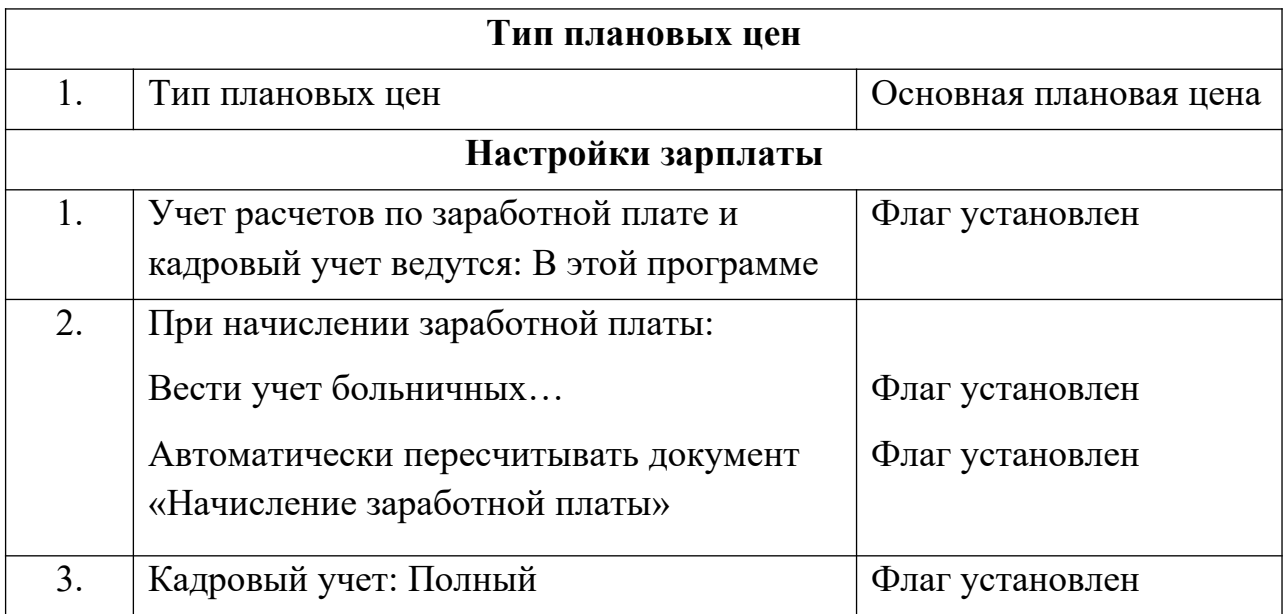

## <span id="page-19-0"></span>**2.5.УЧЕТНАЯ ПОЛИТИКА ОРГАНИЗАЦИИ**

**Задание**: Открыть меню *Панель разделов / Главное / Панель навигации / Настройки / Учетная политика* и занести данные для бухгалтерского и налогового учета в соответствии с таблицами 3, 4.

## <span id="page-19-1"></span>**Реквизиты учетной политики для целей бухгалтерского учета**

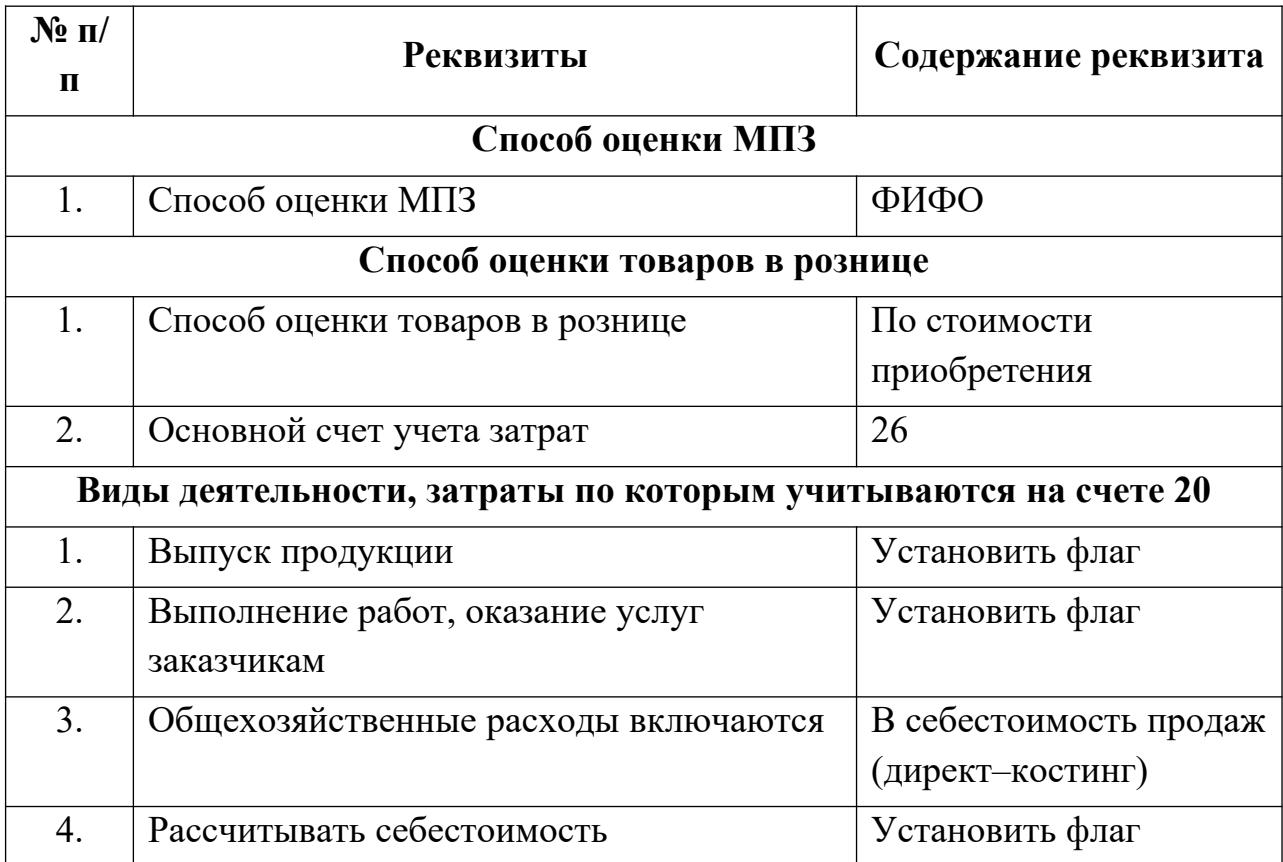

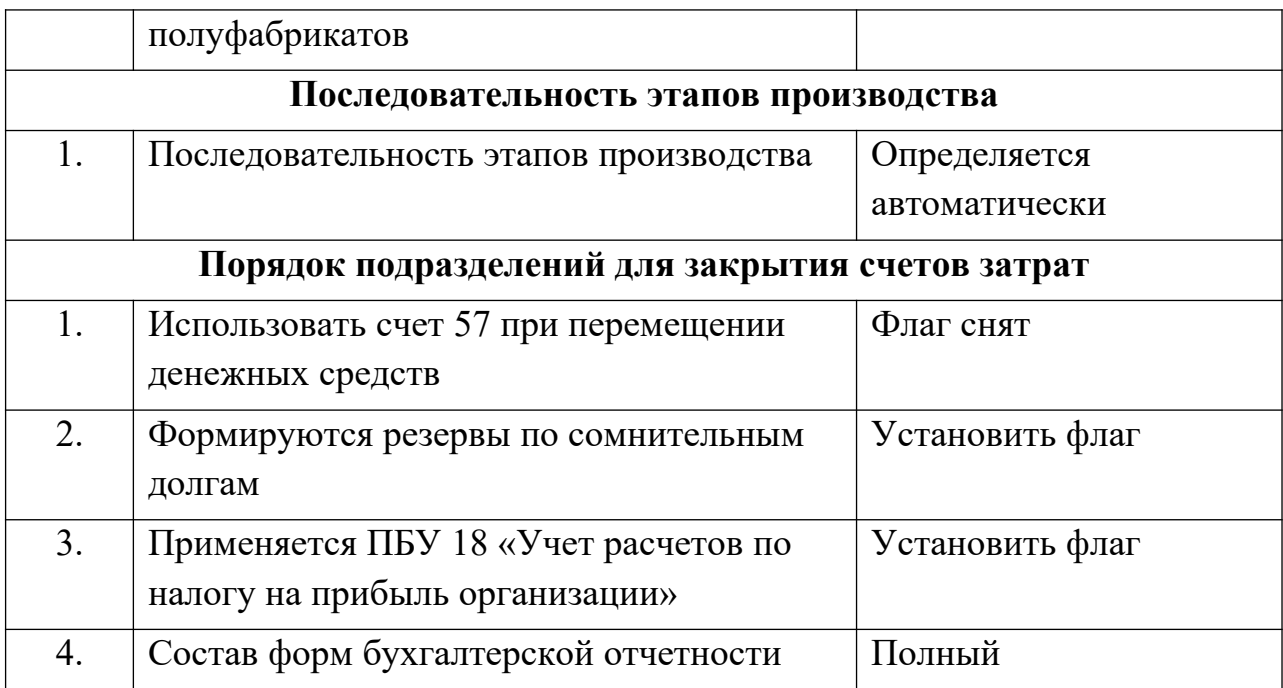

# <span id="page-20-0"></span>**Реквизиты учетной политики для целей налогового учета**

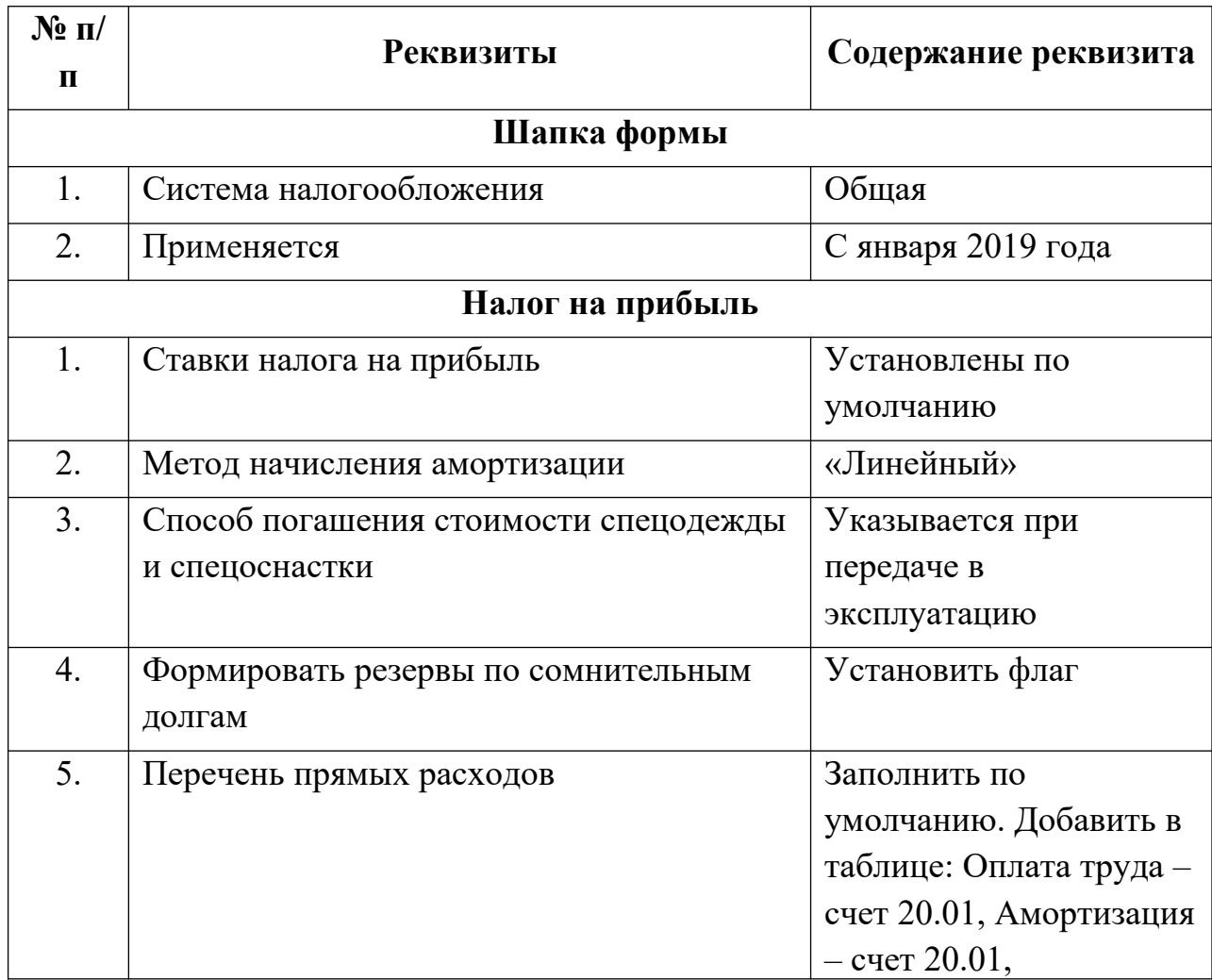

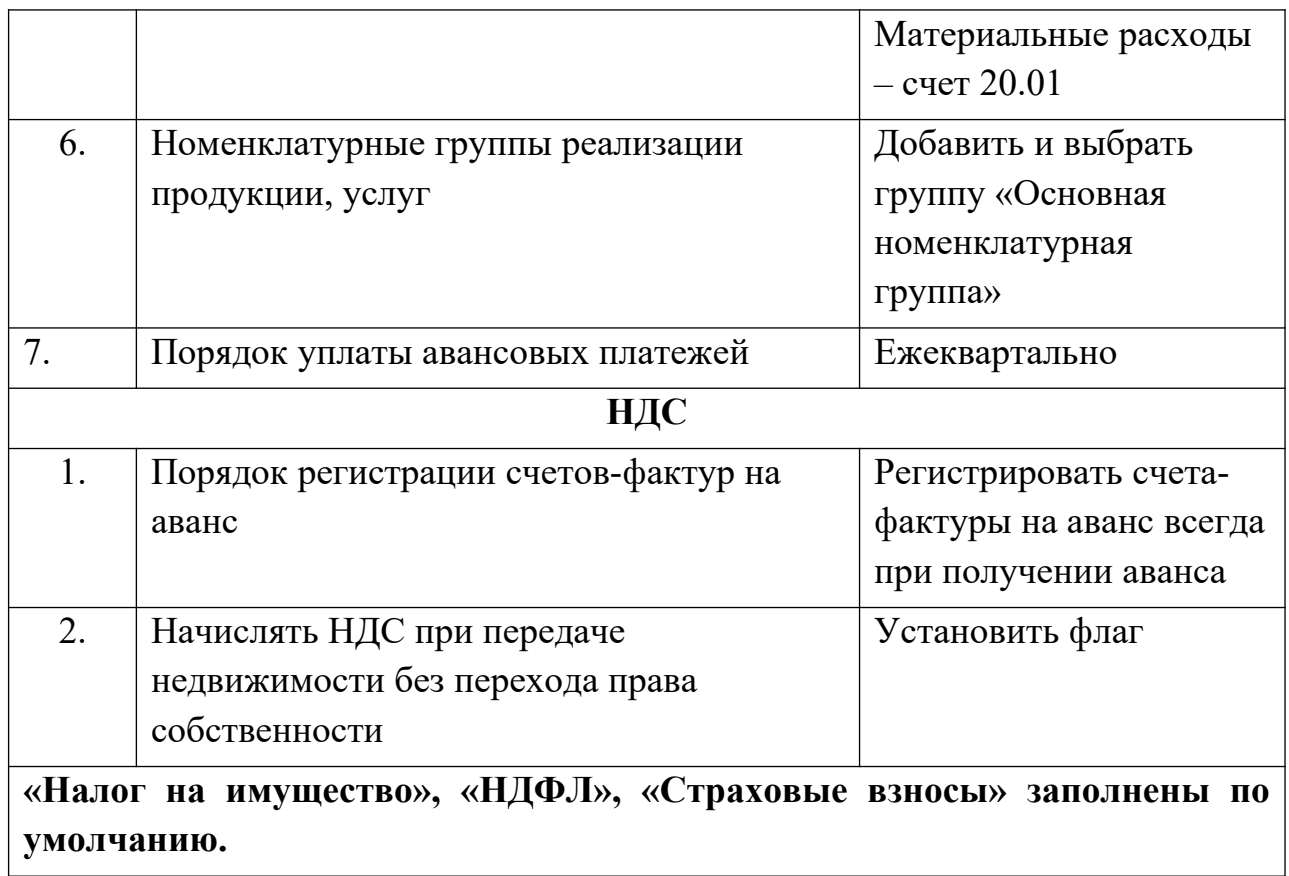

# <span id="page-21-0"></span>**2.6.НАСТРОЙКА ФУНКЦИОНАЛЬНОСТИ ПРОГРАММЫ**

**Задание**: Открыть *Панель разделов / Главное / Панель навигации / Настройки / Функциональность*. Выбрать тип – «**Выборочная**» и заполнить все закладки под требования нашего предприятия в соответствии с таблицей 5.

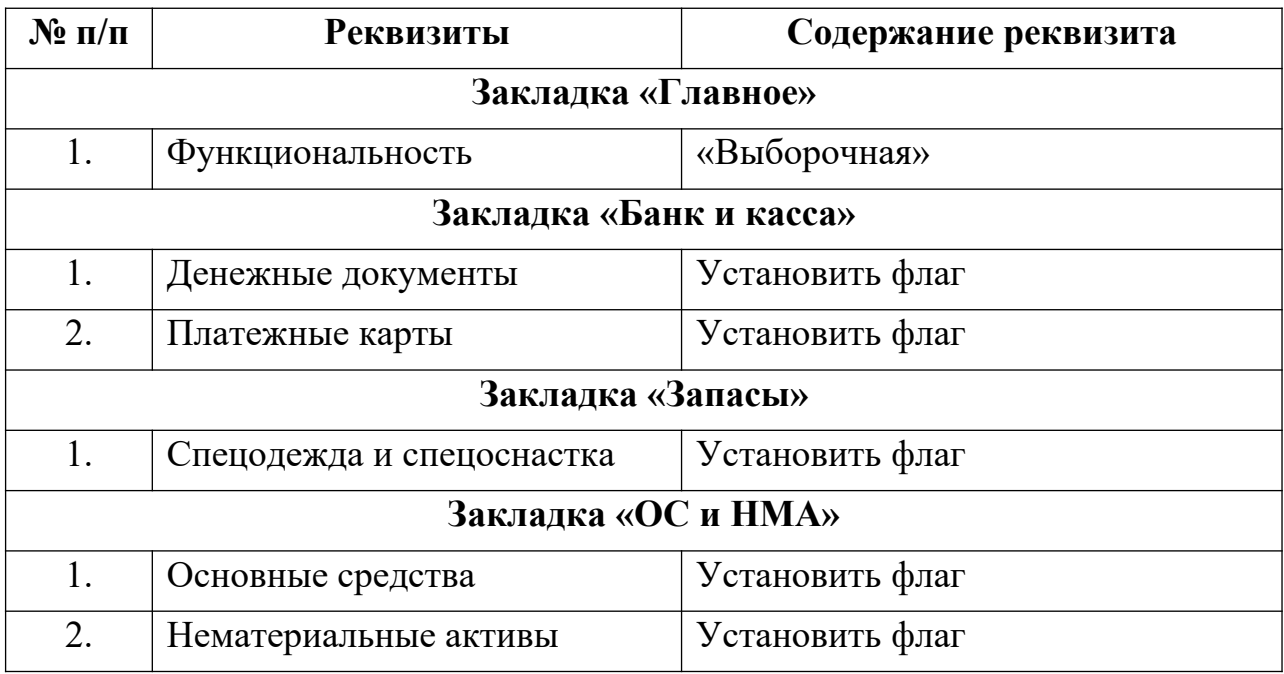

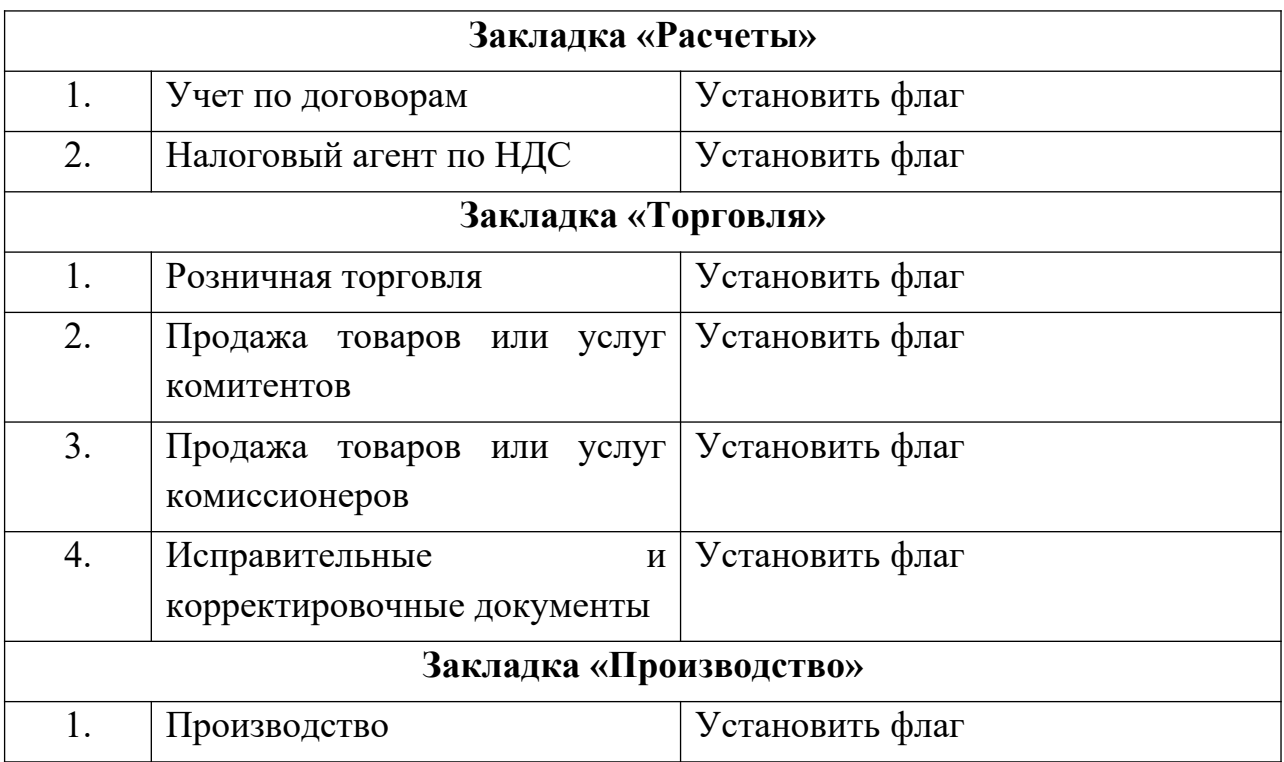

## <span id="page-22-0"></span>**2.7.ЗАПОЛНЕНИЕ СПРАВОЧНИКОВ**

#### <span id="page-22-1"></span>**Типы цен номенклатуры**

**Краткая справка**. В организациях часто используются несколько типов цен. Номенклатурная единица может приобретаться и реализовываться по разным ценам. Для того, чтобы цены различать, появилось понятие «Типы цен номенклатуры». Справочник «Типы цен номенклатуры» используется для хранения отпускных цен продаваемых товаров и предназначен для автоматического заполнения табличной части документа реализации.

Обратиться к справочнику «**Типы цен номенклатуры**» можно при помощи меню *Панель разделов / Справочники / Панель навигации / Товары и услуги / Номенклатура / ссылка Типы цен номенклатуры*.

Документ «**Установка цен номенклатуры**» предназначен для установки цен на товары, материалы, продукцию и услуги. Обратиться к документу можно с помощью меню *Панель разделов / Склад / Панель навигации / Цены / Установка цен номенклатуры*.

## **Задание**:

*1.* Открыть меню *Панель разделов / Справочники / Панель навигации / Товары и услуги / Номенклатура / ссылка Типы цен номенклатуры.* 

2. Используя кнопку <sup>Создать</sup> создать следующие типы цен:

- Основная цена покупки, вкл. НДС;
- Основная цена продажи;
- Розничная цена, вкл. НДС

#### <span id="page-23-0"></span>**Справочник «Номенклатура»**

**Краткая справка**. В программе существует два вида справочников, связанных с номенклатурой. Это справочник «Номенклатурные группы» и справочник «Номенклатура».

Справочник «**Номенклатурные группы**» предназначен для ведения укрупненного учета. Этот справочник можно настраивать под политику пользователя. Необходимость аналитики по номенклатурным группам появляется при выборе счетов: 20 «Основное производство», 23 «Вспомогательные производства», 28 «Брак в производстве», 40 «Выпуск продукции», 90 «Продажи». Получить доступ к справочнику можно с помощью меню *Панель разделов / Справочники / Панель навигации / Доходы и расходы / Номенклатурные группы*. В данной задаче мы не рассматриваем производство, поэтому ограничимся только группой «Основная номенклатурная группа». По умолчанию она уже присутствует в базе. Это означает, что в данном справочнике хотя бы одна строка должна быть заполнена, т.к. номенклатурная группа является одним из субконто (аналитикой) для счетов 20, 23, 28, 29, 40, 90.

Справочник «**Номенклатура**» используется для хранения информации обо всех видах товаров, материальных ценностей, продукции, работ, услуг. Этот справочник можно организовать многоуровневым справочником, тогда легче искать нужную позицию номенклатуры.

Справочник «Номенклатура» невозможно правильно заполнить без указания его единицы измерения. Каждый элемент номенклатуры должен иметь ставку НДС, по которой будет осуществляться его покупка, продажа и другие показатели. Обратиться к справочнику можно при помощи меню *Панель разделов / Справочники / Панель навигации / Товары и услуги / Номенклатура.*

#### **Задание:**

1. Открыть справочник «Номенклатура».

2. Создать в нем следующие группы и подгруппы (Рис.1). При создании указывать «Вид номенклатуры» – «Товары».

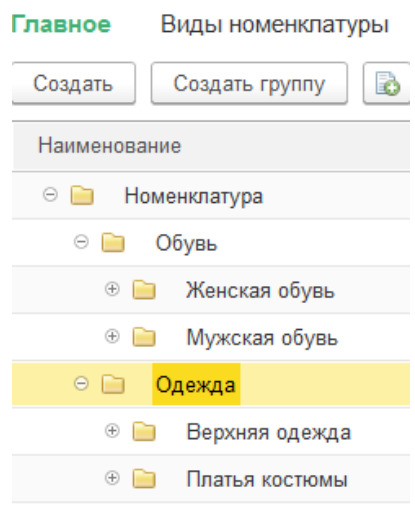

Рис.1

## <span id="page-24-0"></span>**Справочник «Склады»**

**Краткая справка***.* Склады в программе бывают трех типов:

- Оптовый склад;
- Розничный магазин;
- Неавтоматизированная торговая точка (НТТ).

Тип склада **«Оптовый склад»** используется для оптовой торговли.

Тип склада **«Розничный магазин»** предполагает, что розничная точка автоматизирована и у нее есть возможность ежедневно формировать отчет о проданных товарах для последующего ввода их в информационную базу.

Тип склада **«Неавтоматизированная торговая точка»** предполагает, что розничная точка не автоматизирована, т.е. не имеет возможности ежедневно формировать отчет о проданных товарах.

Указание цены для розничной точки позволит при реализации товаров автоматически заполнить цену в документах, отражающих продажу товаров в розницу.

Справочник «Склады» имеет многоуровневую иерархическую структуру. Группы справочника создаются пользователем самостоятельно. В справочник может быть введено любое количество складов. При первой загрузке программы в справочник уже добавлен один элемент – «Основной склад».

## **Задание:**

1. Открыть меню *Панель разделов / Справочники / Панель навигации / Товары и услуги / Склады.*

2. Откорректировать сведения элемента «Основной склад»:

- установить тип склада оптовый;
- тип цен основная цена продажи.
- 3. Создать новый склад «Склад магазина»:
	- установить тип склада НТТ;
	- тип цен розничная цена
	- номенклатурная группа розничной выручки «Основная номенклатурная группа».

#### <span id="page-25-0"></span>**Справочник «Контрагенты»**

**Краткая справка**. **Контрагенты** – лица, учреждения, организации, связанные обязательствами по общему договору, сотрудничающие в процессе выполнения договора.

Обратиться к справочнику «Контрагенты» можно при помощи меню *Панель разделов / Справочники / Панель навигации / Покупки и продажи / Контрагенты*.

Контрагенты могут быть сгруппированы по группам классификатора справочника, например, «Поставщики», «Покупатели» и т.п.

Отображение данных в справочнике можно изменять при помощи кнопки «Еще / Режим просмотра». Существует 3 режима: иерархический, список и дерево.

#### **Задание:**

1. Открыть справочник «Контрагенты» меню *Панель разделов / Справочники / Панель навигации / Покупки и продажи / Контрагенты*.

2. Проверить правильность внесенных данных для Государственных органов, которые были внесены при заполнении данных о нашей организации.

3. Создать группы «Поставщики», «Покупатели», «Учредители».

4. Внести в соответствующие группы следующих контрагентов:

- Поставщики ТОО «Прогрес»;
- Покупатели ООО «Сокол»:
- Учредители ООО «Инвест», физическое лицо Супрун Сергей Николаевич.

Данные для заполнения приведены в таблицах 6 и 7.

#### **Реквизиты контрагентов**

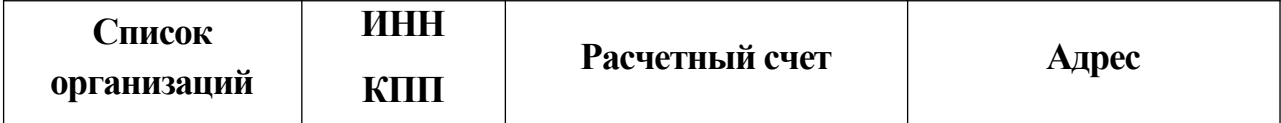

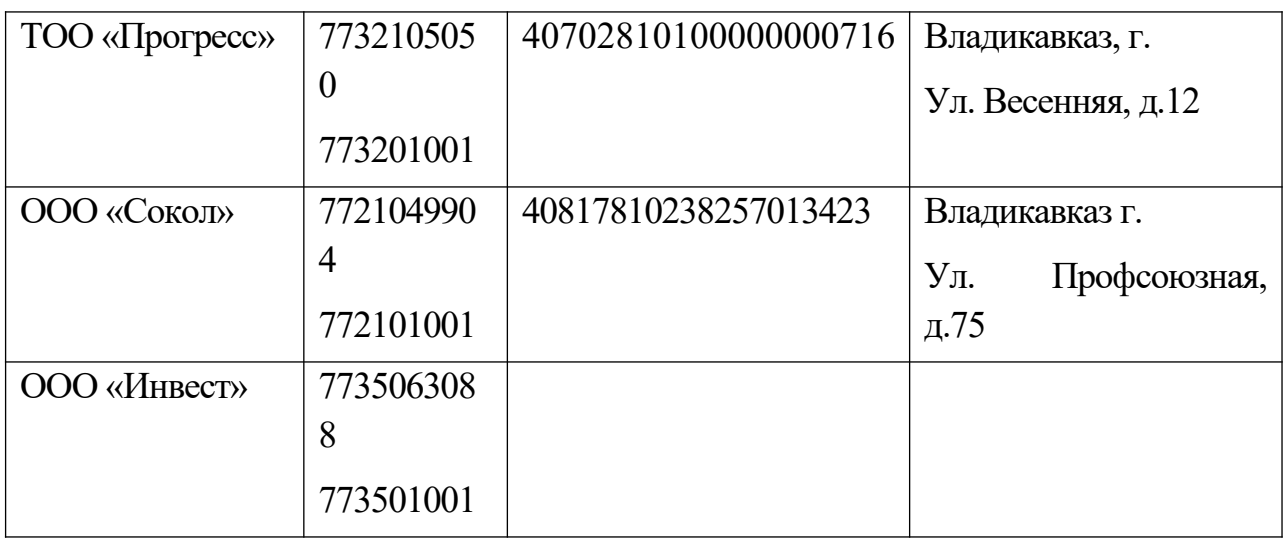

#### **Банковские реквизиты**

Таблина 7

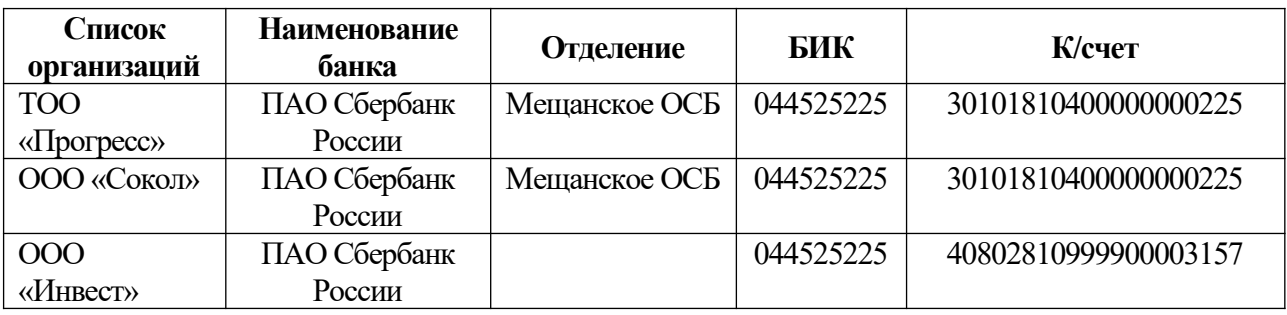

На ссылке «Договоры» добавить Основной договор №1 и поставить отметку «Использовать как основной».

## <span id="page-26-0"></span>**Справочник «Основные средства»**

**Основные средства** – это имущество длительного пользования, относящееся к внеоборотным активам, которые используются в качестве средств труда и (или) для управления предприятием.

Обратиться к справочнику «Основные средства » можно при помощи меню *Панель разделов / Справочники / Панель навигации / ОС и НМА / Основные средства.*

#### **Задание:**

1. Открыть справочник «Основные средства»

2. Создать группы «Здания» и «Оборудование»

3. Заполнить справочник «Основные средства» по данным таблицы 8.

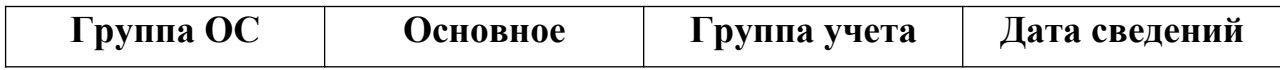

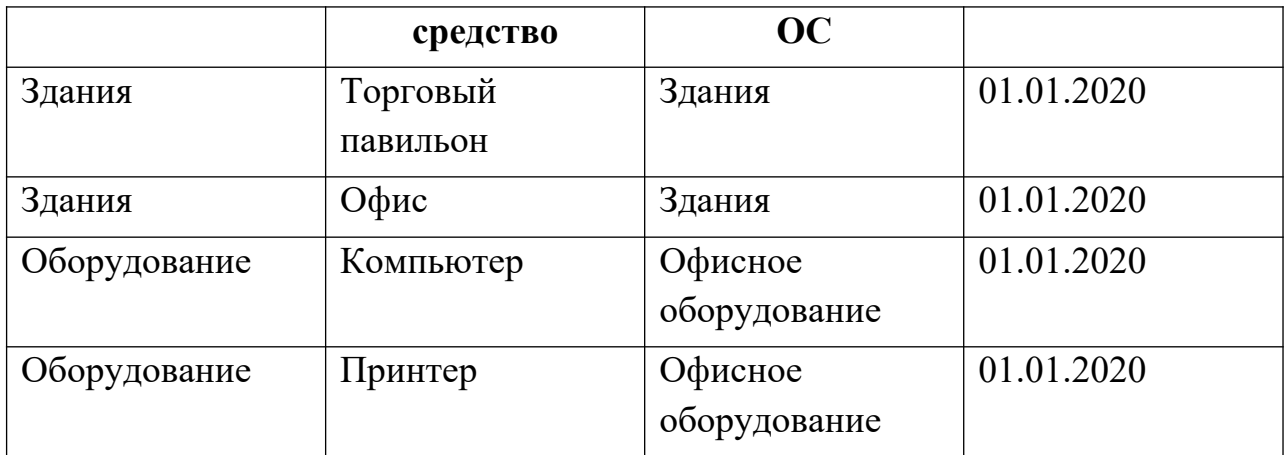

## <span id="page-27-0"></span>**2.8.РАБОТА С ПЛАНОМ СЧЕТОВ БУХГАЛТЕРСКОГО УЧЕТА**

Для обращения к Плану счетов надо открыть меню *Панель разделов / Главное / Панель навигации / Настройки / План счетов.*

**Краткая справка**. План счетов представляет собой таблицу, каждая строка которой отражает определенный счет или субсчет бухгалтерского учета. Окно «**План счетов бухгалтерского учета»** используется в различных режимах программы для выбора счета из списка. Например, при вводе проводок счета проводки могут вводиться с клавиатуры, а могут быть выбраны из плана счетов.

Лишние счета и субсчета нельзя удалять, но они не мешают процессу учета.

В конфигурацию включен План счетов бухгалтерского учета финансовохозяйственной деятельности организаций, утвержденный приказом Министерства финансов Российской Федерации от 31 октября 2000 г. № 94н.

План счетов является общим для всех организаций, учет которых ведется в информационной базе.

В план счетов можно добавлять новые счета и субсчета. При добавлении нового счета нужно задать его свойства:

- настройка аналитического учета;
- налоговый учет (по налогу на прибыль);
- учет по подразделениям;
- валютный и количественный учет;
- признаки активных, пассивных и активно-пассивных счетов;
- признаки забалансовых счетов.

Настройки аналитического учета - это виды субконто, которые задаются в качестве свойств счетов. По каждому счету может параллельно вестись аналитический учет с использованием до трех видов субконто. Предоставляется возможность самостоятельно добавлять новые субконто.

Налоговый учет ведется одновременно с бухгалтерским учетом на счетах бухгалтерского учета. Счета учета, на которых регистрируются данные налогового учета, определяются признаком **Налоговый учет (по налогу на прибыль)**.

Для счета может быть установлен запрет на использование в проводках (флажок **Счет является группой и не выбирается в проводках**). Счета, запрещенные к использованию в проводках, выделяются в Плане счетов желтым фоном.

По выбранному счету можно получить дополнительную информацию:

 сформировать стандартные бухгалтерские отчеты, например, Оборотно - сальдовую ведомость по счету или Карточку счета - раздел **Отчеты**;

 познакомиться с описанием счета бухгалтерского учета - кнопка **Описание счета**;

 просмотреть записи в Журнале проводок - кнопка **Журнал проводок**;

Вывести на экран и распечатать План счетов бухгалтерского учета можно по кнопке **Печать** в виде простого списка счетов или списка с подробным описанием каждого счета.

Проанализировать данные бухгалтерского и налогового учета можно с помощью стандартных отчетов.

Таблица **«План счетов»** содержит следующие столбцы:

Код — номер счета/субсчета; при наборе номера счета произойдет его быстрый поиск;

Наименование счета;

Вал. — валюта;

Кол. — количественный учет;

Заб. — забалансовый счет; забалансовый счет обладает следующими свойствами: в проводке он может участвовать только с забалансовым счетом и может быть в проводке один;

Акт. — назначает вид счета: активный - А, пассивный - П или активнопассивный - АП;

следующие три колонки — многомерная аналитика;

полное наименование счета.

Выделение счета желтым цветом— это признак счета-группы. С ней нельзя делать проводки, она содержит счета и субсчета. Такой счет заведен в конфигуратор и не подлежит перенастройке.

Если дважды кликнуть по счету, то откроется окно с параметрами этого счета, в котором можно посмотреть сведения о счете и подключенных к нему Субконто. В появившемся окне можно добавлять, корректировать, удалять записи.

#### **Задания:**

1. Открыть План счетов.

2. Изучить экран списка счетов типовой конфигурации.

3. Создать в «Плане счетов» новый счет-группу. Наименование счета — «Касса помощи» (КП). Для создания нового счета - группы или субсчета нажать кнопку «**Добавить»** в панели инструментов. Сделать счет КП активным. Отметить счет как Забалансовый*.* Отметить*,* что это счет – группа*.*

4. Создать в счете КП два субсчета: КП.1 — «Касса в рублях» (полное наименование «Касса помощи в рублях») и КП.2 —«Касса в валюте» (полное наименование «Касса помощи в валюте»).

5. Развернуть список субсчетов нового счета КП с помощью команды *Описание счета,* установить признак активности субсчетов КП.1 и КП.2 как Активный*.*

6. Удалить созданный счет КП.

## <span id="page-29-0"></span>**2.9.ВВОД НАЧАЛЬНЫХ ОСТАТКОВ**

**Краткая справка***.* Для ввода начальных остатков разработчики программы придумали балансовый счет «000», который регулирует правильность ввода остатков. Этот счет в программе является «проверочным», активно-пассивным и называется «Вспомогательным».

Остатки в программе вводятся на последнюю дату, предшествующую дате начала учета в конфигурации.

Для того, чтобы ввести начальные остатки, надо выбрать счет в списке счетов и нажать кнопку «Ввести остатки по счету».

Для ввода остатков следует оформить документ «Ввод остатков». При открытии этого документа программа автоматически определяет по выбранному счету, к какому разделу учета он относится. Документом «Ввод начальных остатков» осуществляется ввод остатков в разрезе разделов учета. Каждому разделу учета соответствует свой набор счетов бухгалтерского учета. При вводе остатков по какому-либо разделу учета, в списке доступных счетов может отсутствовать субсчет, по которому требуется ввести остатки (такое возможно, если при вводе остатков был выбран счет-группа). Это означает, что указанный субсчет включен в другой раздел учета. Подобный подход обусловлен тем, что отдельные субсчета могут иметь аналитику, отличную от аналитики основного счета. В таких случаях рекомендуется в списке счетов выбрать конкретный субсчет и нажать кнопку «Ввести остатки по счету».

Для ввода начальных остатков надо открыть меню *Панель разделов / Главное / Панель навигации / Начало работы / Помощник ввода остатков*.

#### **Задания:**

- 1. Открыть «Помощник ввода остатков».
- 2. Установить дату ввода начальных остатков (31.12.2019г.).
- 3. Ввести исходные данные согласно данным о «Средствах организации на начало периода» (таблица 9).

#### **Средства организации на начало периода**

Таблина 9

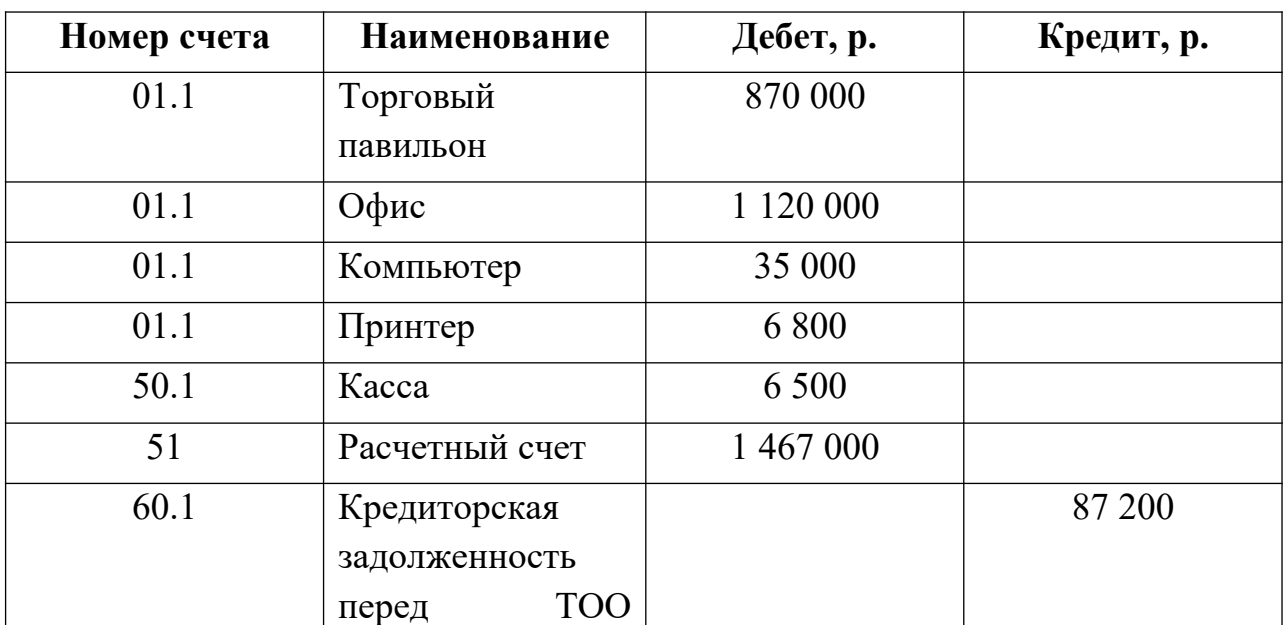

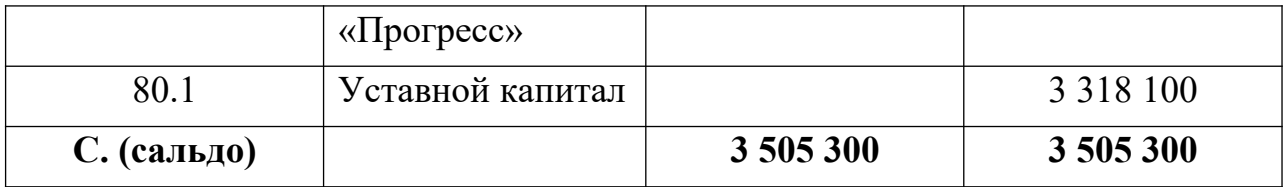

При вводе данных используйте следующие дополнительные данные (таблица 10):

Таблица 10

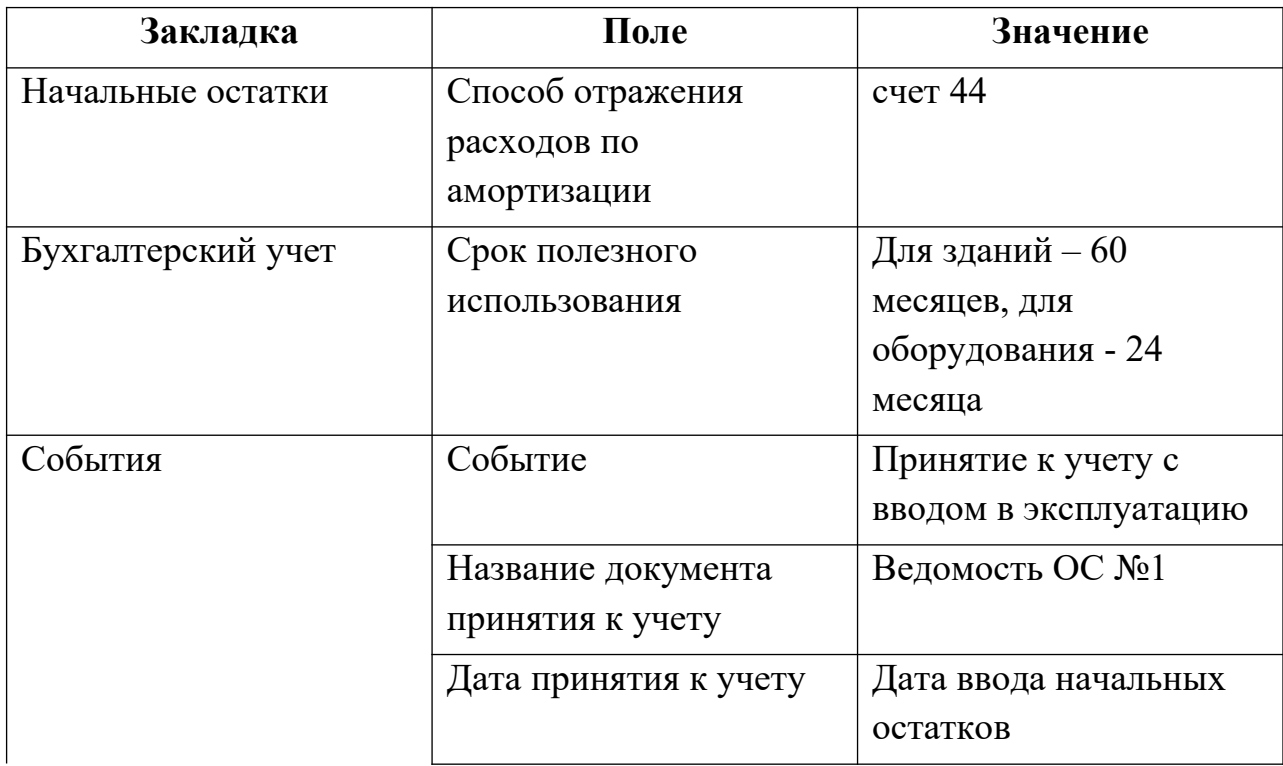

при вводе остатков по счету 51 указать субконто: свой расчетный счет в ПАО Сбербанк, Прочие поступления.

при вводе остатков по счету 60.1 добавить:

- o контрагент ТОО «Прогресс»;
- o «Договор контрагента» (вручную, произвольные данные);
- o «Документ расчетов» (вручную, произвольные данные).

при вводе остатков по счету 80 выбираем счет 80.01 и вносим 100 000 в остаток по кредиту.

4. Сформировать отчет «Анализ счета: 000» на 31.12.19 *(*меню *Панель разделов / Отчеты/ Панель навигации / Стандартные отчеты / Анализ счета)*.

5. Сформировать оборотно-сальдовую ведомость за четвертый квартал 2019г. *(*меню *Панель разделов / Отчеты/ Панель навигации / Стандартные отчеты / Оборотно-сальдовая ведомость),* в которой также по дебету и кредиту счета 000 должны быть одинаковые суммы. При этом обороты по дебету и кредиту составляют 7 010 600 р., а сальдо на конец периода — 3 505 300 р.

6. 6. Выполнить расчет данных вступительного баланса (меню *Панель разделов / Отчеты/ Панель навигации / 1С-Отчетность/ Регламентированные отчеты/ Бухгалтерская отчетность / Бухгалтерский баланс (с 2011 года))* за период 2019 г.

В верхней части открывшегося окна расположена панель настройки параметров формирования балансового отчета. Здесь устанавливаются необходимые значения параметров для формирования баланса: период и единица измерения — тыс. р.

Ячейки, окрашенные в желтый цвет, предназначены для ввода информации, в зеленый цвет — вычисляются и не редактируются вручную.

После установки всех параметров кнопкой **Заполнить** формируется баланс.

#### <span id="page-32-0"></span>**Контрольные вопросы к Главе 2**

1. Какие действия должен выполнить пользователь при начале работы с бухгалтерской программой:

а) для вновь открываемой организации?

б) для существующей организации, переходящей на автоматизированное ведение учета в этой программе?

2. Какие первоначальные настройки программы необходимо выполнить до начала ведения учета?

3. В чем состоит принципиальное отличие между Параметрами учета и Параметрами учетной политики организации?

4. На каких этапах использования программы производится заполнение справочников?

5. Что такое – многоуровневый справочник? Приведите примеры многоуровневых справочников.

6. Приведите примеры справочников, используемых в программе «1С:Бухгалтерия» и укажите их назначение.

7. Для каких целей используется информация справочников в бухгалтерской программе?

8. Какими элементами пользовательского интерфейса программы может управлять конечный пользователь?

# <span id="page-33-0"></span>**ГЛАВА 3. ВЕДЕНИЕ УЧЕТА ХОЗЯЙСТВЕННОЙ ДЕЯТЕЛЬНОСТИ**

## <span id="page-33-1"></span>**3.1.РУЧНОЙ ВВОД ОПЕРАЦИЙ**

**Краткая справка**. Отражение фактов хозяйственной деятельности осуществляется при помощи документов программы. Если документом программы выполнить операцию не представляется возможным, то можно вручную ввести проводку. Ввести операцию вручную можно через меню *Панель разделов / Операции / Панель навигации / Бухгалтерский учет / Операции, введенные вручную.* 

При помощи ручной операции можно ввести все, что нужно пользователю.

Все операции, введенные вручную, заносятся в Журнал операций.

Документ «Операции, введенные вручную» может заполняться разными способами:

- Вручную;
- Сторно движения документа;
- Заполняться типовыми операциями.

**Сторно** – инструмент, который используется в бухгалтерии для внесения исправлений в документации, актуален при наличии ошибки в учёте. Это проводка со знаком минус. Она позволяет исправить неправильные данные. В итоге, в учете появляются две взаимоисключающие записи, у одной из которых есть минус.

Если пользователю необходимо исправить ошибку предыдущего периода, то при помощи документа «Операции» можно сторнировать неверную бухгалтерскую запись, регистры накопления и сведений. Для этого в указанном документе следует выбрать способ заполнения «Сторно документа», выбрать исправляемый документ.

**Задание:** Введите вручную в Журнал хозяйственных операций следующую операцию: получен аванс (деньги в кассу) 02.01.2020г. в сумме 12000 р. от покупателя ООО «Сокол» по основному договору.

#### *Порядок работы*

**1.** Открыть меню *Панель разделов / Операции/ Панель навигации / Бухгалтерский учет / Операции, введенные вручную.*

**2.** Щелкнуть по кнопке **Создать - Операция.**

**3.** Ввести дату – 02.01.2020.

**4.** Ввести содержание операции.

**5.** Дт 50.1 — Кт 62.2.

**6.** В строке под счетом Кт выбрать: контрагент ООО «Сокол» основной договор, сумма - 12000 р.

**7.** Для записи операции нажать на кнопку **Записать закрыть.**

Бухгалтерская справка **8.** Нажать кнопку **и просмотреть** и просмотреть печатную форму документа.

**9.** Открыть Журнал операций и проверить введенную операцию.

**10.** Открыть Журнал проводок и проверить введенную операцию.

**11.** Сформировать оборотно-сальдовую ведомость (меню *Панель разделов / Отчеты / Панель навигации / Стандартные отчеты / Оборотно-сальдовая ведомость*) за первый квартал 2020 г., убедиться, что операция присутствует в ведомости.

# <span id="page-34-0"></span>**ГЛАВА 4. ДЕНЕЖНЫЕ СРЕДСТВА**

## <span id="page-34-1"></span>**4.1.УЧЕТ КАССОВЫХ ОПЕРАЦИЙ**

**Краткая справка.** Для прихода, хранения и расхода наличных денежных средств предприятие имеет кассу. Размер сумм наличных денег, хранимых в кассе, регламентируется банками по согласованию с руководителем предприятия. Он ограничен лимитом, сверх которого деньги могут храниться в кассе только в дни выдачи заработной платы, пенсий, пособий, стипендий и т.п.

Приход наличных средств в кассу оформляется **Приходным кассовым ордером**. Выдача наличных денег производится **Расходным кассовым ордером** (форма № КО-2) или другими надлежащим образом оформленными документами: платежными ведомостями, расчетными листками, счетами и

др. Каждому приходному и расходному кассовому документу присваивается порядковый номер, а сами документы регистрируются в журнале **Кассовые документы**.

Для учета наличия и движения наличных денежных средств используется активный счет 50 «Касса», субсчет 50.01 «Касса организации». Суммы прихода отражаются по дебету счета, расхода — по кредиту счета. На субсчете 50.01 возможен аналитический учет по субконто Статьи движения денежных средств, которому соответствует одноименный справочник.

Отчет «**Кассовая книга**» предназначен для формирования унифицированной формы кассовой книги (форма КО-4).

Отчет формируется по организации, выбранной в настройках отчета, за указанный период.

Если у организации имеется несколько касс (в обособленных подразделениях), имеется возможность формирования отдельных разделов кассовой книги по головному подразделению, либо по каждому из обособленных подразделений.

Данный отчет формируется в Журнале «**Кассовые документы**» по кнопке Кассовая книга

#### <span id="page-35-0"></span>**Справочник «Статьи движения денежных средств»**

Справочник «Статьи движения денежных средств» используется для организации аналитического учета движений денежных средств по их видам. Такой учет является одним из условий автоматического заполнения формы регламентированного отчета «Отчет о движении денежных средств».

Каждый вид движения денежных средств описывается в справочнике значениями двух реквизитов: «Наименование» и «Вид движения денежных средств».

Реквизит «Наименование» может иметь неограниченное число различных наименований, используемых бухгалтером при оформлении кассовых и банковских документов.

Реквизит «Вид движения денежных средств» заполняется выбором значения из предопределенного списка, составленного в соответствии с требованиями по составу показателей «Отчета о движении денежных средств».

В комплекте поставки этот справочник поставляется частично заполненным.
### **Приходный кассовый ордер**

Приход наличных денежных средств в программе осуществляет документ «Поступление наличных». Проводки данного документа зависят от выбора вида операции, например:

- Оплата от покупателя счет 62 по Кт;
- Розничная выручка счет 90.01 по Кт;
- $\bullet$  Возврат от подотчетного лица счет 71 по Кт;
- Возврат от поставщика счет 60 по Кт.

Обратиться к документу «Поступление наличных» можно при помощи меню *Панель разделов / Банк и касса / Панель навигации / Касса / Кассовые документы / Поступление.*

Поступление наличных денежных средств оформляется документом «**Приходный кассовый ордер**» (ПКО). Реквизиты этого документа зависят от того, какой вид операции выбран.

# *Задача№1: 02.01.2020г. в кассу предприятия «Старт» внесена сумма 10 000 рублей от учредителя Супруна С.Н.*

#### **Задания:**

- 1. Оформить документ «Поступление наличных».
- 2. Распечатать ПКО.
- 3. Проверить бухгалтерские проводки в Журнале операций.
- 4. Составить оборотно-сальдовую ведомость за 02.01.2020г.

#### *Выполнение заданий*

1. Открыть кассовые документы (меню *Панель разделов / Банк и касса / Панель навигации / Касса / Кассовые документы / Поступление)*

2. Заполнить новый документ так, как представлено на рис.1.

3. Нажать кнопку «Провести».

4. Чтобы просмотреть печатную форму документа и вывести его на

печать воспользуемся кнопкой .

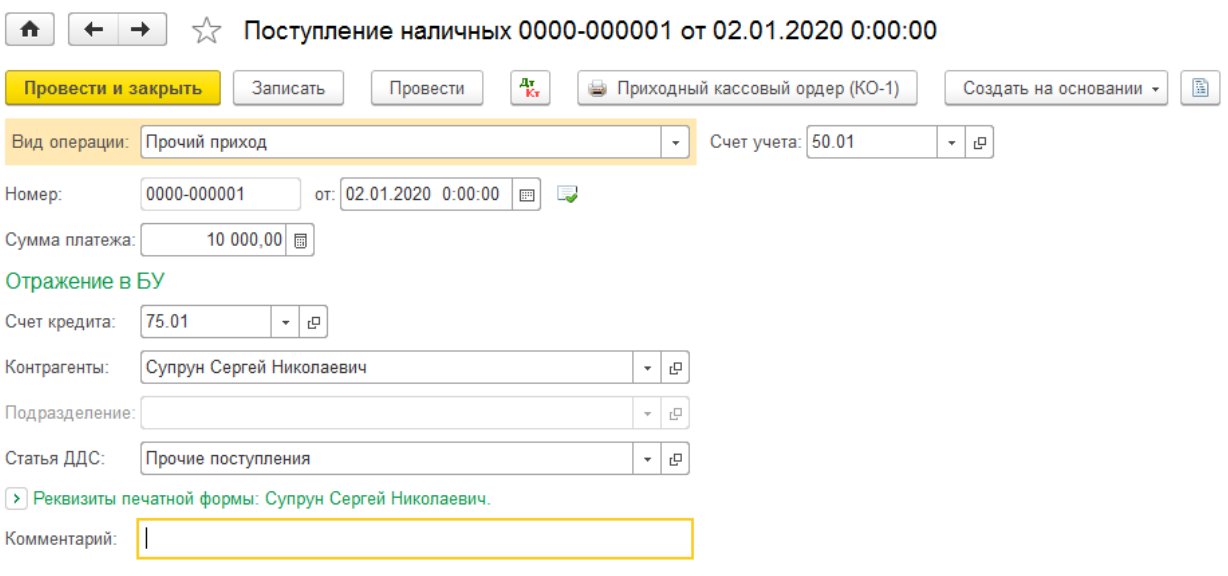

Рис.1

5. Открыть Журнал операций (кнопка Избранное \* над Панелью разделов) и проверить наличие операции.

6. Составить оборотно-сальдовую ведомость (меню *Панель разделов / Отчеты / Панель навигации / Стандартные отчеты / Оборотно-сальдовая ведомость*).

**В результате** программа:

– внесет в Журнал операций документ «Приходный кассовый ордер» № 1 от 02.01.2020г.;

– зарегистрирует в списке Приходные кассовые ордера операцию с видом «Прочий приход» № 1 от 02.01.2020г.;

– зарегистрирует данные о ПКО № 1 от 02.01.2020г. в журнале Кассовые документы.

**Расходный кассовый ордер**

Документ предназначен для учета списания наличных денежных средств. Проводки данного документа зависят от выбора вида операции, например:

 Для отражения оплаты поставщику за товары, работы и услуги необходимо выбрать в поле **Вид операции** операцию **Оплата поставщику**

 Для отражения возврата покупателю ранее полученной оплаты необходимо выбрать в поле **Вид операции** операцию **Возврат покупателю**

36

 Для отражения выдачи сотруднику организации денежных средств под отчет необходимо выбрать в поле **Вид операции** операцию **Выдача подотчетному лицу**

Обратиться к документу «Выдача наличных» можно при помощи меню *Панель разделов / Банк и касса / Панель навигации / Касса / Кассовые документы / Выдача.*

Выдача наличных денежных средств оформляется документом «**Расходный кассовый ордер**» (РКО). Реквизиты этого документа зависят от того, какой вид операции выбран.

*Задача №2: 03.01.2020г. из кассы организации «Старт» сумма 10 000 рублей внесена в банк на расчетный счет.*

**Краткая справка**. В случае внесения на расчетный счет наличных денежных средств из кассы организации, в бухгалтерии организации на основании распоряжения руководителя создается документ Расходный кассовый ордер, в котором указывается сумма наличных, выдаваемых из кассы для сдачи в банк и зачисления на расчетный счет. Этот документ автоматически регистрируется в Журнале операций, журнале Кассовые документы и в списке Расходные кассовые ордера. Факт зачисления денег на расчетный счет организации подтвердит выписка банка.

#### **Задания:**

- 1. Оформить документ «Выдача наличных».
- 2. Документ записать, но не проводить.
- 3. Распечатать РКО.
- 4. Проверить бухгалтерские проводки в Журнале операций.
- 5. Составить оборотно-сальдовую ведомость за 03.01.2020г.

#### *Выполнение заданий*

1. Открыть кассовые документы (меню *Панель разделов / Банк и касса / Панель навигации / Касса / Кассовые документы / Выдача).*

- 2. Заполнить новый документ так, как представлено на рис.2
- 3. Нажать кнопку «Записать».

4. Чтобы просмотреть печатную форму документа и вывести его на

печать воспользоваться кнопкой .

5. Открыть Журнал операций (кнопка Избранное **\*** над Панелью разделов) и проверить наличие операции.

6. Составить оборотно-сальдовую ведомость (меню *Панель разделов / Отчеты / Панель навигации / Стандартные отчеты / Оборотносальдовая ведомость*).

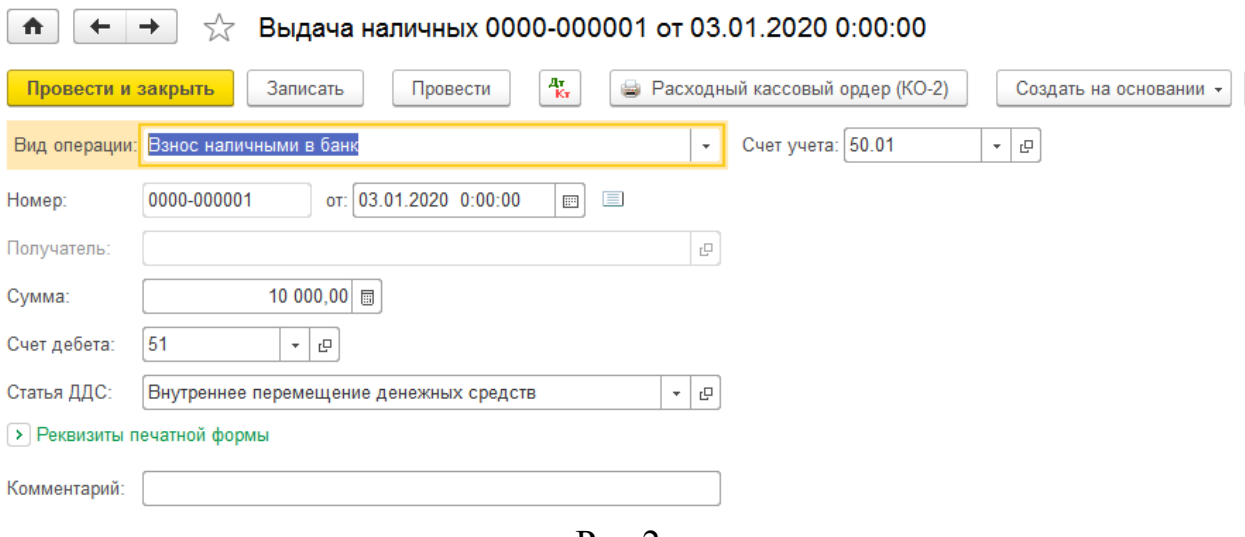

Рис.2

**В результате** программа:

- сформирует расходный кассовый ордер № 1;
- внесет в Журнал операций запись с реквизитами документа РКО № 1 от 03.01.2020г.;
- •зарегистрирует запись о РКО № 1 от 03.01.2020г. в журнале Кассовые документы и в списке Расходные кассовые ордера.

В служебной колонке (первая графа записи сведений о РКО в указанных журналах и в списке) у пиктограммы отсутствует флажок (галочка), что означает, что расходный кассовый ордер не проведен.

### **4.2.БЕЗНАЛИЧНЫЕ РАСЧЕТЫ**

**Краткая справка.** Бухгалтерский учет наличия и движения денежных средств на счетах в банках в программе ведется с использованием счета 51

«Расчетные счета». Аналитический учет безналичных денежных средств ведется в разрезе видов субконто Банковские счета и Статьи движения денежных средств (если в настройках параметров учета установлен признак учета денежных средств по статьям их движения). Поддерживается аналитический учет с помощью одноименных справочников.

Основанием для бухгалтерских записей на счете 51 «Расчетные счета» является **Банковская выписка** с расчетного счета. Дебетовое сальдо счета показывает текущий остаток свободных денежных средств организации.

Банки осуществляют операции по счетам на основании расчетных документов:

- Платежное поручение;
- Платежное требование;
- Инкассовые поручения;
- Аккредитивы;
- $\bullet$  Чеки:
- Переводы электронных денежных средств.

**Выписка банка** – документ, выдаваемый банком предприятию, в котором отражены все операции по расчетному счету предприятия (получение, выдача, перечисление по безналичному расчету и т.д.).

**Платежное поручение** – распоряжение владельца счета (плательщика) обслуживающему его банку, оформленное расчетным документом, перевести определенную сумму на счет получателя, открытый в каком-либо банке.

**Платежное требование** применяют при расчетах за поставленные товары, выполненные работы, оказанные услуги по договорам с контрагентами.

#### **Документ «Поступление на расчетный счет» (наличное поступление)**

**Краткая справка**. Операции внесения наличных денежных средств на расчетный счет и получения наличных денежных средств из банка относятся одновременно к банковским и кассовым операциям. Факт совершения этих операций подтверждается как кассовыми документами (РКО, ПКО), так и выпиской банка. В программе 1С:Бухгалтерия выписку банка «имитирует» обработка Выписка банка. Таким образом, проводки для корреспонденций 50, 51 формируются при проведении документов Расходный кассовый ордер и Приходный кассовый ордер.

# *Задача№3: 03.01.2020г. из кассы организации «Старт» сумма 10 000 рублей внесена в банк на расчетный счет.*

#### **Задания:**

1. Провести РКО № 1, регистрирующий сдачу 03.01.2020г. наличных денег на расчетный счет ООО «Старт».

2. Проверить правильность проводки, сформированной документом.

3. Оформить Выписку банка за 03.01.2020г.

4. Проверить бухгалтерские проводки в Журнале операций.

5. Составить оборотно-сальдовую ведомость за 03.01.2020г.

#### *Выполнение заданий*

1. Открыть меню *Панель разделов / Банк и касса / Панель навигации / Касса / Кассовые документы / Выдача.*

2. Двойным щелчком мыши открыть документ РКО №1 и нажать кнопку Провести

3. Проверить правильность проводки, сформированной документом, нажав кнопку  $\frac{a_r}{k_r}$ 

4. Открыть окно «Банковские выписки» меню *Панель разделов / Банк и касса / Панель навигации / Банк / Банковские выписки*.

5. В открывшейся форме выбрать Поступление на расчетный счет

кнопкой  $\bigcup$  Поступление 6. Заполнить поля документа в соответствии с рис.3  $\frac{1}{2}$  Поступление на расчетный счет 0000-000005 от 03.01.2020 12:00:02 Провести и закрыть Записать Провести  $A_{\vec{k}\tau}$ Создать на основании  $\star$  |  $\boxed{B}$  |  $\boxed{0}$  | Вид операции: Взнос наличными Вх. дата: 03.01.2020  $\mathcal{L}$ Вх. номер:  $\Box$ Рег.номер: 0000-000005 от: 03.01.2020 12:00:02  $\Box$ 

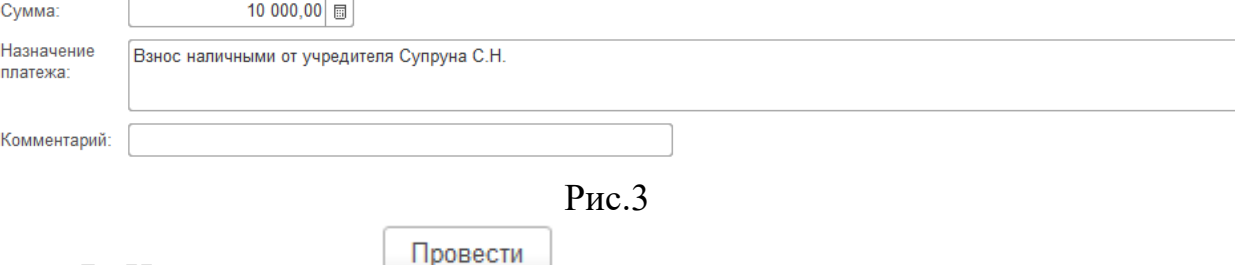

7. Нажать кнопку

8. Закрыть окно документа.

# **Результат:**

В нижней части формы выписки будет указано: Начало дня –0.00; Поступило – 10 000.00;

Конец дня – 10 000.00

#### **Документ «Поступление на расчетный счет» (безналичное поступление)**

**Краткая справка**. Зачисление денежных средств на расчетный счет организации на основании платежных поручений контрагентов, в программе регистрируется с помощью документа Поступление на расчетный счет. Наиболее удобный способ работы с документами этого вида – использовать форму **Банковские выписки** (*Панель разделов / Банк и касса / Панель навигации / Банк / Банковские выписки*).

# **Задания**:

1. 03.01.2020г. ввести в информационную базу документ «Поступление на расчетный счет» на зачисление денежных средств, поступивших от учредителя ООО «Инвест» в сумме 100 000 рублей и провести его.

2. Проверить полноту и правильность отражения банковской выписки в учете, для чего сформировать выписку за 03.01.2020г.

3. Проверить наличие данной операции в Журнале операций.

### *Выполнение заданий*

1. Открыть форму Банковские выписки: меню *Панель разделов / Банк и касса / Панель навигации / Банк / Банковские выписки*.

2. В открывшейся форме выбрать Поступление на расчетный счет

кнопкой  $\begin{array}{|c|c|} \hline \Phi & \text{Поступление} \hline \end{array}$ 

3. Заполнить поля документа в соответствии с рис.4

Провести

- 4. Нажать кнопку
- 5. Проверить сформированные проводки с помощью кнопки

 $\frac{A_{\rm T}}{K_{\rm T}}$ 

6. Закрыть документ.

7. В окне формы Банковские выписки появилась запись о поступлении средств на расчетный счет. Сформировать печатную форму

Реестра банковских документов с помощью кнопки .

8. В открывшемся окне указать период формирования с 03.01.2020г.

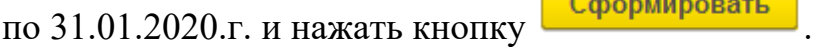

9. Открыть Журнал операций и проверить наличие операции.

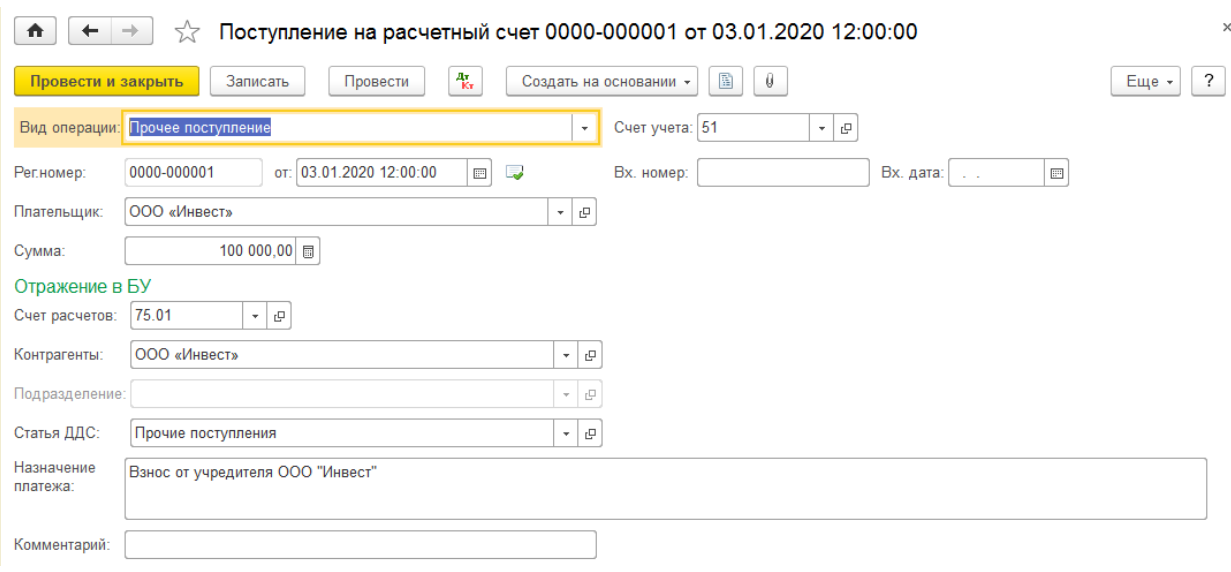

Рис.4

#### **Задания для самостоятельного выполнения:**

1. 04.01.2020г. ввести в информационную базу документ «Поступление на расчетный счет» на зачисление денежных средств, поступивших от учредителя Супруна С.Н. в сумме 30 000 рублей и провести его.

2. Проверить полноту и правильность отражения в банковской выписке в учете, для чего сформировать выписку за 04.01.2020г.

3. В окне Банковские выписки сформировать печатную форму.

4. Проверить наличие данной операции в Журнале операций.

5. Составить оборотно-сальдовую ведомость за январь 2020г.

# **4.3.ПОЛУЧЕНИЕ НАЛИЧНЫХ ДЕНЕЖНЫХ СРЕДСТВ СО СЧЕТА В БАНКЕ**

**Краткая справка**. Получение наличных денежных средств с расчетного счета обычно производится на основании выписанного организацией денежного чека. Чек (денежный) является приказом организации банку о выдаче с расчетного счета организации указанной в нем денежной суммы наличными. На обратной стороне чека указывается, на какие цели расходуются наличные денежные средства.

*Задача №4: 05.01.2020г. через уполномоченного представителя в ПАО «Сбербанк» по чеку № 1 от 05.01.2020г. получены наличные денежные средства в сумме 20 000.00 руб. (14 600.00 руб. - на хозяйственные расходы и 5 400.00 руб. - на командировочные расходы).*

#### **Задания:**

1. По факту поступления в кассу наличных денежных средств выписать приходный кассовый ордер от 05.01.2020г.

2. Провести приходный кассовый ордер.

3. Проверить сформированные проводки.

4. Сформировать отчет «Анализ субконто» для вида субконто «Статьи движения денежных средств» за период 01.01.2020-05.01.2020.

#### *Выполнение заданий*

1. Открыть форму нового документа Приходный кассовый ордер;

2. Заполнить документ в соответствии с рис.5

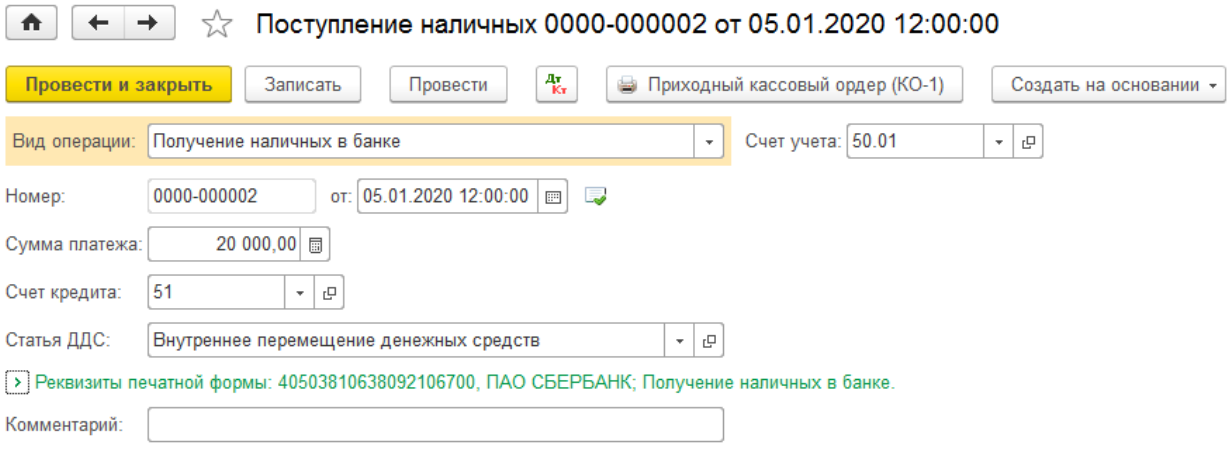

Рис.5

- 3. Провести и закрыть документ.
- 4. Проверить сформированные проводки.

*5.* Для формирования отчета «Анализ субконто» открыть меню *Панель разделов / Отчеты / Панель навигации / Стандартные отчеты / Анализ субконто.*

6. Заполнить шапку отчета следующим образом (рис.6):

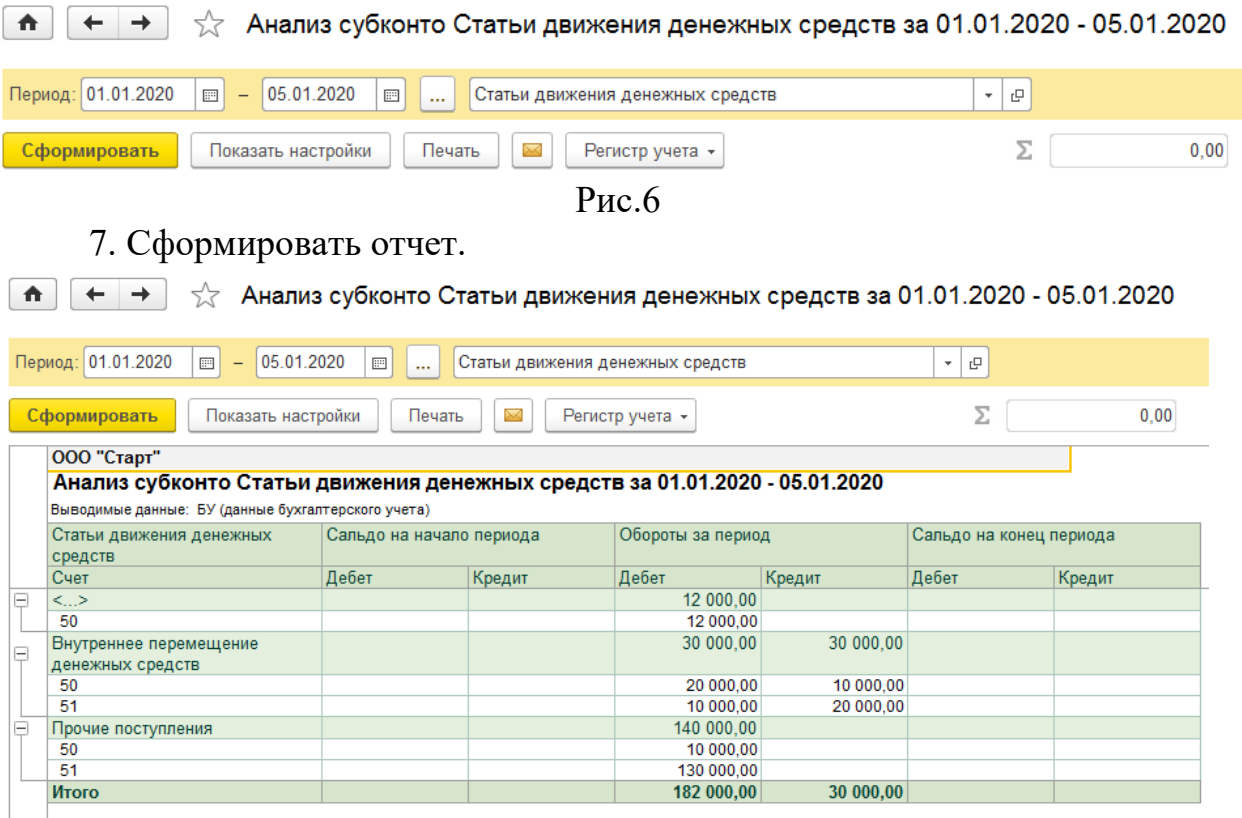

Рис.7

Из отчета (рис.7) видно, какие движения денежных средств по банку и кассе были произведены с 01.01.2020 по 05.01.2020. Заметим, что в ведомости отсутствует сальдо не только на начало, но и на конец периода. Дело в том, что вид субконто «Статьи движения денежных средств» при настройке плана счетов определен «оборотным» и по данному виду субконто программа формирует и хранит только обороты. Такая настройка выбрана в связи с тем, что при отражении поступления и расхода денежных средств, как правило, используются разные значения субконто, в то время как остатки денежных средств (в кассе и на расчетном счете) являются обезличенными, т.е. не относящимися к определенной статье движения денежных средств.

# **ГЛАВА 5. УЧЕТ РАСЧЕТОВ С ПОСТАВЩИКАМИ (ПОКУПКА)**

**Краткая справка**. Запасы товарно-материальных ценностей предприятия пополняются за счет поставок от предприятий-поставщиков.

Расчеты с поставщиками могут осуществляться в наличной и в безналичной форме с помощью различных банковских операций.

В качестве целей платежей могут выступать:

расчеты за полученные товары, оказанные услуги, выполненные работы;

предварительная оплата за предстоящие поставки товаров, оказание услуг, выполнение работ;

оплаты, производимые по нетоварным операциям: платежи налогов, отчисления в фонды, перечисления денежных средств на счета сотрудников и пр.

Для обобщения информации о товарах используется счет 41 «Товары», который содержит субсчета.

Покупка оформляется документом «**Поступление (акты, накладные)**».

Расходы, связанные с приобретением, хранением и продажей товаров учитываются на счете 44 «Издержки обращения».

# **5.1.ПОКУПКА ЗА БЕЗНАЛИЧНЫЙ РАСЧЕТ**

*Задача №1: От ТОО «Прогресс» 05.01.2020г. поступили товары (НДС 20% в т.ч.) согласно таблице на сумму 56 000 руб.*

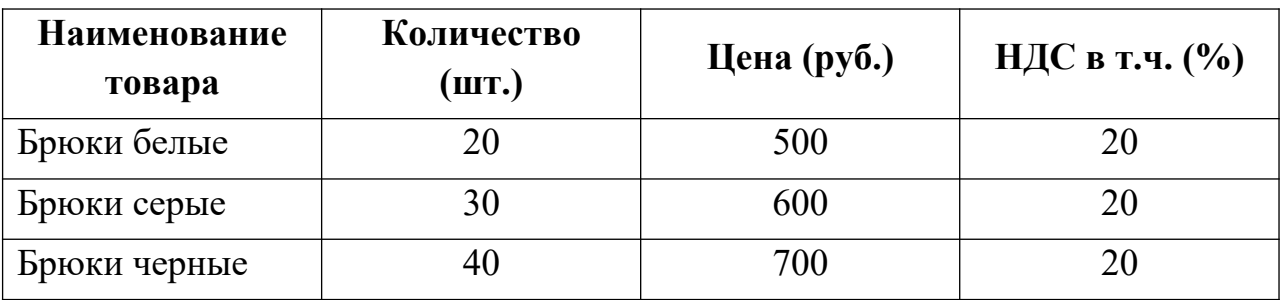

#### **Задания:**

- 1. Внести товары в справочник «Номенклатура».
- 2. Оформить безналичную оплату за товары.
- 3. Оформить покупку товара.
- 4. Сформировать Книгу покупок.

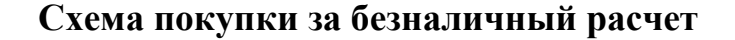

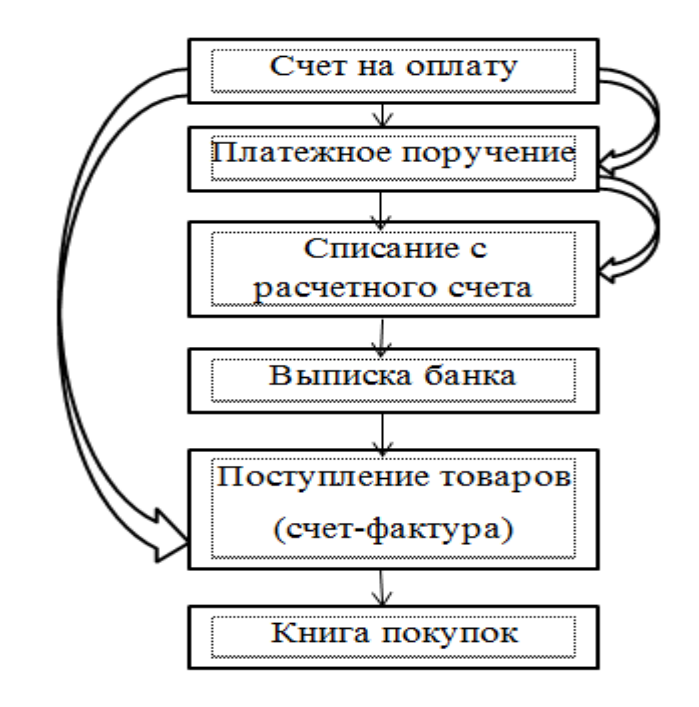

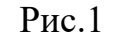

*Выполнение заданий*

1. Открыть меню *Панель разделов / Покупки / Панель навигации / Счета от поставщиков*. Создать новый документ.

2. Заполнить шапку документа.

3. Для заполнения табличной части нажать кнопку Подбор В. открывшемся окне добавить товары.

4. Добавить товар «Брюки белые» (рис.2) в справочник номенклатуры непосредственно внутри документа.

5. Аналогично внести остальные товары в справочник «Номенклатура».

6. Внести данные задачи в документ «Счет» и провести его (рис.3).

7. На основании «Счета» создать Платежное поручение (кнопка Создать на основании -

в документе «Счет на оплату»).

8. Откроется окно заполненного «Платежного поручения». Изменить в нем дату с текущей на 05.01.2020г. и провести документ.

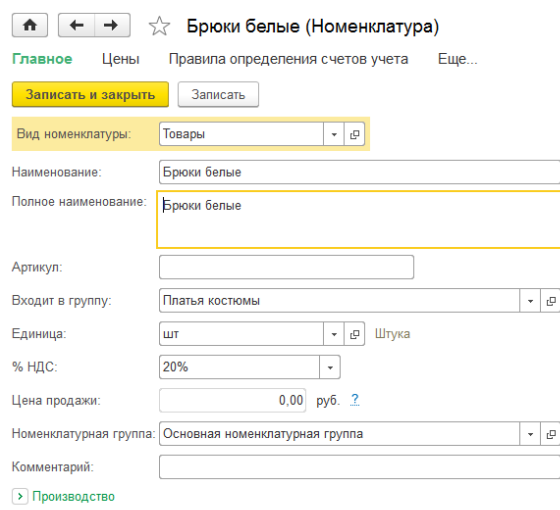

# Рис.2

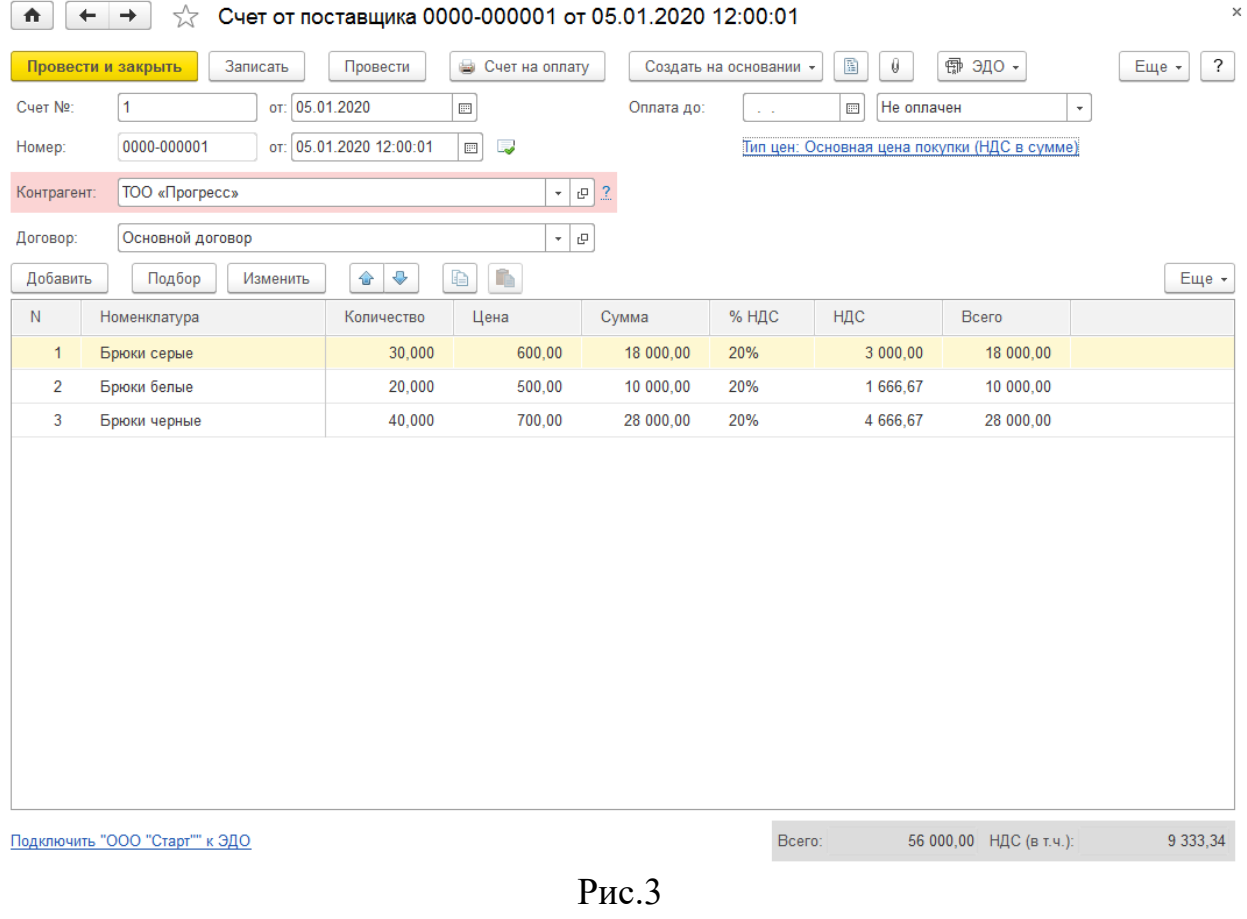

9. По кнопке <u>Создать на основании</u>  $\cdot$  в Платежном поручении оформить

списание с расчетного счета.

10. Оформить банковскую выписку.

11. На основании счета оформить документ Поступление товаров. Указать дату покупки и склад - «Основной склад».

12. В подвале документа «Поступление товаров: Накладная» указать номер №1 и дату счета-фактуры 05.01.2020г. и нажать кнопку «Зарегистрировать» счет-фактуру. Провести документ.

13. По гиперссылке «Счет-фактура» откройте форму документа. Код вида операции будет установлен 01 «Полученные товары, работы, услуги». Проведенная счет-фактура создаст проводку по вычету НДС: Дт 68.02 – Кт19.03.

14. В документе «Счет-фактура» нажмите кнопку и откроется окно «Движение документа: счет-фактура полученный. На закладке «НДС покупки» красной жирной точкой отражается информация о том, что данная запись уже попала в отчет «Книга покупок».

15. Кнопкой «Печать» просмотреть печатную форму ТОРГ-12.

16. Оформить Книгу покупок (меню *Панель разделов / Покупки / Панель навигации / НДС / Книга покупок).* В окне указать дату покупки и нажать кнопку «Сформировать».

17. Открыть Журнал операций и проверить проведение документов.

18. Составить оборотно-сальдовую ведомость за 05.01.2020г.

### **Задачи для самостоятельного выполнения**

*Задача №2. У поставщика «Прогресс» 06.01.2020г были куплены за безналичный расчет (счет-фактура №2 от 06.01.2020г) следующие товары:*

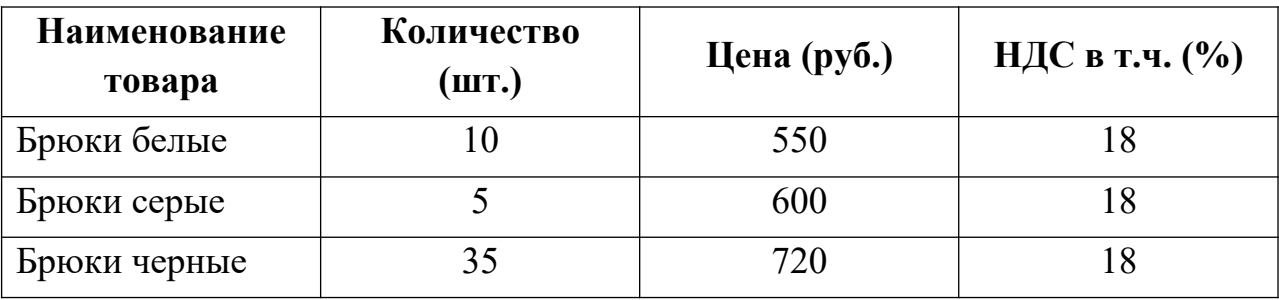

### **Задания:**

- 1. Оформить покупку за безналичный расчет.
- 2. .Оформить безналичную оплату.
- 3. Оформить Книгу покупок.
- 4. Составить оборотно-сальдовую ведомость за 06.01.2020г

*Задача №3. У поставщика «Прогресс» 07.01.2020г были куплены за безналичный расчет (счет-фактура №3 от 07.01.2020г) следующие товары:*

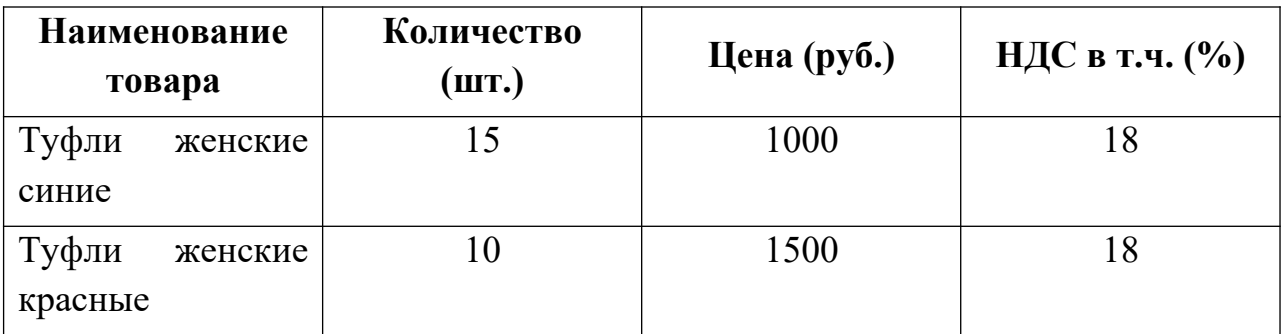

#### **Задания:**

- 1. Оформить покупку за безналичный расчет.
- 2. .Оформить безналичную оплату.
- 3. Оформить Книгу покупок.
- 4. Составить оборотно-сальдовую ведомость за 07.01.2020г

# **5.2.ПОКУПКА ЗА НАЛИЧНЫЙ РАСЧЕТ**

#### **Схема покупки за наличный расчет**

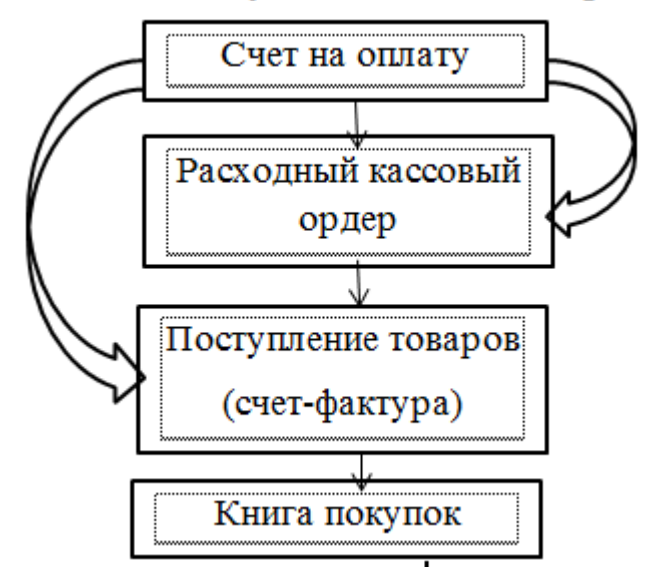

Рис.4

*Задача№4: 08.01.2020г. оформить покупку товаров у поставщика «Прогресс» за наличный расчет согласно таблице:*

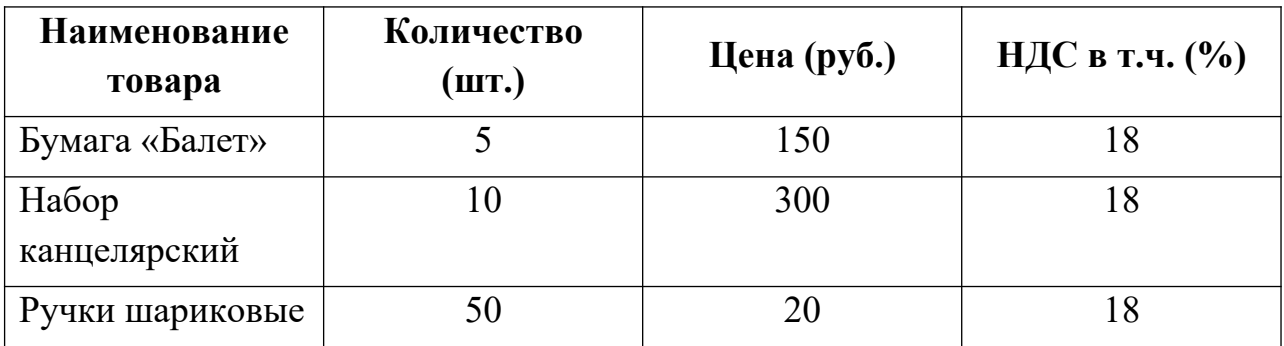

#### *Выполнение заданий*

1. Добавить в справочник «Номенклатура» группу «Канцелярские товары». В эту группу добавить новые товары. Получим следующее (рис.5):

 $\boxed{\uparrow}$   $\leftarrow$   $\rightarrow$   $\frac{1}{24}$  Номенклатура

| Главное                      | Виды номенклатуры   | Счета учета номенклатуры |         | Типы цен номенклатуры | Еще            |       |
|------------------------------|---------------------|--------------------------|---------|-----------------------|----------------|-------|
| Создать                      | B<br>Создать группу | Номенклатура и цены *    |         |                       | Поиск (Ctrl+F) |       |
| Наименование                 |                     | ÷                        | Артикул | Единица               |                | % НДС |
| $\ominus$<br>n               | Номенклатура        |                          |         |                       |                |       |
| $\odot$                      | Канцелярские товары |                          |         |                       |                |       |
| $\equiv$                     | Бумага "Балет"      |                          |         | ШТ                    |                | 18%   |
| $\, =\,$                     | Набор канцелярский  |                          |         | ШТ                    |                | 18%   |
| $\qquad \qquad \blacksquare$ | Ручка шариковая     |                          |         | ШТ                    |                | 18%   |
| $\oplus$ $\Box$              | Обувь               |                          |         |                       |                |       |
| $\oplus$                     | Одежда              |                          |         |                       |                |       |

Рис.5

2. Оформить счет и провести его.

3. На основании Счета оформить документ Выдача наличных (РКО).

4. На основании Счета оформить документ Поступление товаров: Накладная.

5. Зарегистрировать счет-фактуру.

6. Оформить Книгу покупок.

7. Сформировать оборотно-сальдовую ведомость за 08.01.2020г.

8. Проверить в Журнале операций выполненную покупку.

# **5.3.ПОКУПКА ЗА НАЛИЧНЫЙ РАСЧЕТ ЧЕРЕЗ ПОДОТЧЕТНОЕ ЛИЦО**

#### **Схема покупки за наличный расчет через подотчетное лицо**

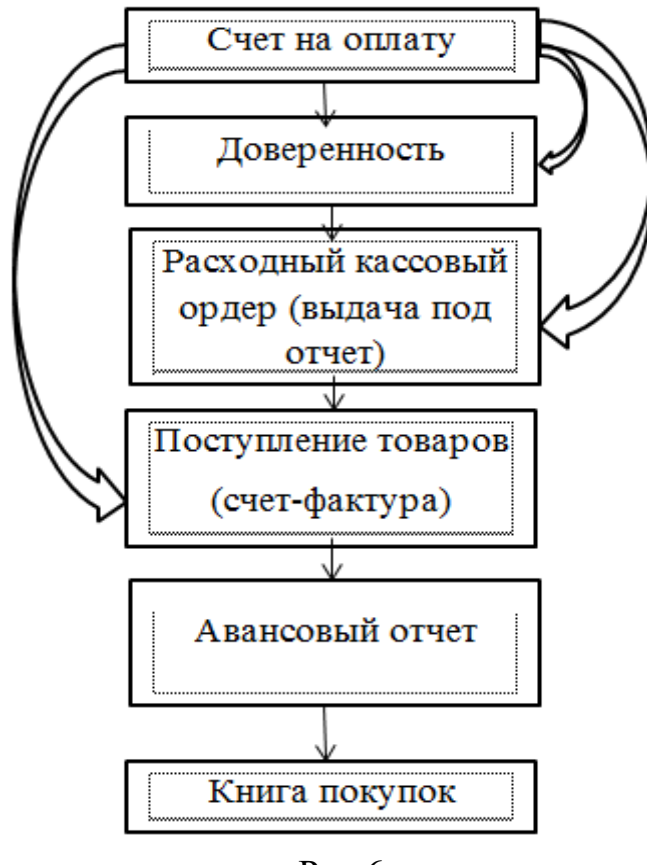

Рис.6

*Задача№5*: *09.01.2020 г. у поставщика были приобретены за наличный расчет через подотчетное лицо Бирагову К.Л. следующие товары*:

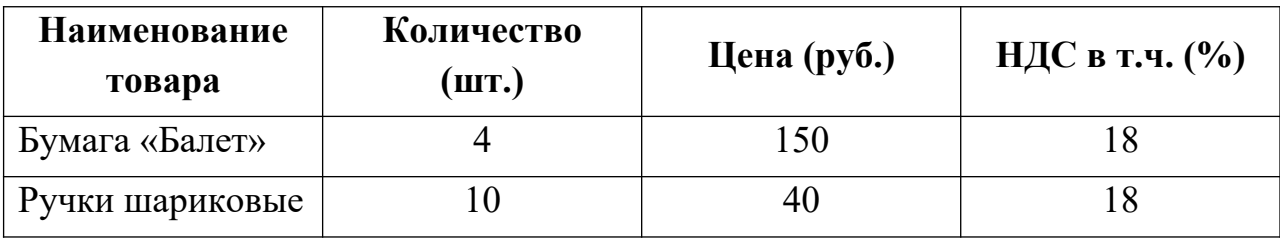

### **Задания:**

- 1. Оформить покупку товаров через подотчетное лицо.
- 2. Оформить Книгу покупок.
- 3. Составить оборотно-сальдовую ведомость за 09.01.2020 г.

#### *Выполнение задания*

- 1. Открыть справочник «Физические лица» и добавить Бирагову К.Л.
- 2. Оформить «Счет от поставщика».

3. На основании «Счета» (или меню *Панель разделов / Покупки / Панель навигации / Покупки / Доверенность*) оформить Доверенность. Этот документ состоит из закладок «Товары» и «Дополнительно». В этот документ вносятся данные о доверенном лице, путем выбора информации о собственных сотрудниках из справочника «Физические лица». На закладке «Дополнительно» указываются полное имя поставщика и документ, на основании которого производится получение товаров.

4. На основании «Счета» оформить документ «Выдача наличных» с видом операции «**Выдача подотчетному лицу**».

5. На основании «Счета» оформить документ «Поступление товаров: Накладная». Зарегистрировать счет-фактуру.

6. Оформить «Авансовый отчет» (меню *Панель разделов / Банк и касса /Панель навигации / Касса / Авансовый отчет*). В документе заполнить закладки «Авансы» (рис.7) и «Оплата» (рис.8).

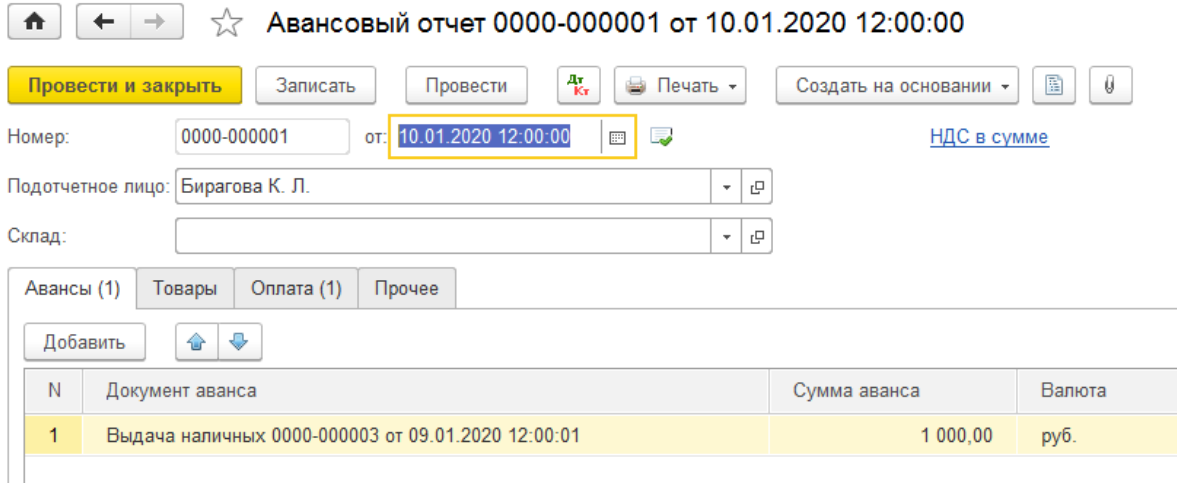

Рис.7

7. В документе «Счет от поставщика» поменять отметку «Оплата до» с «Не оплачен» на «Оплачен».

- 8. Оформить Книгу покупок.
- 9. Проверить в Журнале операций проведение документов.
- 10. Составить оборотно-сальдовую ведомость за 09.01.2020 г.

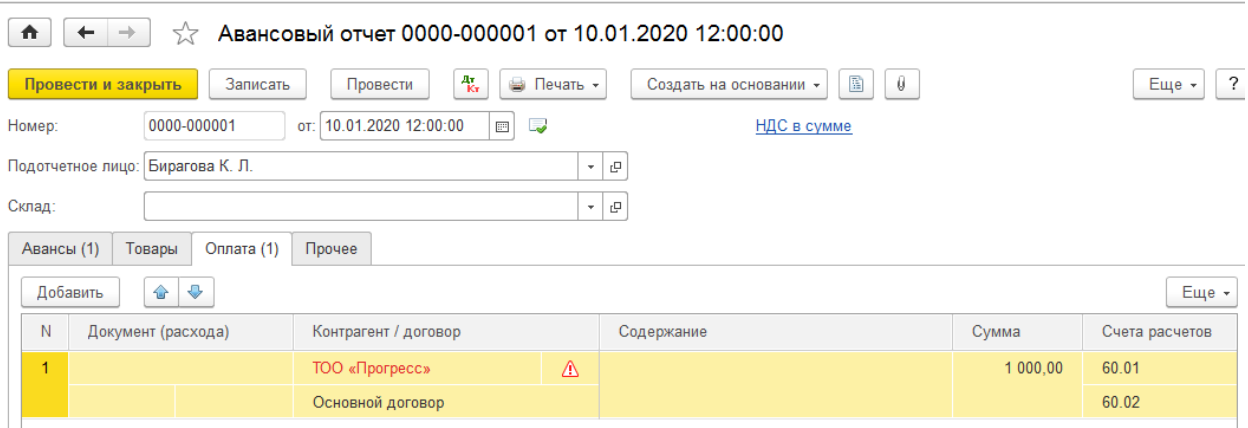

 $P$ ис.  $\theta$ 

#### **Задачи для самостоятельного выполнения**

*Задача №6: 10 января 2020г. у поставщика «Прогресс» через подотчетное лицо Бирагову К.Л. были приобретены следующие товары: брюки белые 2 шт. по 550 руб. (НДС 18% в сумме), туфли женские красные 1 шт. по цене 1600 руб. (НДС 18% в сумме).*

#### **Задания:**

1. Оформить покупку товаров через подотчетное лицо.

2. Оформить Книгу покупок.

3. Составить оборотно-сальдовую ведомость за 10 января 2020 г.

### **Контрольные вопросы к главе 5**

1. В каких справочниках программы хранится информация о поставщиках?

2. Каким образом можно установить для поставщика счета, используемые программой по умолчанию при заполнении документов?

3. Каким образом в программе производится оформление счетов, выставляемых покупателям?

4. Какие средства программы обеспечивают формирование проводок по оплате счетов поставщиков?

5. Каким образом формируется печатная форма книги покупок?

5. Какие средства программы обеспечивают формирование проводок по вычету НДС, предъявленному поставщиком?

6. Какие средства программы позволяют произвести анализ взаиморасчетов с поставщиками?

54

# **ГЛАВА 6.УЧЕТ РАСЧЕТОВ С ПОКУПАТЕЛЯМИ (ПРОДАЖА)**

**Краткая справка**. Предприятие в процессе хозяйственной деятельности выступает не только в качестве покупателя товарноматериальных ценностей, но и в качестве продавца производимой продукции или оказываемых услуг. В этом случае возникают расчеты с покупателями (заказчиками). Так же, как и в случае приобретения товарно-материальных ценностей, здесь возможны два основных варианта расчетов – оплата за реально выполненные работы и поставленные товары, или авансовые платежи (предоплата) за предстоящие поставки и еще невыполненные работы. Соответственно, оправдательным документом для первого вида платежей являются счета, акты о приемке выполненных работ и др. Оправдательным документом для выплаты авансов служат договора.

При продаже товаров выручка от продажи учитывается по мере поступления денежных средств (дебет счета 50.01 или 51 – кредит счета учета продаж 90.01 «Выручка).

При признании выручки от продажи при их отпуске они списываются с кредита счета 41 «Товары» в дебет счета 90 «Продажи».

#### **6.1.ПРОДАЖА С ОПТОВОГО СКЛАДА ЗА БЕЗНАЛИЧНЫЙ РАСЧЕТ**

**Краткая справка**. Расчеты с покупателями ведутся с использованием платежных поручений. Основанием для отражения операций расчетов с покупателями в бухгалтерском учете является выписка с банковского счета. Суммы, зачисленные на расчетный счет, в банковской выписке отражаются в графе "Кредит".

При отражении поступления денежных средств от покупателя программа сама пытается определить что это: оплата или предоплата.

Если за покупателем числится дебиторская задолженность, то программа расценивает поступление как оплату, а если задолженности нет, то, как предоплату.

В случае оплаты формируется проводка по дебету счета 51 «Расчетные счета» и кредиту счета 62.01 «Расчеты с покупателями и заказчиками» - на всю сумму денежных средств, поступивших на расчетный счет.

В случае предоплаты формируются две проводки:

 первую проводку формирует документ Поступление на расчетный счет - по дебету счета 51 «Расчетные счета» и кредиту счета 62.02 «Авансы полученные» - на всю зачисленную сумму;

 вторую проводку формирует документ Счет-фактура выданный - по дебету счета 76.АВ «НДС по авансам и предоплатам» и кредиту счета 68.02 «Налог на добавленную стоимость» - на сумму НДС, исчисленную с суммы полученной предоплаты.

Продажа оформляется документом «**Реализация (акты, накладные)».**

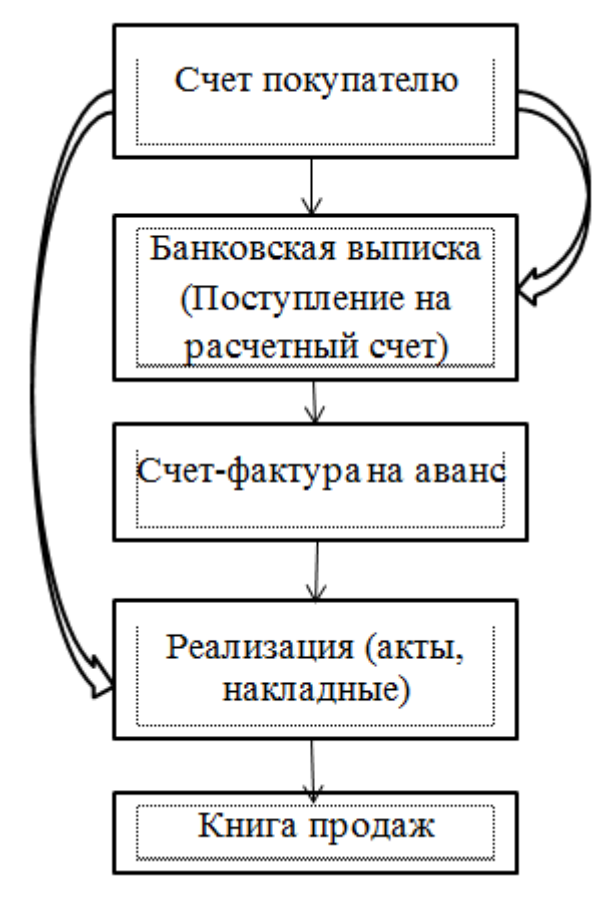

# **Схема продажи за безналичный расчет**

Рис.1

*Задача№1. 10.01.2020г. покупателю «Сокол» были проданы за безналичный расчет следующие товары:*

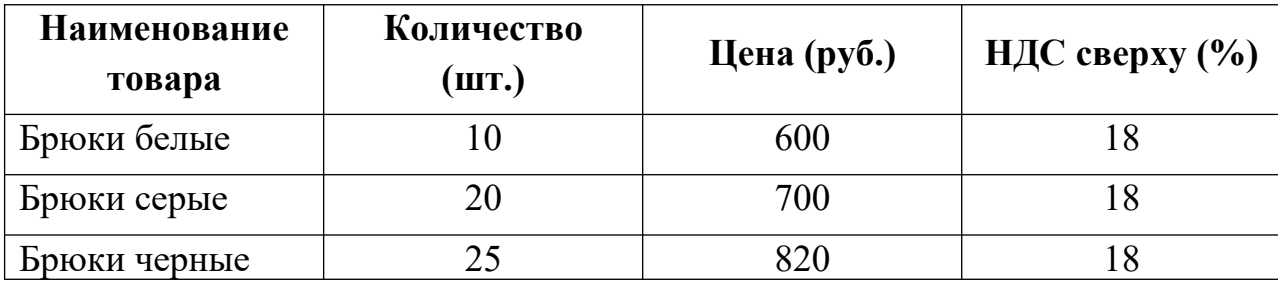

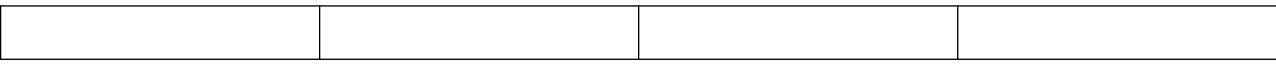

#### **Задания:**

- 1. Оформить оплату от покупателя.
- 2. Оформить продажу товаров.
- 3. Оформить Книгу продаж.
- 4. Составить оборотно-сальдовую ведомость за 10.01.2020 г.

#### *Выполнение заданий*

1. Оформить «Счет покупателю» через меню *Панель разделов / Продажи / Панель навигации / Продажи / Счета покупателям* (рис.2).

| Счет покупателю 0000-000001 от 10.01.2020 16:00:01<br>☆<br>$\rightarrow$<br>$\leftarrow$<br>介                            |                     |                                  |            |               |                                                             |                            |  |
|----------------------------------------------------------------------------------------------------|---------------------|----------------------------------|------------|---------------|-------------------------------------------------------------|----------------------------|--|
| 圍<br>鼎<br>Q<br>эдо -<br>Eщ<br>Записать<br>۳<br>Печать -<br>X<br>Провести и закрыть<br>Провести<br>Создать на основании - |                     |                                  |            |               |                                                             |                            |  |
| 0000-000001<br>Номер:<br>OT:                                                                                             | 10.01.2020 16:00:01 | $\overline{\mathbb{H}^n}$<br>لیا | Повторять? | Оплата<br>до: | $\overline{\phantom{a}}$<br>$\mathcal{L}^{\mathcal{A}}$ and | f.,<br>Оплачен<br>$\times$ |  |
| ООО «Сокол»<br>$\mathbf{r}$<br>Контрагент:<br>c<br>Тип цен: Основная цена продажи (НДС сверху)<br>$\star$                |                     |                                  |            |               |                                                             |                            |  |
| Новый<br>основной договор<br>c<br>Договор:<br>$\mathbf{v}$                                                               |                     |                                  |            |               |                                                             |                            |  |
| Скидка:<br>не предоставлена<br>$\mathbf{v}$                                                                              |                     |                                  |            |               |                                                             |                            |  |
| Œ<br>↔<br>€<br>€<br>Добавить<br>Подбор<br>Изменить                                                                       |                     |                                  |            |               |                                                             |                            |  |
| N<br>Номенклатура                                                                                                    | Количество          | Цена                             | Сумма      | % НДС         | НДС                                                         | Bcero                      |  |
| 1<br>Брюки белые                                                                                                    | 10,000              | 600.00                           | 6 000.00   | 18%           | 1 080.00                                                    | 7 080,00                   |  |
| $\overline{2}$<br>Брюки серые                                                                                            | 20,000              | 700.00                           | 14 000,00  | 18%           | 2 520.00                                                    | 16 520.00                  |  |
| 3<br>Брюки черные                                                                                                    | 25,000              | 820,00                           | 20 500.00  | 18%           | 3 690,00                                                    | 24 190,00                  |  |

Рис.2

2. Создать на основании «Счета» Поступление на расчетный счет.

3. Проверить Выписку банка.

4. Создать на основании «Счета» документ «Реализация товаров (Накладная). Указать склад – Основной склад.

5. Оформить Книгу продаж (меню *Панель функций / Отчеты / Панель разделов / НДС / Книга продаж*)

6. Составить оборотно-сальдовую ведомость за 10.01.2020 г.

7. Проверить в Журнале операций выполненную продажу.

#### **Задача для самостоятельного выполнения**

*Задача №2. 11.01.2020г. покупателю «Сокол» были проданы за безналичный расчет следующие товары:*

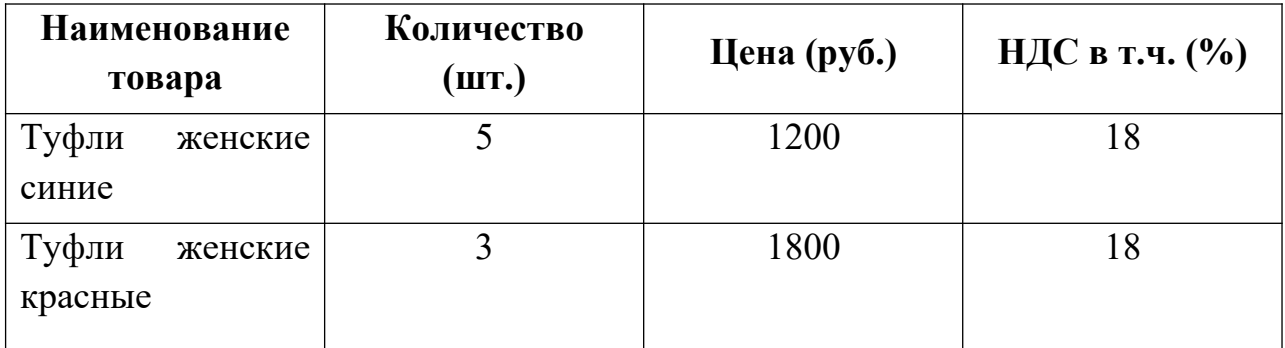

#### **Задания:**

- 1. Оформить продажу товаров.
- 2. Составить Книгу продаж
- 3. Составить оборотно-сальдовую ведомость за 11.01.2020 г.
- 4. Проверить в Журнале операций выполненную продажу.

Ответ: сумма 11400, 00, НДС в т.ч. 1738,98

### **6.2.ПРОДАЖА С ОПТОВОГО СКЛАДА ЗА НАЛИЧНЫЙ РАСЧЕТ**

**Краткая справка**. При продаже товаров за наличный расчет, выручка от продажи таких товаров учитывается по мере поступления денежных средств (дебет счета 50.01 «Касса» - кредит счета учета 90.01 «Выручка»).

**Схема реализации товаров за наличный расчет**

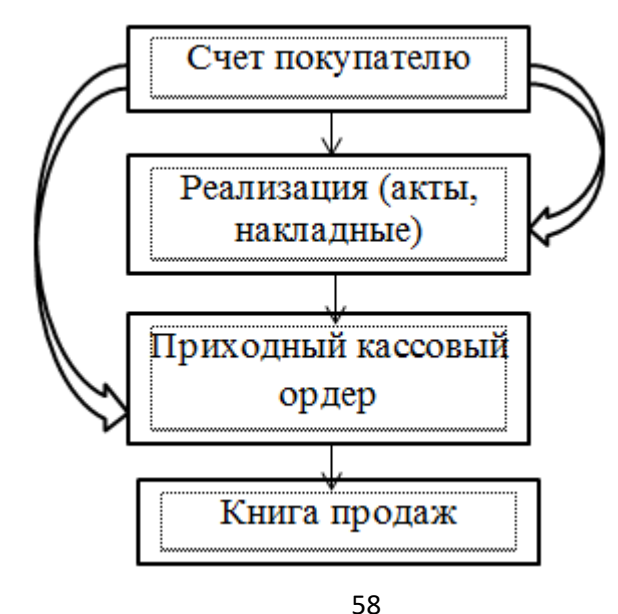

#### Рис.3

*Задача №3: 12.01.2020 г. покупателю «Сокол» были проданы за наличный расчет следующие товары:* 

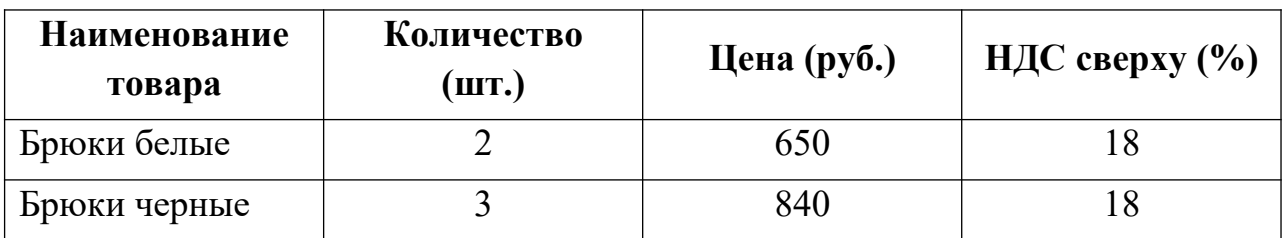

#### **Задания:**

- 1. Оформить наличную оплату о покупателя.
- 2. Оформить продажу товаров.
- 3. Сформировать Книгу продаж.
- 4. Составить оборотно-сальдовую ведомость за 12.01.2020г.

#### *Выполнение заданий*

1. Оформить «Счет покупателю» через меню *Панель разделов / Продажи / Панель навигации / Продажи / Счета покупателям*.

2. Создать на основании «Счета» документ «Поступление наличных».

3. Создать на основании «Счета» документ «Реализация (акты, накладные».

4. Оформить Книгу продаж.

5. Составить оборотно-сальдовую ведомость за 12.01.2020г.

6. Проверить продажу в Журнале операций.

#### **Задача для самостоятельного выполнения**

*Задача №4. 13.01.2020г. покупателю «Сокол» были проданы за наличный расчет следующие товары:*

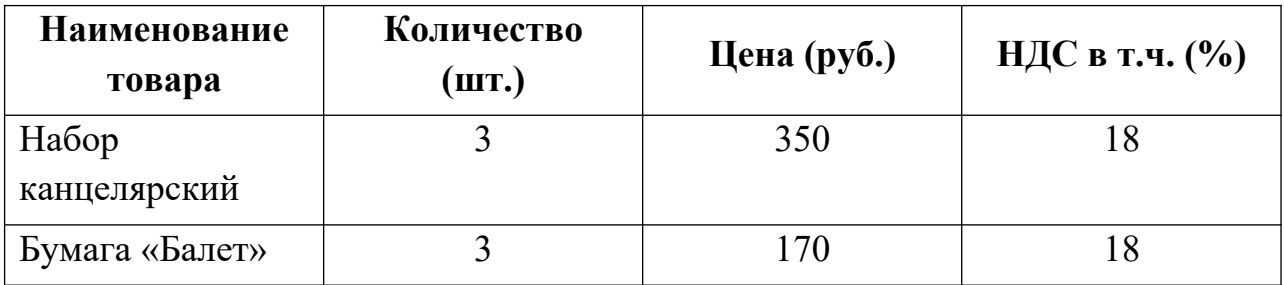

### **Задания:**

- 1. Оформить продажу товаров.
- 2. Составить Книгу продаж
- 3. Составить оборотно-сальдовую ведомость за 11.01.2020 г.
- 4. Проверить в Журнале операций выполненную продажу.

### **6.3.ПРОДАЖА С ОПТОВОГО СКЛАДА ЧЕРЕЗ РЕАЛИЗАТОРА (КОМИССИОННАЯ ПРОДАЖА)**

**Краткая справка.** Торговая организация или физическое лицо, принимающие товары на комиссию, называются комиссионерами.

По договору комиссии одна сторона (комиссионер) обязуется по поручению другой стороны (комитента) совершить за вознаграждение одну или несколько сделок от своего имени, но за счет комитента. По договору комиссии собственник товара (комитент) передает его комиссионеру для продажи без права передачи собственности. В договоре комиссии обязательно указывается, участвует ли комиссионер в расчетах.

### *Схема продажи товара через комиссионера*

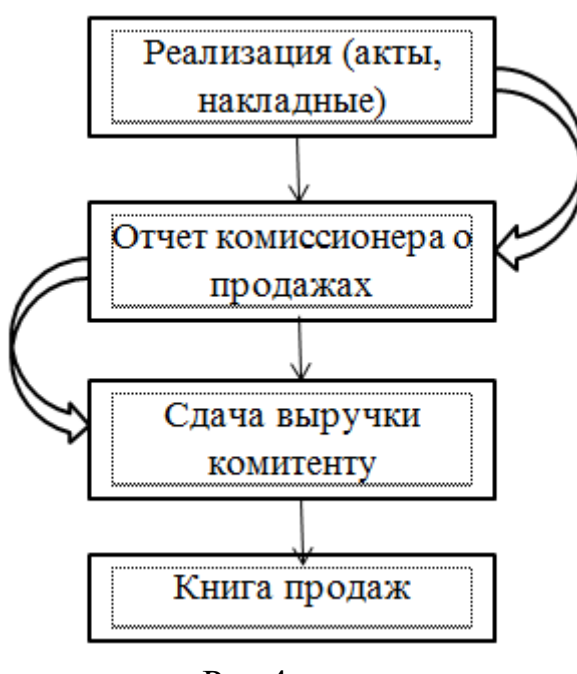

Рис.4

*Задача №5: 14.01.2020 г. через комиссионера Лисицина Е.Г. были проданы следующие товары:*

| Наименование<br>товара | Количество<br>(шт.) | Цена (руб.) | НДС в т.ч. $(\%$ ) |
|------------------------|---------------------|-------------|--------------------|
| Брюки белые            |                     | 700         |                    |
| Брюки черные           |                     | 800         |                    |

*С комиссионером заключен договор №1 от 14.01.2020.г. о комиссионном вознаграждении в размере 5% от суммы продажи.* 

#### **Задания:**

- 1. Оформить продажу товаров через комиссионера.
- 2. Сформировать Книгу продаж.
- 3. Составить оборотно-сальдовую ведомость.
- 4. Проверить выполненные операции в Журнале операций.

### *Выполнение заданий*

- 1. Создать нового контрагента (комиссионера):
	- Открыть справочник «Контрагенты»;
	- Создать в нем группу «Реализаторы»;
	- В группу «Реализаторы» добавить комиссионера Лисицина Е.Г. Данные заполнить в соответствии с рисунками 5, 6:

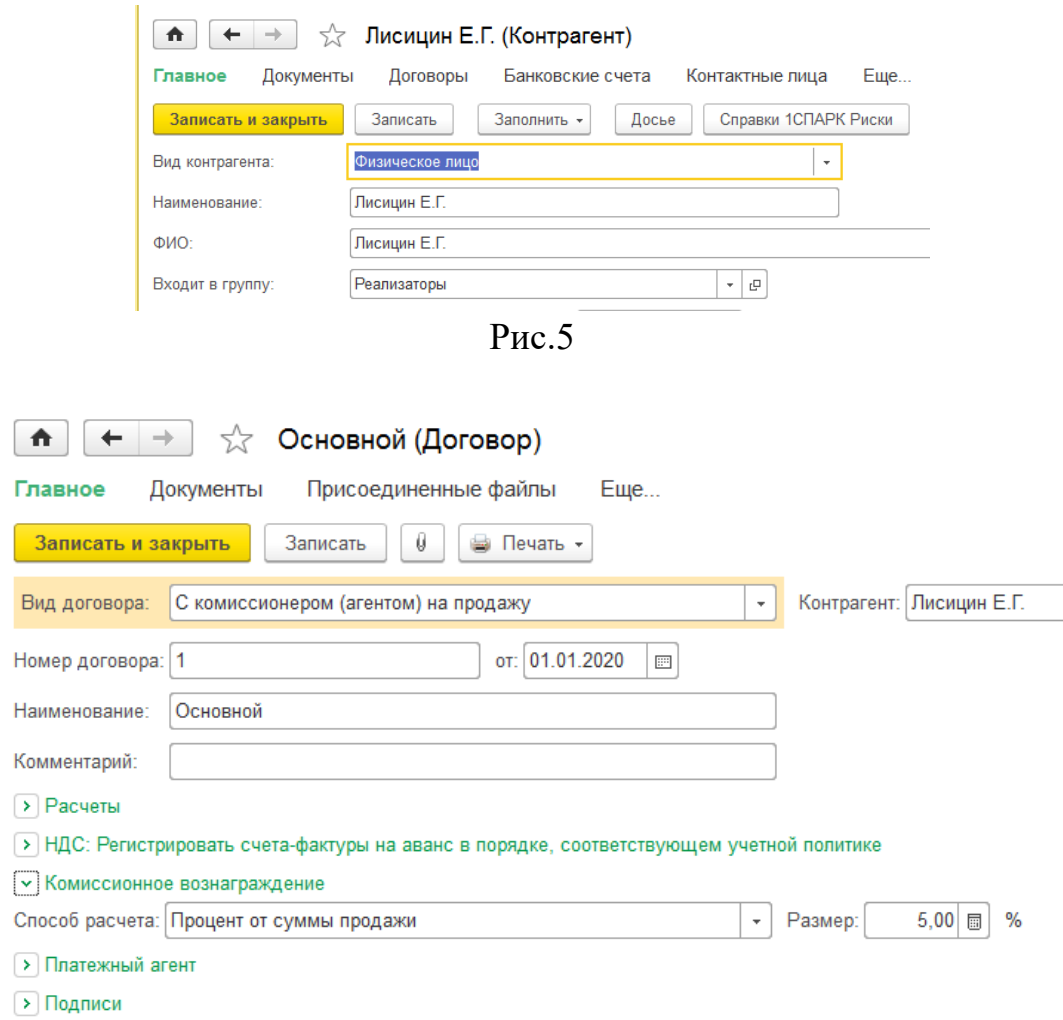

Рис.6

2. Создать новый документ «Реализация: Товары, услуги, комиссия».

3. Создать на основании документа «Реализация» документ «Отчет комиссионера о продажах» за 15.01.2020 г.

4. Создать на основании документа «Отчет комиссионера о продажах» документ «Поступление наличных» за 15.01.2020г.

- 5. Оформить Книгу продаж.
- 6. Составить оборотно-сальдовую ведомость.
- 7. Проверить выполненные операции в Журнале операций.

### **Практикум для самостоятельного выполнения**

*Задача №6. 16.01.2020г. у поставщика были приобретены за безналичный расчет следующие товары:*

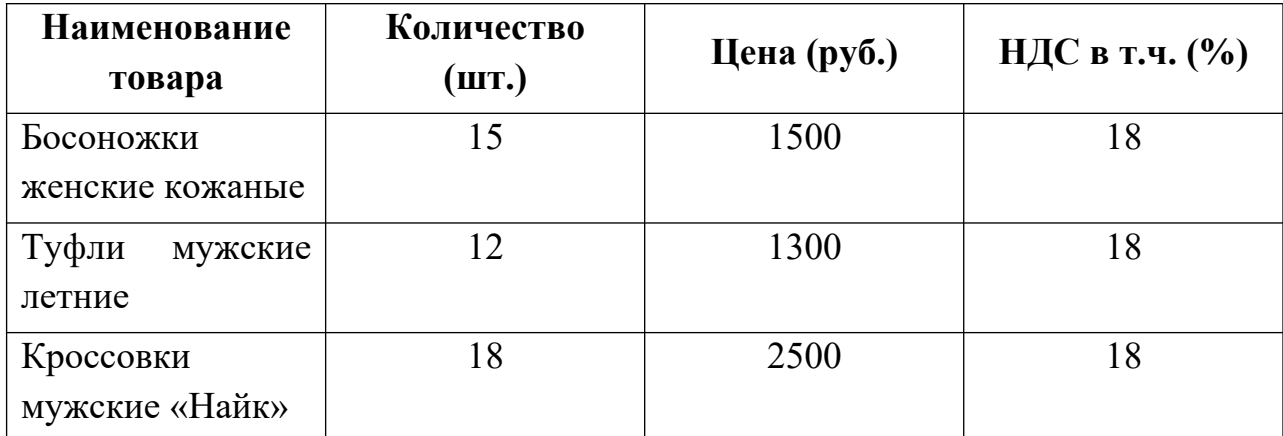

# **Задания:**

- 1. Оформить покупку товаров.
- 2. Составить Книгу покупок
- 3. Составить оборотно-сальдовую ведомость за 16.01.2020 г.
- 4. Проверить в Журнале операций выполненную продажу.

*Задача №7. 17.01.2020г. покупателю «Сокол» были проданы за наличный расчет следующие товары:*

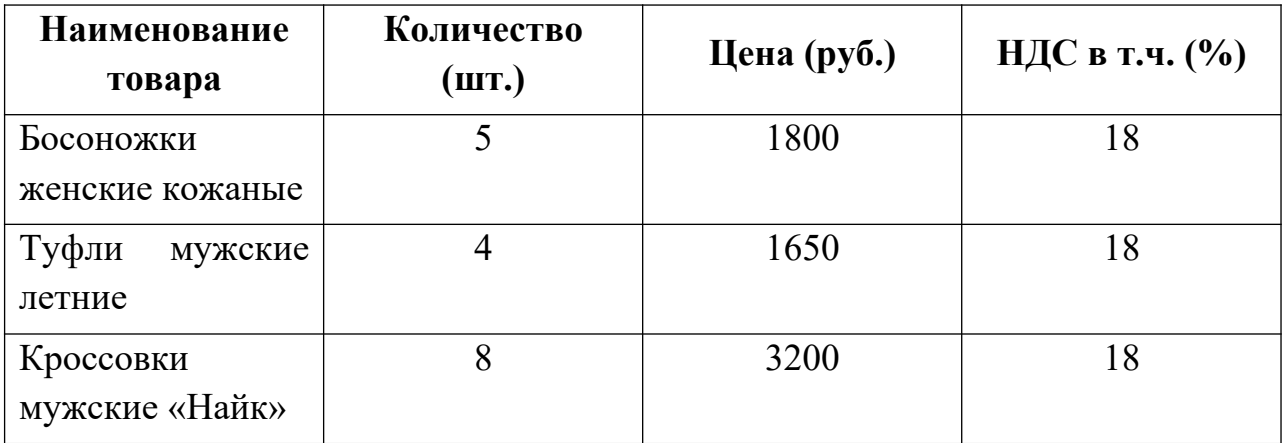

### **Задания:**

- 1. Оформить продажу товаров.
- 2. Составить Книгу продаж
- 3. Составить оборотно-сальдовую ведомость за 17.01.2020 г.

4. Проверить в Журнале операций выполненную продажу.

# **ГЛАВА 7. УЧЕТ ОСНОВНЫХ СРЕДСТВ**

**Краткая справка**. Основные средства (ОС) многократно участвуют в процессе производства и переносят овеществленный в них труд на вновь созданный продукт частями в форме амортизационных отчислений.

Основные средства оцениваются по первоначальной, восстановительной и остаточной стоимости. Остаточная стоимость равна разнице между балансовой (первоначальной, восстановительной) стоимостью ОС и суммой начисленной по ним амортизации.

Первоначальная стоимость ОС отражается на активном счете 01 «Основные средства», субсчет 01.01 «Основные средства в организации».

«Уменьшение» первоначальной стоимости ОС вследствие их амортизации отражается на пассивном регулирующем счете 02 «Амортизация основных средств», субсчет 02.01 «Амортизация основных средств, учитываемых на счете  $01$ ».

Поступление ОС, не требующих монтажа и наладки, отражаются проводкой в дебет счета 08 «Вложения во внеоборотные активы», субсчет 08.04 «Приобретение отдельных объектов основных средств», а поступление ОС, требующих монтажа, отражается проводкой в дебет счета 07 «Оборудование к установке».

И в первом, и во втором случае принятие актива к бухгалтерскому учету в качестве объекта основных средств и к налоговому учету в качестве объекта амортизируемого имущества в программе производится с помощью документа **Принятие к учету ОС** и отражается проводкой в дебет субсчета 01.01 «Основные средства в организации» с кредита счета 08 «Вложения во внеоборотные активы».

Бухгалтерский учет основных средств ведется по первоначальной (восстановительной) стоимости на счете 01 «Основные средства».

Аналитический учет основных средств в программе ведется в разрезе отдельных инвентарных объектов. Для аналитического учета используется иерархический справочник **Основные средства**, что позволяет организовать учет наличия и движения ОС по классификационным группам и по каждому инвентарному объекту.

Операция учета поступления ОС регистрируется документом «**Поступление товаров и услуг»**.

Операция ввода ОС в эксплуатацию регистрируется документом «**Принятие к учету ОС»**.

Операция вычета НДС регистрируется документом **Формирование записей книги покупок.**

# **7.1.ПРИОБРЕТЕНИЕ ОСНОВНЫХ СРЕДСТВ**

**Схема приобретения и принятия к учету основных средств**

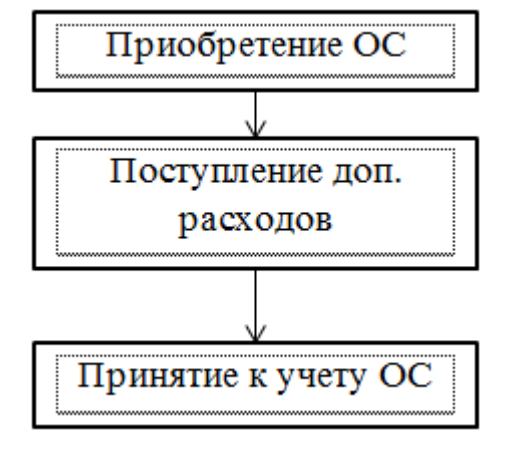

Рис.1

*Задача №1: 03.01.2020г. за безналичный расчет был приобретен холодильник «Стинол» стоимостью 35000 руб. (НДС 0%).*

**Задание**: Оформить покупку и принятие к учету основного средства (холодильник «Стинол»).

### *Выполнение задания*

1. Создать в справочнике «Номенклатура» новую группу – «Основные средства» следующим образом (рис.2):

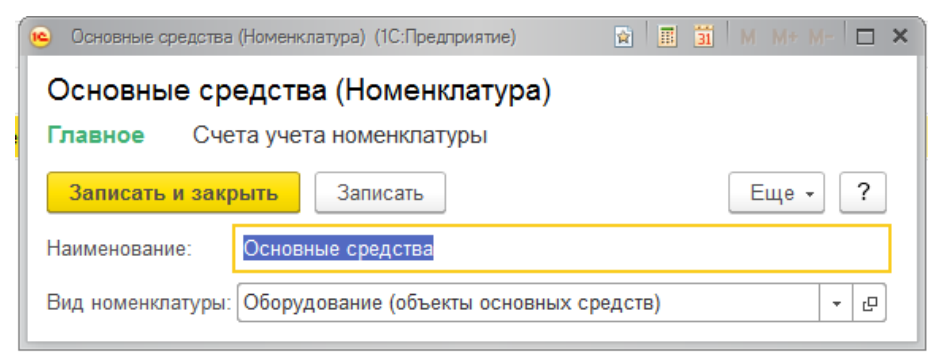

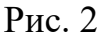

2. Добавить в эту группу холодильник (рис.3).

*3.* Открыть справочник «Основные средства» через меню *Панель разделов / Справочники / Панель навигации / ОС и НМА / Основные средства.*

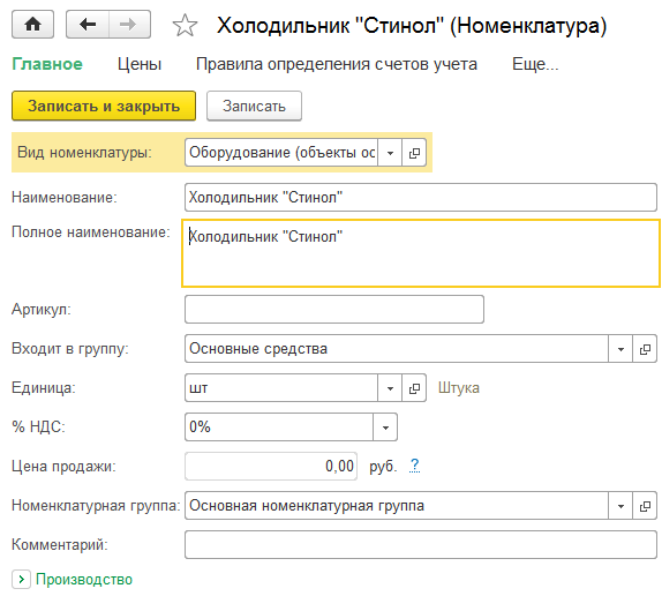

Рис. 3

4. Добавить в этот справочник в группу «Оборудование» холодильник «Стинол» (рис.4).

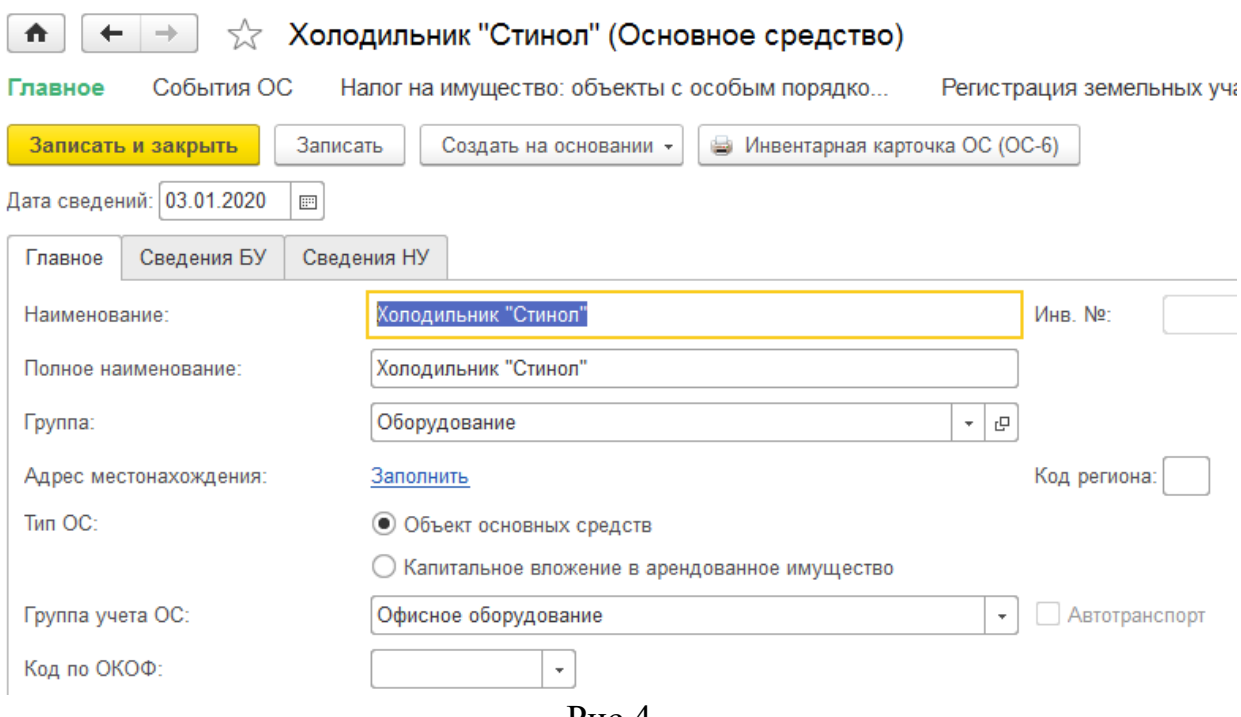

Рис.4

5. Оформить безналичную оплату за покупку холодильника.

6. Оформить поступление (покупку) холодильника.

7. Принять к учету основное средство (меню *Панель разделов / ОС и НМА / Панель навигации / Поступление основных средств / Принятие к учету ОС.*) в соответствии с рисунками 5 – 8.

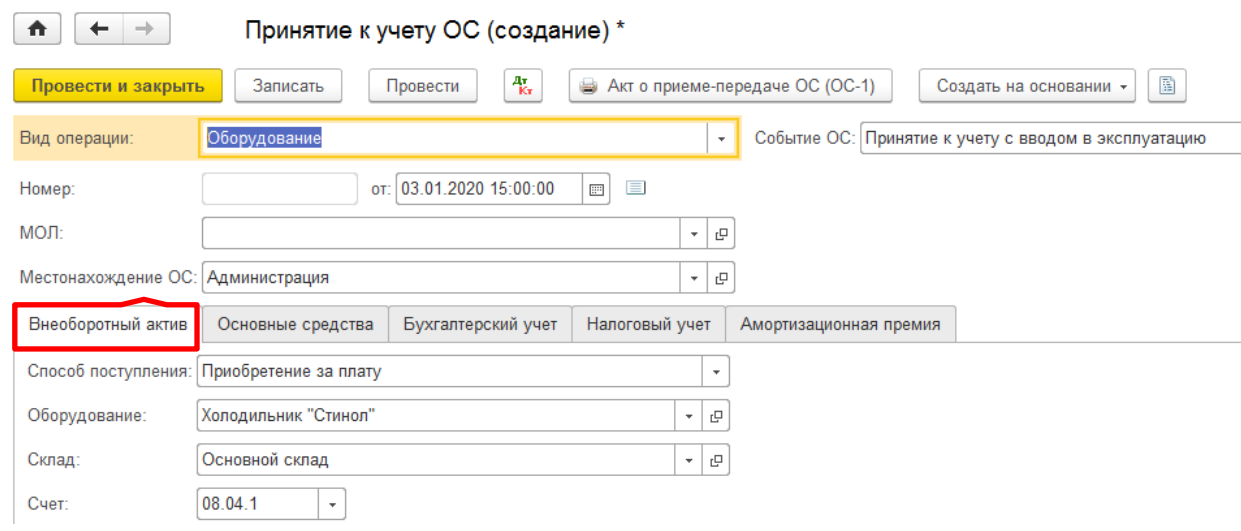

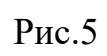

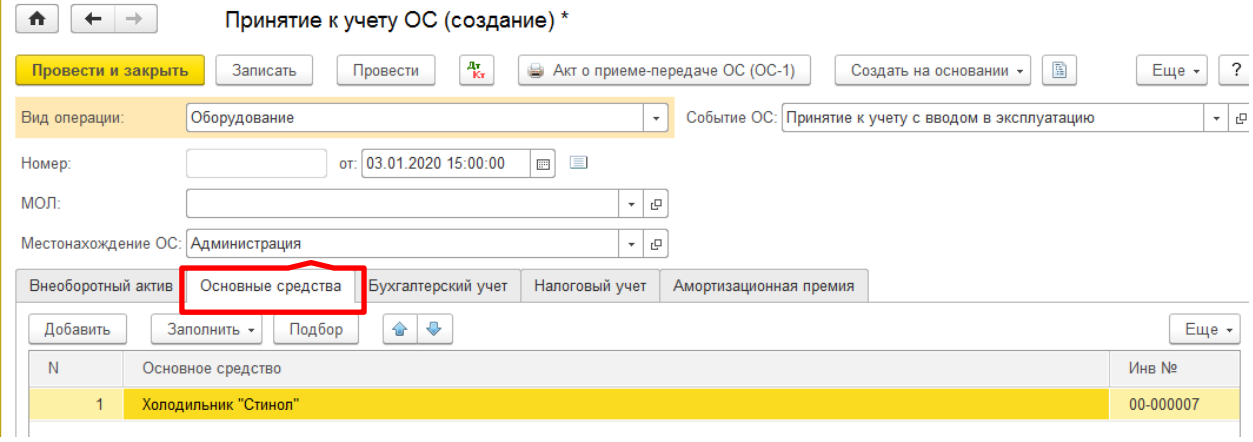

Рис.6

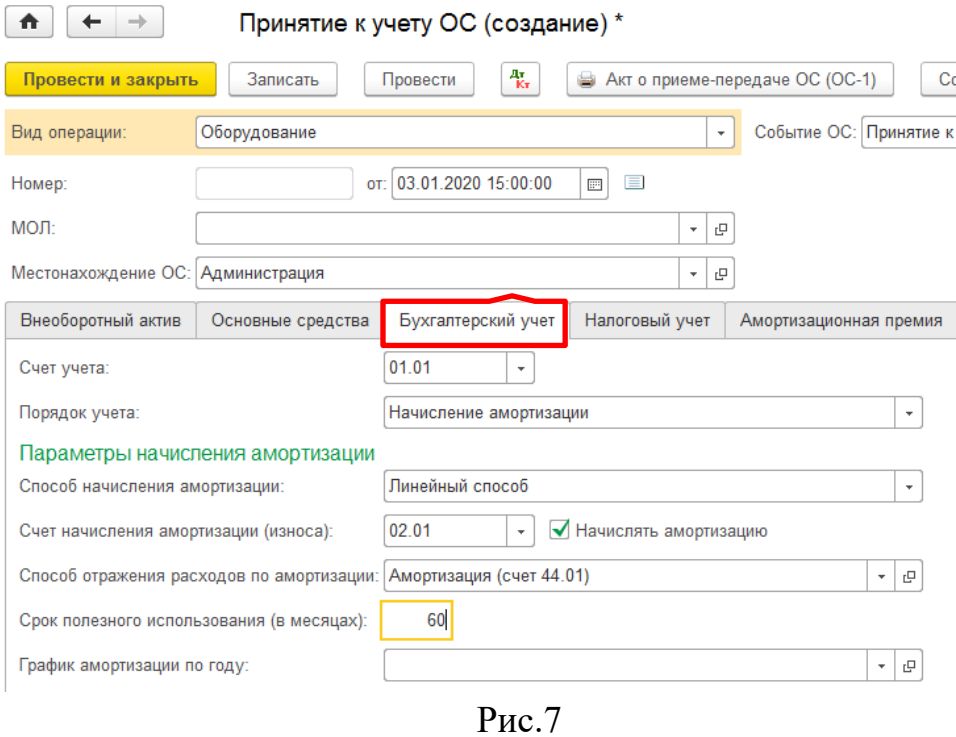

68

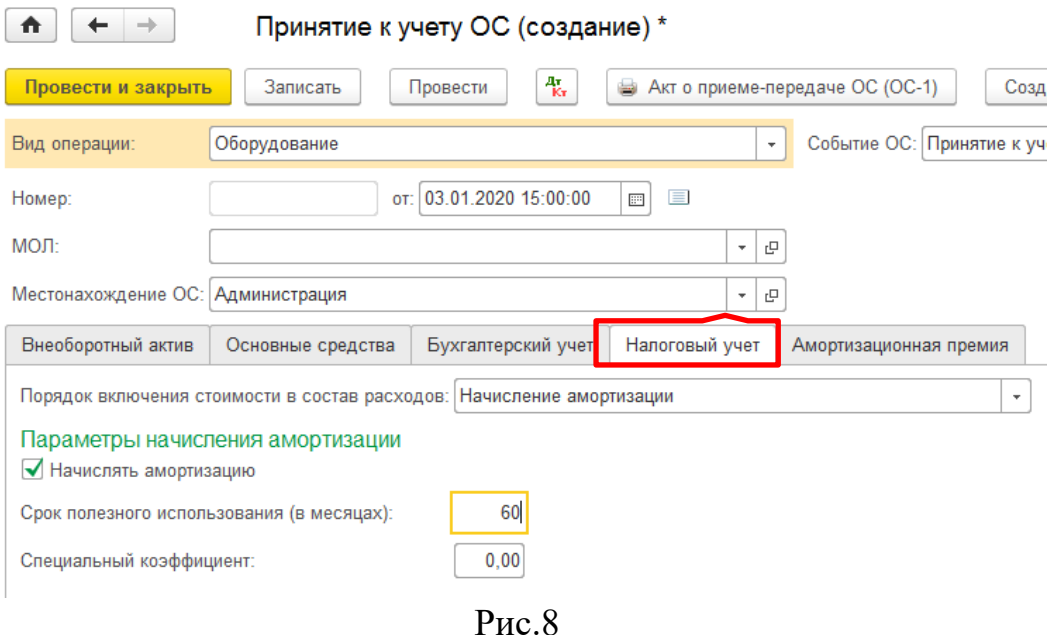

- 8. Оформить Книгу покупок за 03.01.2020г.
- 9. Сформировать оборотно-сальдовую ведомость за 03.01.2020 г.

#### **Задача для самостоятельного решения**

*Задача №2: 05.01.2020.г. у поставщика было приобретено основное средство «Кондиционер» за 25000 руб. (НДС 0%) в администрацию.* 

#### **Задания:**

- 1. Оформить приобретение ОС.
- 2. Принять к учету ОС.
- 3. Оформить Книгу покупок.
- 4. Составить оборотно-сальдовую ведомость за 05.01.2020г.

### **7.2.АМОРТИЗАЦИЯ ОСНОВНЫХ СРЕДСТВ**

**Краткая справка**. В процессе производства основные средства изнашиваются, поэтому часть их стоимости регулярно, ежемесячно переносится на вновь создаваемый продукт путем включения амортизационных отчислений в издержки (затраты) производства и отражаются по дебету счетов затрат 20 «Основное производство», 23 «Вспомогательные производства», 25 «Общепроизводственные расходы», 26 «Общехозяйственные расходы» и т.д. Износ отражает старение фондов, а амортизация накопление денежных средств на их замену.

Суммы начисленной амортизации аккумулируются по кредиту пассивного регулирующего счета 02 «Амортизация основных средств», субсчет 02.01 «Амортизация основных средств, учитываемых на счете 01». Аналитический учет ведется по каждому объекту ОС (основные реквизиты объектов хранятся в справочнике Основные средства).

Учет амортизационных отчислений выполняется путем их отнесения на счета учета затрат.

Амортизацию основных средств начисляют и учитывают ежемесячно до полного погашения их стоимости. По вновь принятым на учет объектам ОС амортизация начисляется, начиная с 1-го числа месяца, следующего за месяцем принятия объекта к учету (ввода объекта в эксплуатацию).

По выбывшим объектам начисление амортизации прекращают, начиная с первого числа месяца, следующего за месяцем выбытия.

Ежемесячное начисление амортизации ОС для целей бухгалтерского и налогового учета в программе производится с помощью документа Регламентная операция с видом операции Амортизация и износ основных средств.

#### **Задания:**

1. Открыть меню *Панель разделов / Ос и НМА / Панель навигации / Амортизация ОС / Амортизация и износ ОС*.

2. Выполнить регламентную операцию за январь.

3. Проверить бухгалтерские записи, сформированные документами.

4. Выполнить регламентную операцию за февраль.

5. Проверить бухгалтерские записи, сформированные документами.

#### **КОНТРОЛЬНЫЕ ВОПРОСЫ К ГЛАВЕ 7**

1. Какие справочники программы используются для хранения информации об объектах, поступающих в организацию, предназначенных для использования в составе основных средств организации?

2. Каким образом в программе организован аналитический учет на счетах, используемых для учета основных средств?
3. Каким образом в программе производится описание правил амортизации объекта основных средств?

4. Какие документы программы используются для ввода операций по учету основных средств?

5. Каков порядок формирования Книги покупок по операциям приобретения оборудования, объектов ОС?

# **ГЛАВА 8. НЕМАТЕРИАЛЬНЫЕ АКТИВЫ (НМА)**

**Краткая справка**. Для принимаемых организацией к учету НМА используется счет 04.1 «Нематериальные активы». Затраты по приобретению и созданию НМА ведутся на счете 08 «Вложения во внеоборотные активы», субсчет 08.5 «Приобретение нематериальных активов». При постановке НМА на учет первоначальная стоимость объекта отражается в бухгалтерском учете записью в дебет счета 04.1 «Нематериальные активы» с кредита субсчета 08.5 «Приобретение нематериальных активов». Для начисления амортизации используется кредит счетов 04 «Нематериальные активы и расходы на НИОКР» или 05 «Амортизация НМА». Выбор счета зависит от учетной политики организации. Для налогового учета используется счет Н08.01 «Формирование стоимости объектов нематериальных активов».

### **Схема работы с документами по НМА**

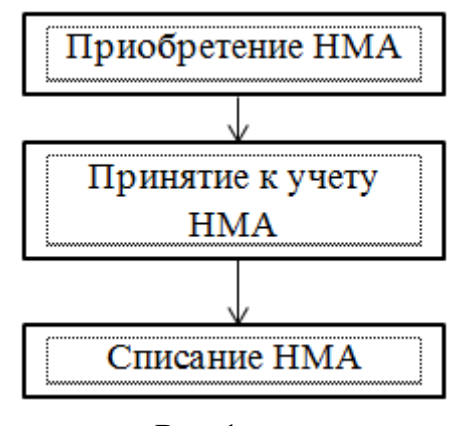

Рис.1

*Задача №1: 18.01.2020г. наша организация приобрела за безналичный расчет программный комплекс «1С: Предприятие» за 28000 руб. (НДС 18% в том числе).*

**Задания:**

- 1. Оформить приобретение программного комплекса.
- 2. Оформить принятие к учету программного комплекса.
- 3. Сформировать Книгу покупок.
- 4. 01.09.2020г. оформить списание НМА.
- 5. Проверить бухгалтерские записи, сформированные документами.

## *Выполнение заданий*

1. Открыть справочник НМА (меню *Панель разделов / Справочники / Панель навигации / ОС и НМА / Нематериальные активы*) и добавить новый элемент - Программный комплекс «1С:Предприятие» (рис.2).

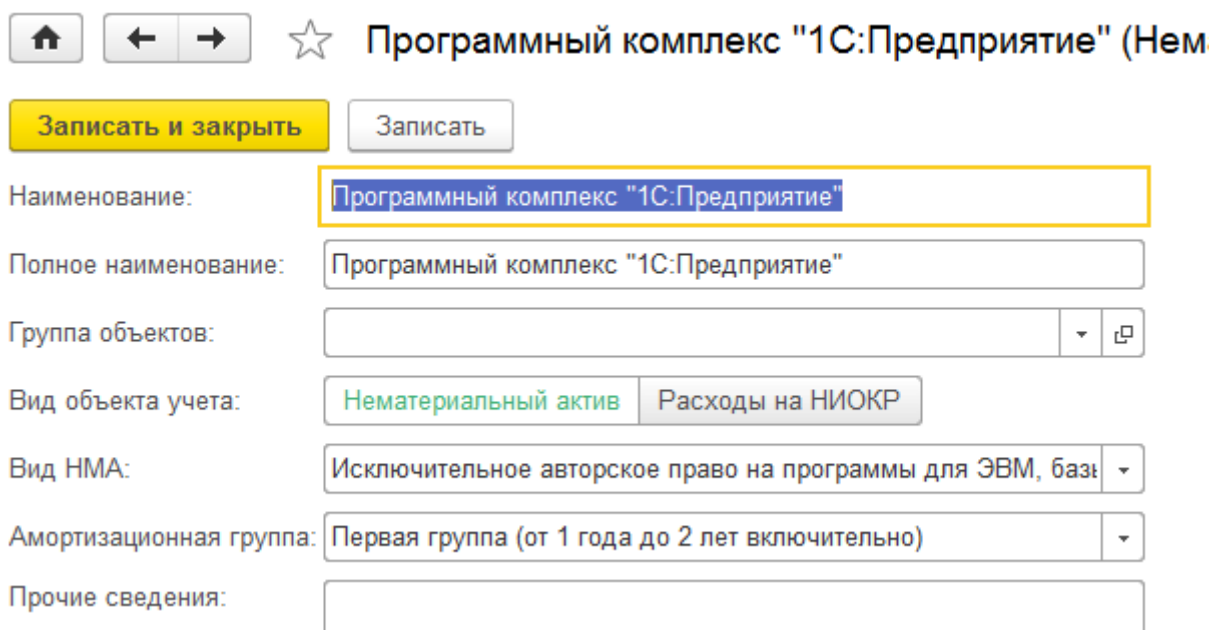

Рис.2

2. Создать документ «Поступление НМА» через меню *Панель разделов / ОС и НМА / Панель навигации / Нематериальные активы / Поступление НМА.*

3. Принять к учету НМА через меню *Панель разделов / ОС и НМА / Панель навигации / Нематериальные активы /Принятие к учету НМА* в соответствии с рисунками 3-5.

*Внимание*! На закладке «Внеоборотный актив» в документе «Принятие к учету НМА» нажать кнопку «Рассчитать суммы».

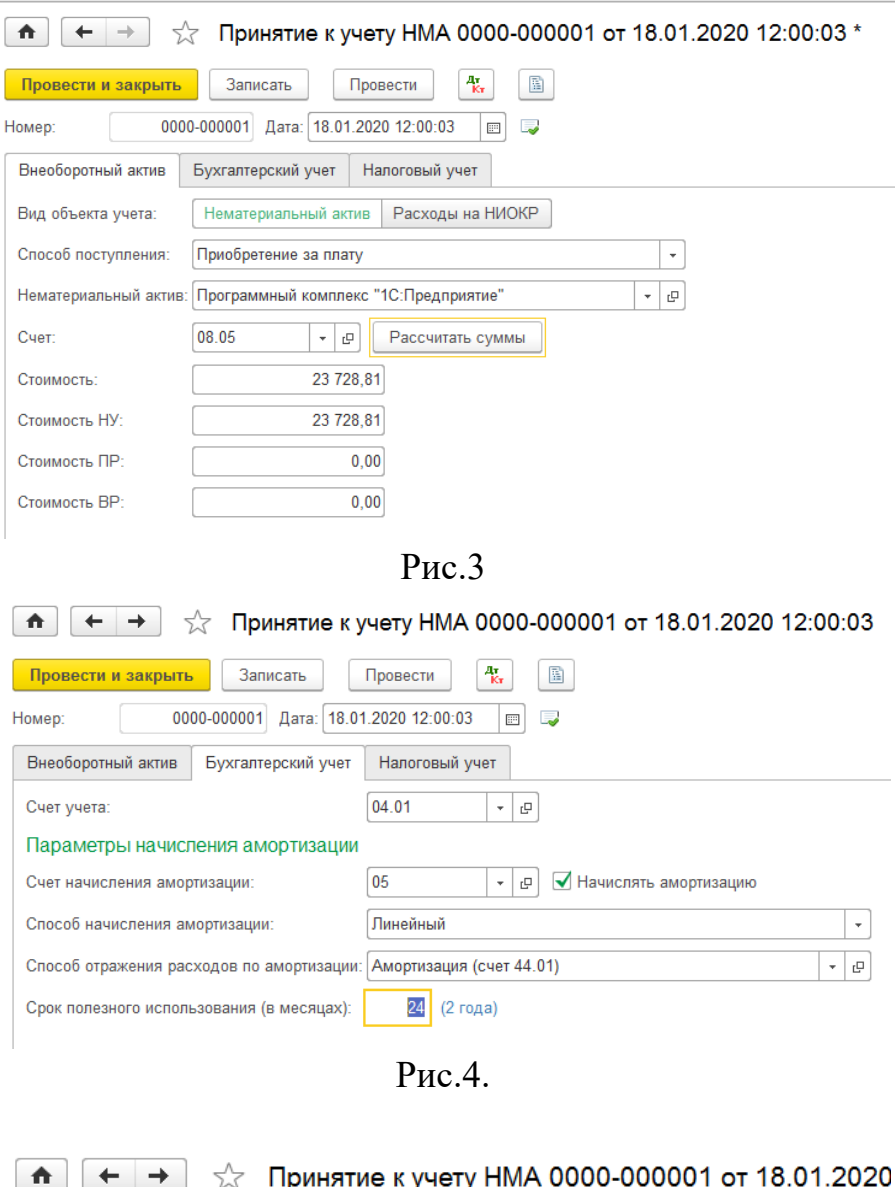

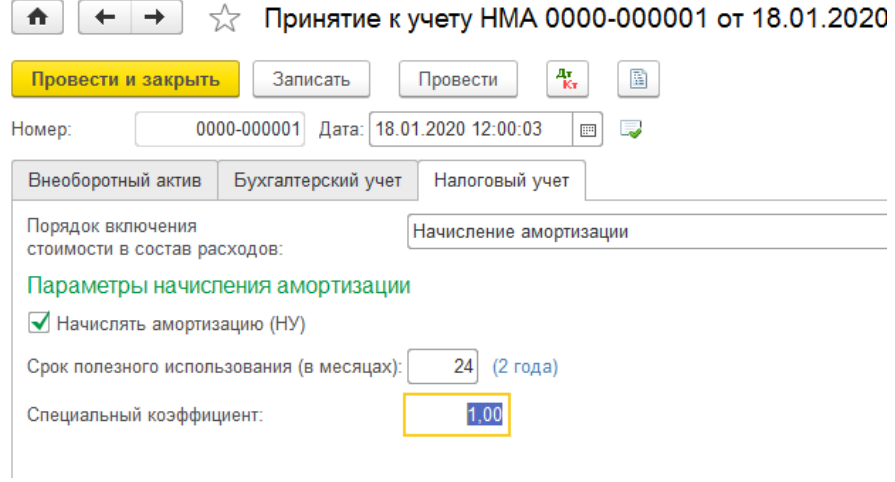

Рис.5

- 4. Оформить Книгу покупок.
- 5. Оформить списание НМА через меню *Панель разделов / ОС и НМА / Панель навигации / Нематериальные активы/ Списание НМА.*

6. Проверить бухгалтерские записи, сформированные документами.

### **Задание для самостоятельного выполнения**

*Задача: 19.01.2020г. наша организация приобрела за безналичный расчет программный комплекс «Пакет MS Office» за 40000 руб. (НДС 18% в том числе).*

### **Задания:**

- 1. Оформить приобретение программного комплекса.
- 2. Оформить принятие к учету программного комплекса.
- 3. Сформировать Книгу покупок.
- 4. 05.09.2020г. оформить списание НМА.
- 5. Проверить бухгалтерские записи, сформированные документами.

# **ГЛАВА 9. УЧЕТ МАТЕРИАЛЬНО-ПРОИЗВОДСТВЕННЫХ ЗАПАСОВ (МПЗ)**

**Краткая справка**. Учет материально-производственных запасов (МПЗ) включает два аспекта: учет их приобретения (заготовления) и учет их использования. Учет материально-производственных запасов (МПЗ) производится с использованием счета 10 «Материалы». Для аналитического учета МПЗ используется два вида субконто: Номенклатура и Склады. Для использования в операциях счетов учета номенклатуры по умолчанию, материалы в справочнике Номенклатура следует вводить в группу Материалы, установив для нее счет учета 10.01.

#### **Схема учета материально-производственных запасов**

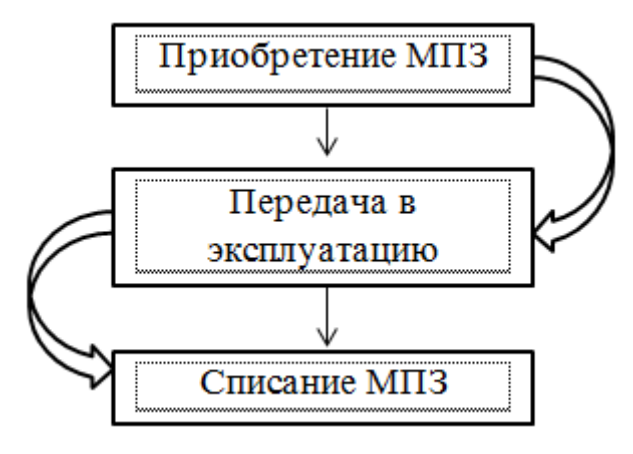

Рис.1

*Задача: 20.01.2020 года организацией «Старт» приобретены три стеллажа книжных у поставщика ТОО «Прогресс» по договору № 5 от 20.01.2020 г. «Покупка стеллажей» на сумму 17 700 руб., в т.ч. НДС (18%). Поставщиком представлен счет-фактура № 5 датой 20.01.2020 года. Оплата за безналичный расчет.*

*Исходя из учетной политики, объекты стоимостью до 40 000 руб. и сроком полезного использования более 12 месяцев должны учитываться на счете 10.09. Стеллажи поступили на основной склад.*

*04.02.2020 года один стеллаж передан Петрову в Администрацию. 01.09.2020г. по определенным причинам стеллаж списан.*

#### *Выполнение заданий*

1. Добавить в справочник «Номенклатура» Стеллаж в соответствии с рисунком 2.

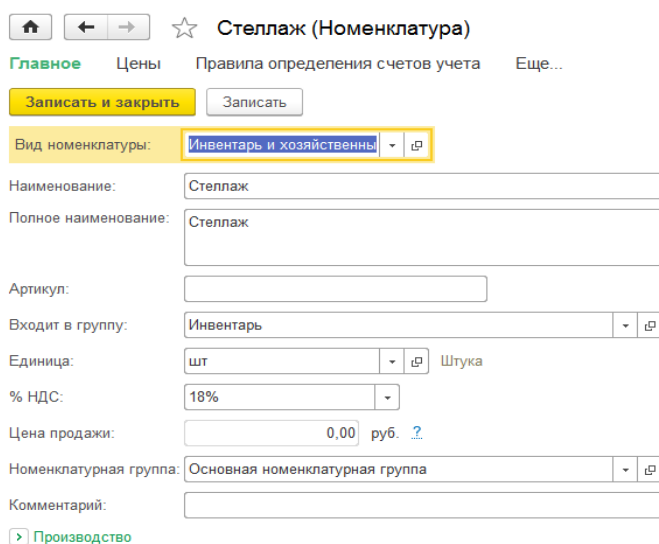

Рис.2

2. Оформить «Счет от поставщика».

3. Создать на основании «Счета» документ «Поступление товаров: Накладная». В документе зарегистрировать счет-фактуру от поставщика.

4. Проверить бухгалтерские записи, сформированные документом (рис.3):

| ft                                                                 |                                               |       |                                |                                            |  |  | Движения документа: Поступление (акт, накладная) 0000-000011 от 20.01.2020 12:00:03 |              |           |           |  |
|--------------------------------------------------------------------|-----------------------------------------------|-------|--------------------------------|--------------------------------------------|--|--|-------------------------------------------------------------------------------------|--------------|-----------|-----------|--|
| • Обновить<br>Записать и закрыть                                   |                                               |       |                                |                                            |  |  |                                                                                     |              |           |           |  |
| Ручная корректировка (разрешает редактирование движений документа) |                                               |       |                                |                                            |  |  |                                                                                     |              |           |           |  |
| $\frac{A_{\rm r}}{K_{\rm r}}$ Бухгалтерский и налоговый учет (3)   |                                               |       | <b>В</b> НДС предъявленный (1) |                                            |  |  |                                                                                     |              |           |           |  |
|                                                                    |                                               |       |                                |                                            |  |  |                                                                                     |              |           | Еще -     |  |
| Дата                                                               | Дебет                                         |       |                                | Кредит                                     |  |  | Сумма                                                                               |              | Сумма Дт  | Сумма Кт  |  |
| 20.01.2020                                                         | 60.01                                         |       |                                | 60.02                                      |  |  | 17 700,00                                                                           | $H_{\cdots}$ | 17 700.00 | 17 700.00 |  |
| $\mathbf{1}$                                                       | <b>ТОО «Прогресс»</b>                         |       |                                | <b>ТОО «Прогресс»</b>                      |  |  | Зачет аванса<br>поставщику                                                          | $\Pi$ .      |           |           |  |
|                                                                    | Покупка стеллажей                             |       |                                | Покупка стеллажей                          |  |  |                                                                                     | $B_{-}$      |           |           |  |
| Поступление (акт. накладная) 0000-                                 |                                               |       |                                | Списание с расчетного счета 0000-          |  |  |                                                                                     |              |           |           |  |
| 20.01.2020                                                         | 10.09                                         | Кол.: | 3,000                          | 60.01                                      |  |  | 15 000,00                                                                           | $H_{\cdots}$ | 15 000.00 | 15 000,00 |  |
| $\overline{2}$                                                     | Степлаж<br>Поступление (акт. накладная) 0000- |       |                                | <b>ТОО «Прогресс»</b><br>Покупка стеллажей |  |  | Поступление<br>инвентаря по<br>$ex\partial$ om                                      | $\Box$       |           |           |  |
|                                                                    |                                               |       |                                |                                            |  |  |                                                                                     | $B_{\cdots}$ |           |           |  |
|                                                                    | Основной склад                                |       |                                | Поступление (акт, накладная) 0000-         |  |  |                                                                                     |              |           |           |  |
| 20.01.2020                                                         | 19.03                                         |       |                                | 60.01                                      |  |  | 2 700.00                                                                            | $H_{\cdots}$ |           | 2 700,00  |  |
| 3                                                                  | <b>ТОО «Прогресс»</b>                         |       |                                | <b>ТОО «Прогресс»</b><br>Покупка стеллажей |  |  | Поступление                                                                         | П.           |           |           |  |
|                                                                    | Поступление (акт. накладная)                  |       |                                |                                            |  |  | инвентаря по<br>$ex.d.$ $am$                                                        | B            |           |           |  |
|                                                                    | 0000-000011 от 20.01.2020 12:00:03            |       |                                | Поступление (акт. накладная) 0000-         |  |  |                                                                                     |              |           |           |  |

Рис.3

- 5. Оформить безналичную оплату за стеллажи.
- 6. Оформить Книгу покупок за 20.01.2020г.

7. Создать на основании документа «Поступление товаров» документ «Передача материалов в эксплуатацию» от 04.02.2020г. (рис.4).

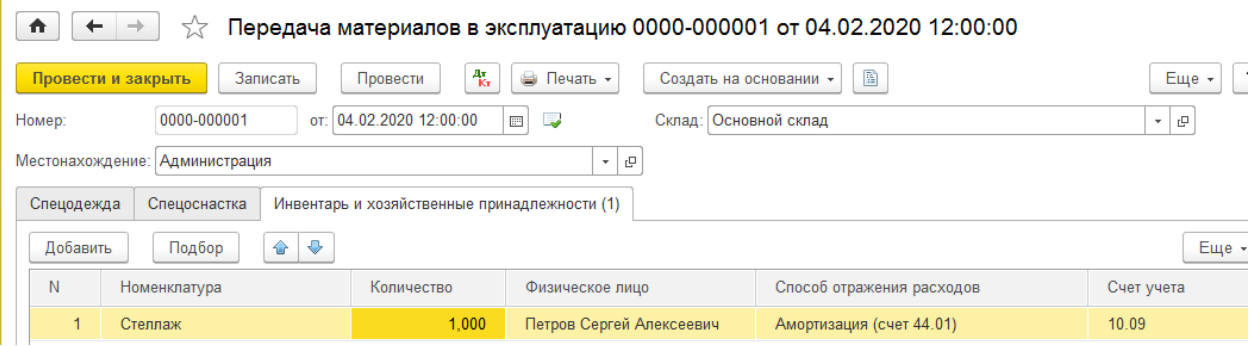

Рис. 4

8. Открыть меню *Панель функций / Склад / Панель навигации / Спецодежда и инвентарь / Передача материалов в эксплуатацию*.

9. Создать на основании документа «Передача материалов в эксплуатацию» документ «Списание материалов из эксплуатации» от 01.09.2020г.

10. В Журнале операций проверить бухгалтерские записи, сформированные документами.

#### **Задания для самостоятельного выполнения**

*Задача: 21.01.2020 года организацией «Старт» приобретены четыре письменных стола у поставщика ТОО «Прогресс» по договору № 1 от 21.01.2020 г. «Покупка столов письменных» на сумму 24000 руб., в т.ч. НДС (18%). Поставщиком представлен счет-фактура № 3 датой 21.01.2020 года. Оплата за безналичный расчет.*

*Письменные столы поступили на основной склад.*

*22.01.2020 года 2 стола переданы Бязровой И.Ч. в Бухгалтерию. 25.08.2020г. по определенным причинам 1 стол списан.*

#### **Контрольные вопросы к Главе 9**

1. Какие справочники программы используются для организации аналитического учета на счетах учета материально-производственных запасов?

2. Какие средства программы позволяют ускорить процесс заполнения документов по поступлению материально-производственных запасов?

# **ГЛАВА 10. УЧЕТ РАСЧЕТОВ С ПЕРСОНАЛОМ ПО ОПЛАТЕ ТРУДА**

# **10.1.КАДРОВЫЙ УЧЕТ**

**Краткая справка.** Для работы с кадрами в программе имеются следующие инструменты:

- справочник «Сотрудники»;
- журнал учета приказов о приеме на работу;
- кадровые переводы;
- увольнения;
- отчет по кадрам.

В программе имеются два справочника: справочник «Физические лица» и справочник «Сотрудники».

Справочник «Физические лица» заполняется тогда, когда физическое лицо вносится в рабочую базу впервые. В этот справочник попадает информация обо всех физических лицах, являющихся работниками организации.

Справочник «Сотрудники» предназначен для хранения информации, связанной с выполнением должностных обязанностей.

# **Справочник «Физические лица»**

**Задание:** Открыть справочник «Физические лица» (меню *Панель разделов / Справочники / Панель навигации / Зарплата и кадры / Физические лица*) и занести в него физические лица, указанные в таблицах 1 – 3:

Таблина 1 **№ Личные данные Петров Сергей Алексеевич Пискарева Галина Николаевна** 1  $\pi$  Дата рождения  $\pi$  01.01.1961 01.01.1966 2 Пол мужской женский 3 *I KIHH* 772319462720 772328231214 4 СНИЛС 1014-428-151 15 1016-917-370 59 5 Место рождения Город Алагир, Россия Город Курск, Россия 6 Гражданство Сведения гражданстве действуют с Россия  $\circ$  04.03.2003 Россия 16.04.2003 7 Удостоверение личности Паспорт гражданина РФ, Серия 45 05, №109302, ОВД г. Алагир, код подразделения 772-083 Срок действия до 04.03.2023 года Паспорт гражданина РФ, Серия 45 05, №007337, ОВД Западный район г. Москвы, код подразделения 772-953 Срок действия до 16.04.2023 года 8 Адрес, телефоны 362001, Владикавказ г., ул. Московская д.45 кв. 8 362020, Владикавказ г., проспект Коста д. 260 кв.123 9 Дата выдачи  $|04.03.2003|16.04.2003$ 

Таблина 2

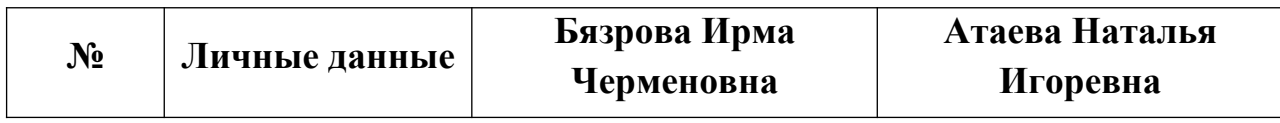

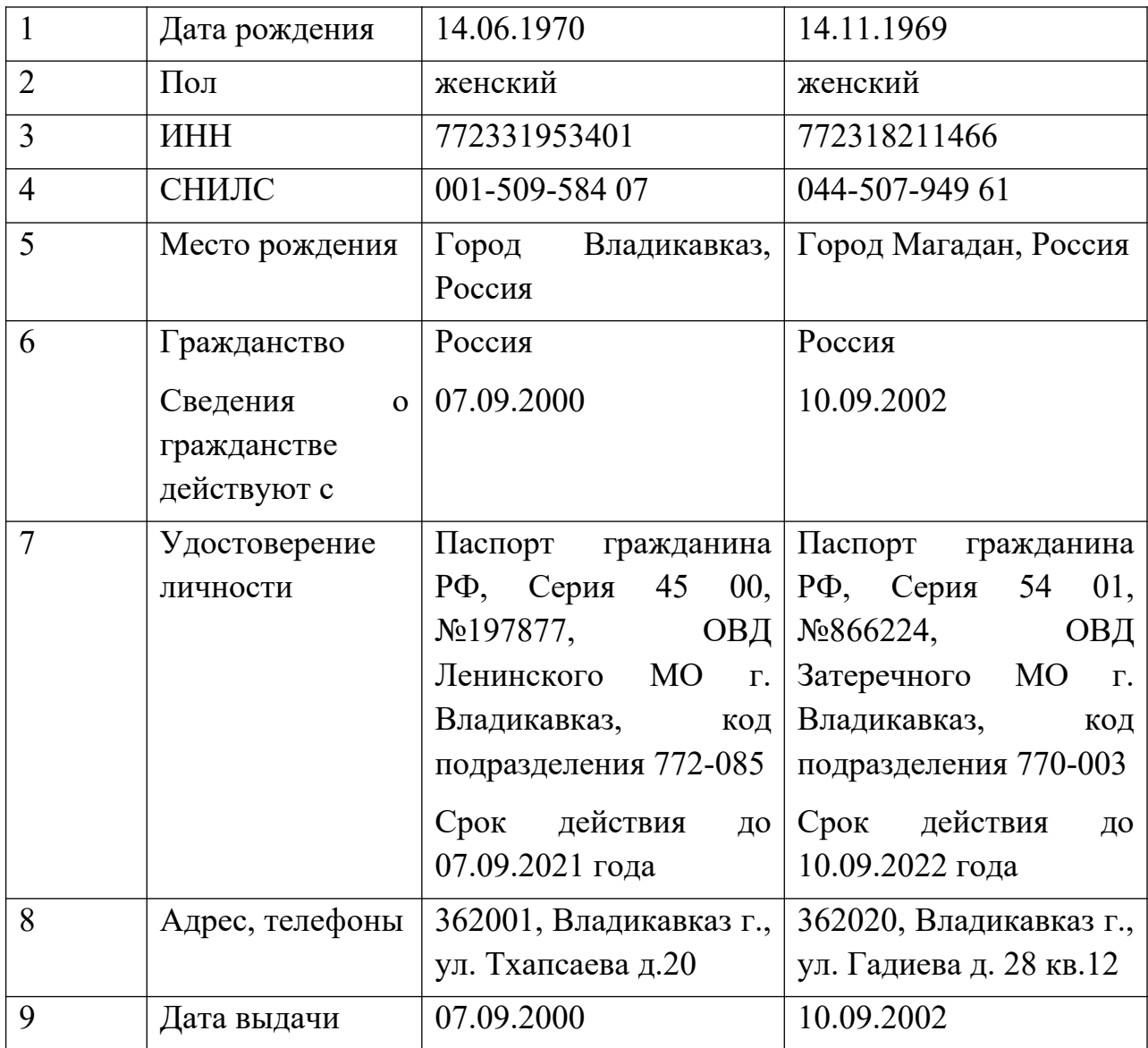

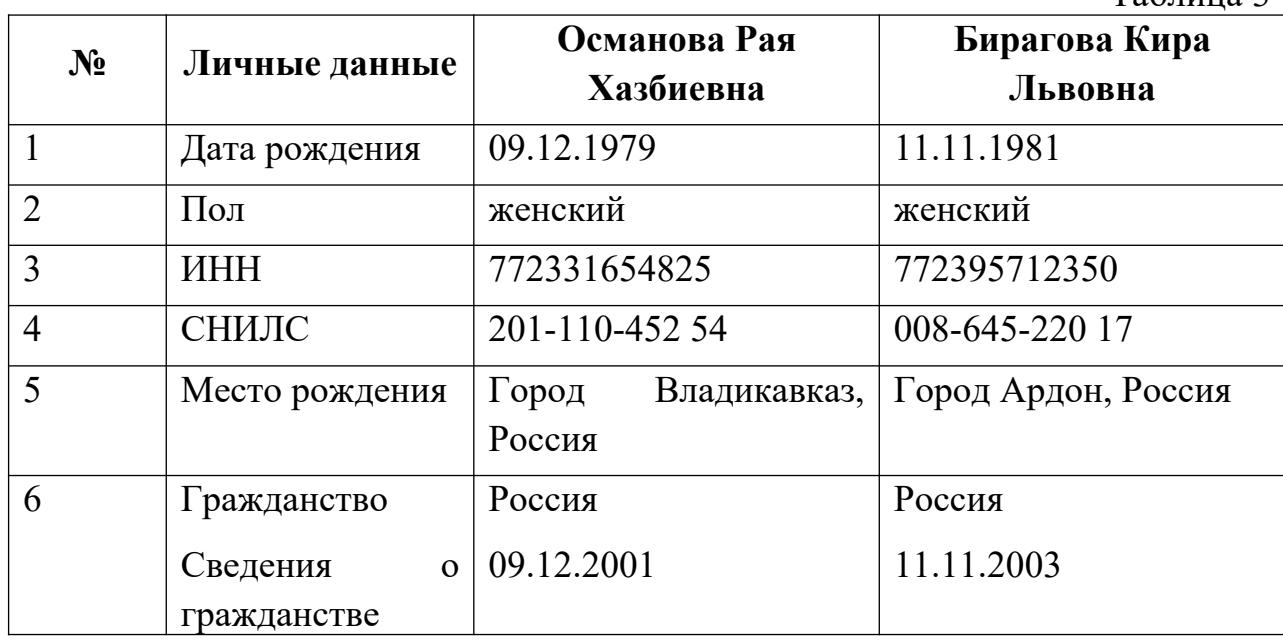

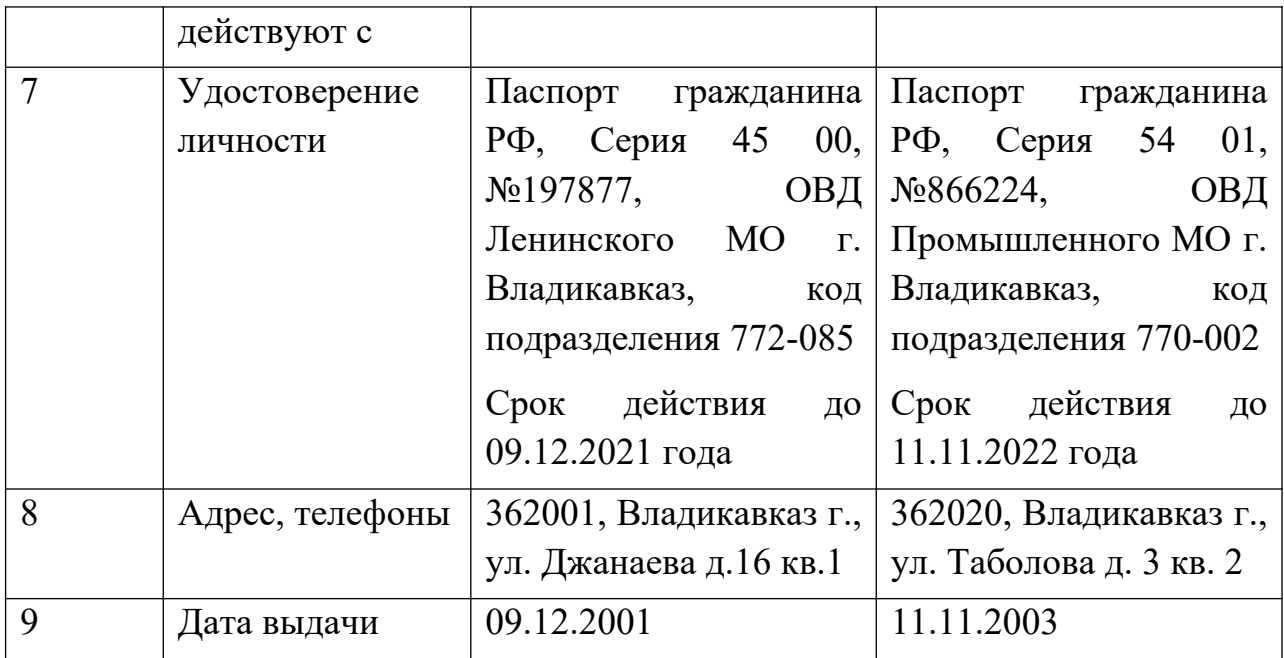

## **Справочник «Должности»**

**Задание**: Заполнить справочник «Должности» (меню *Панель разделов / Зарплата и кадры / Панель навигации / Справочники / Должности*) в соответствии с таблицей 4.

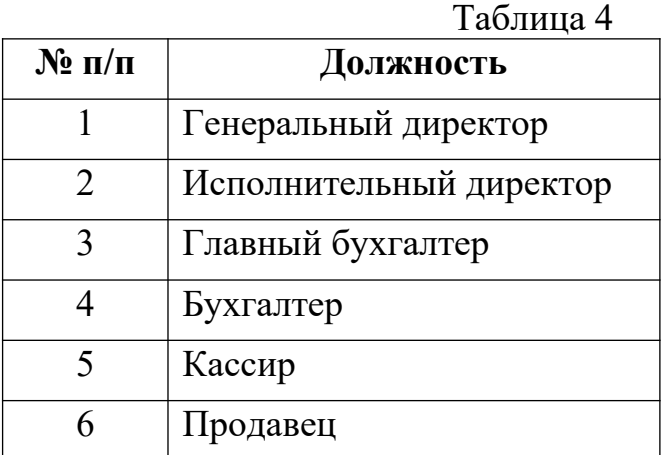

### **Справочник «Сотрудники»**

**Краткая справка.** Справочник «Сотрудники» используется в качестве аналитики на счетах 70 «Расчеты с персоналом по оплате труда», 71 «Расчеты с подотчетными лицами», 73 «Расчеты с персоналом по прочим операциям», 76.04 «Расчеты по депонированным суммам», 98.03 «Предстоящие поступления по недостачам, выявленным за прошлые годы».

В форму справочника «Сотрудники» данные попадают из справочника «Физические лица».

Сведения, необходимые для исчисления НДФЛ заносятся посредством раздела «Налог на доходы». В нем обязательно указываются:

- данные по стандартным вычетам, с возможностью оформления заявления о вычетах на себя и детей;
- информация об имущественных вычетах;
- доходы с предыдущей работы.

В этой же форме следует указать право на стандартные вычеты, с какой даты следует применять вычеты.

Создать сотрудника удобно из справочника «Физические лица», перейти на гиперссылку «*Работа / Новое место работы / Принять на работу/*» и занести все необходимые сведения.

Обратиться к справочнику можно через меню *Панель разделов / Зарплата и кадры / Панель навигации / Кадровый учет / Сотрудники.*

**Задание:** используя справочник «Физические лица» занести сведения о сотрудниках используя данные из таблиц 5-10.

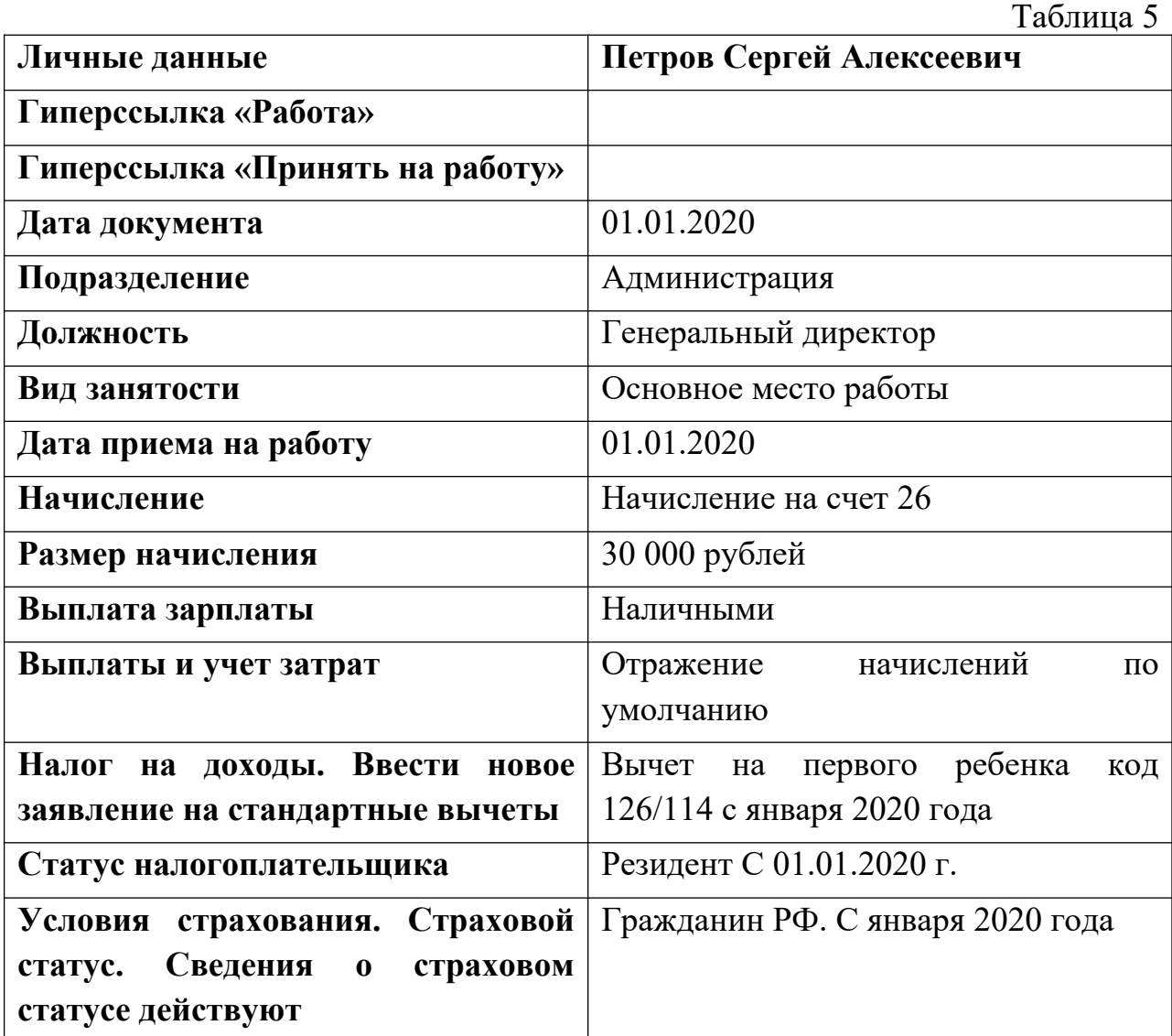

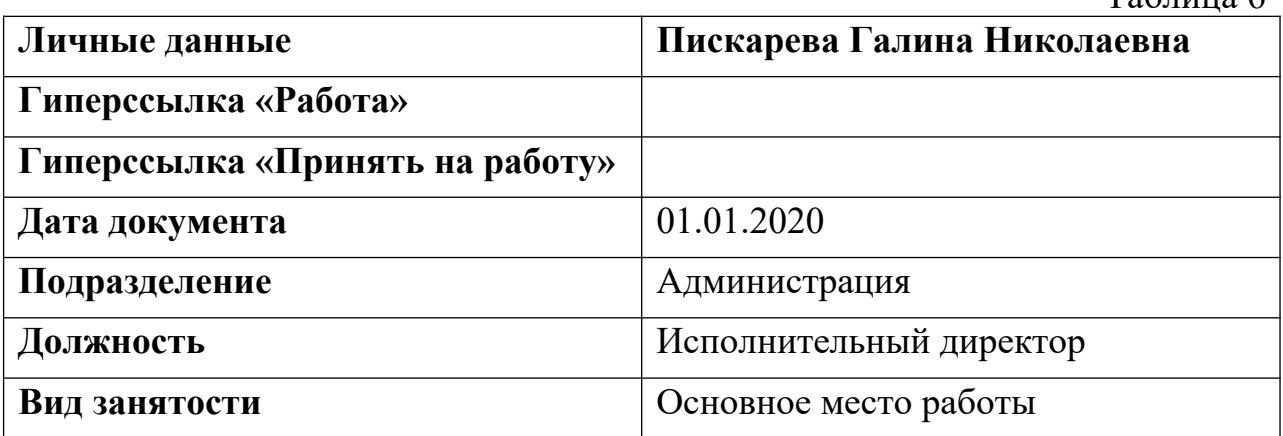

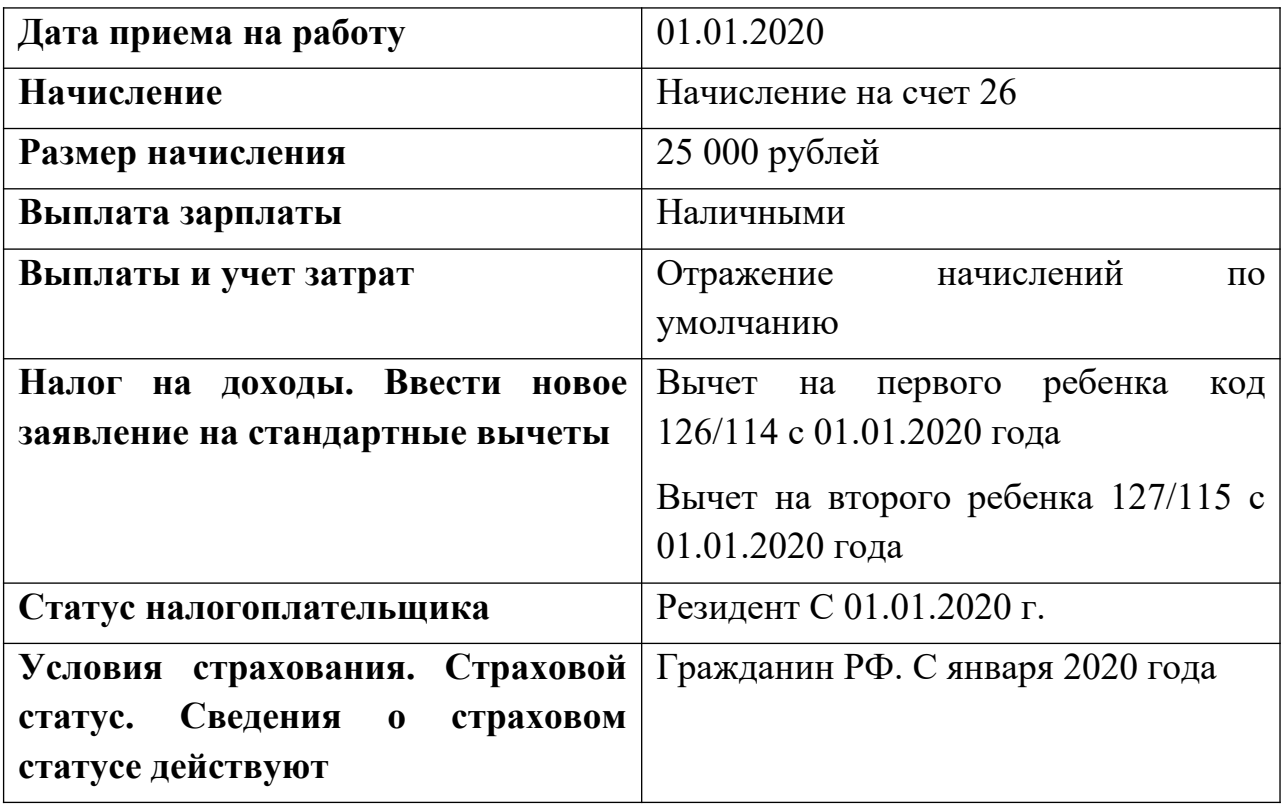

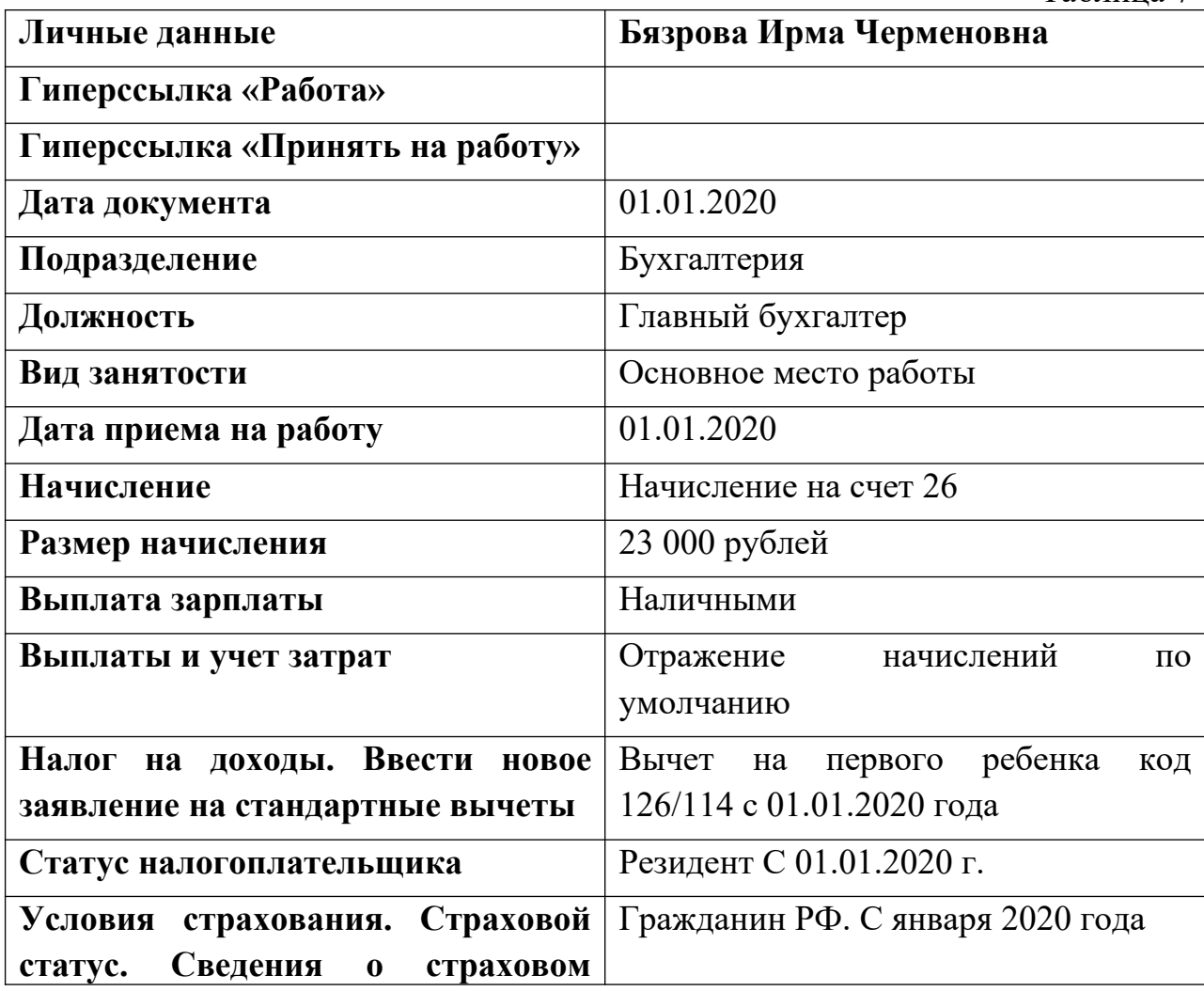

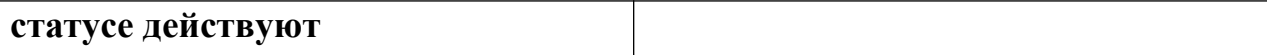

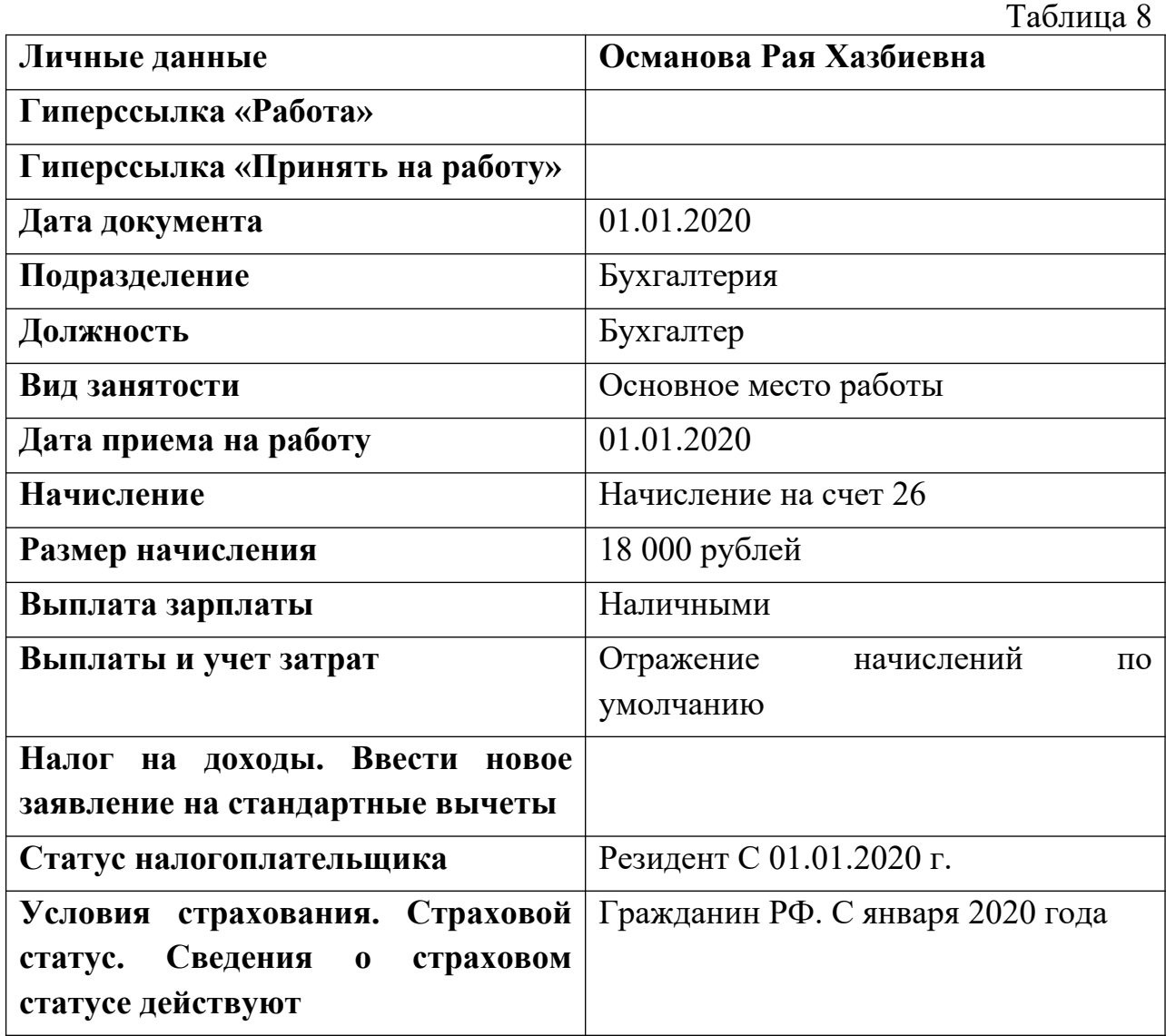

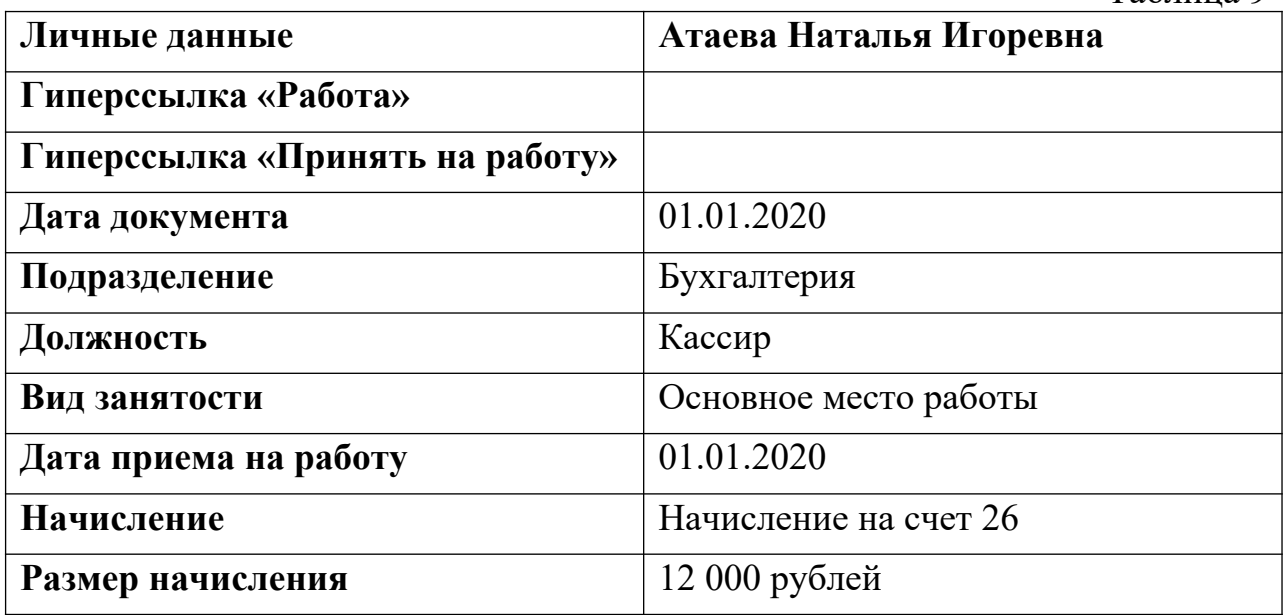

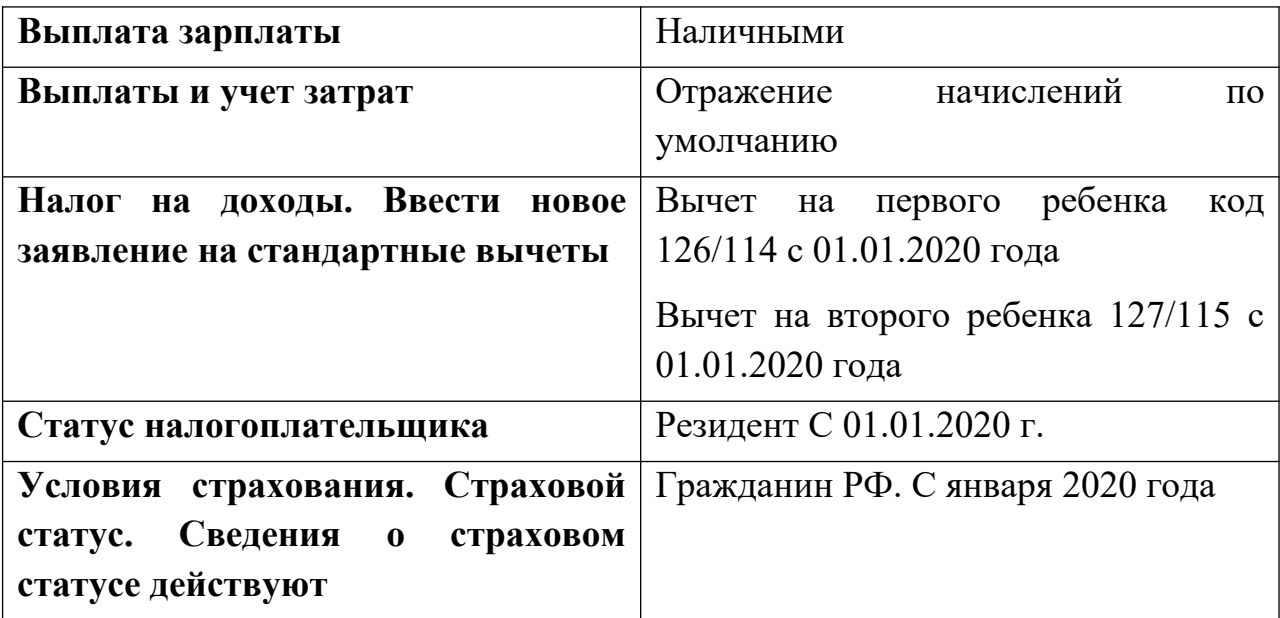

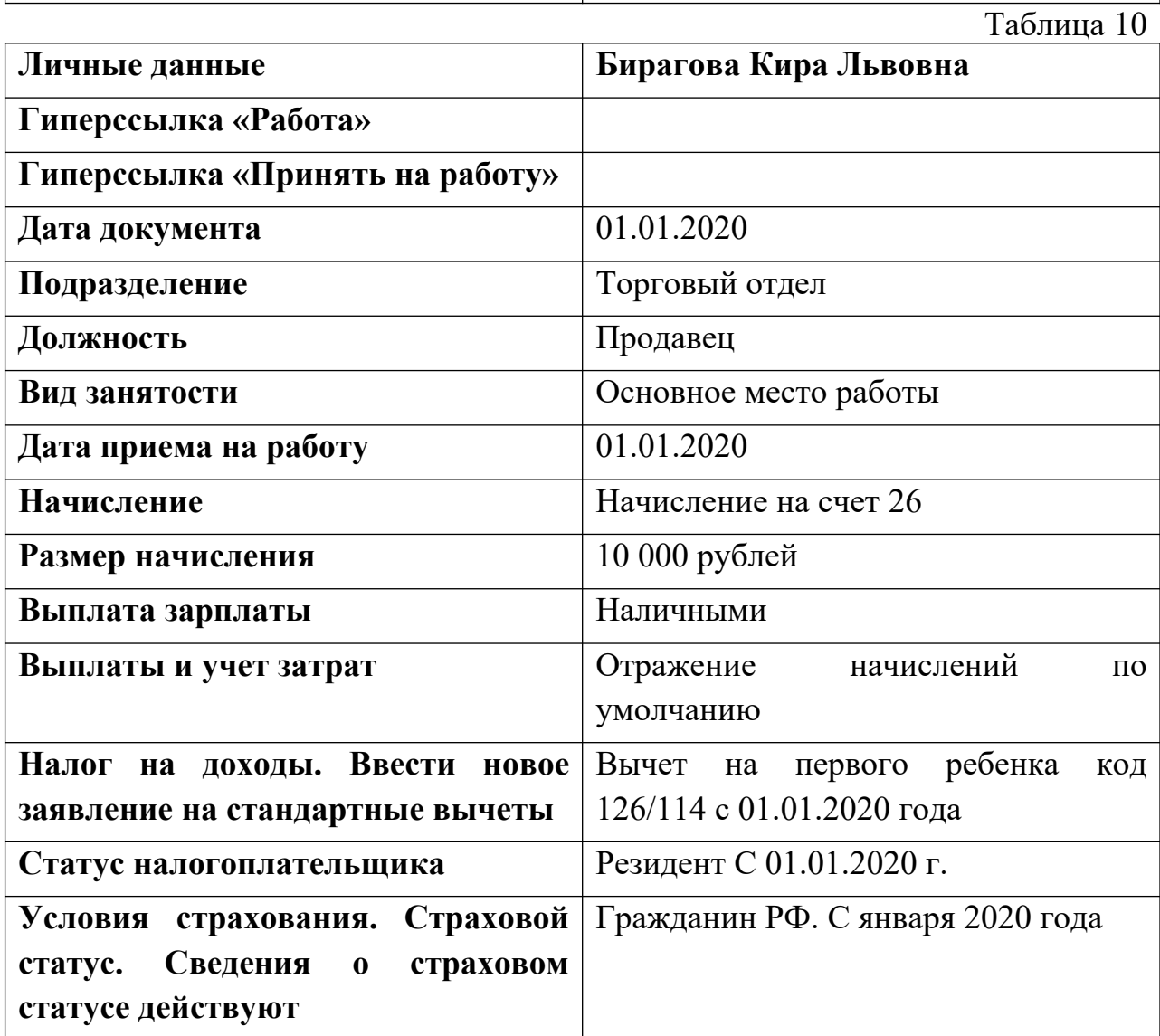

**Задание:** сформировать список работников организации (меню *Панель разделов / Зарплата и кадры / Панель навигации / Кадровый учет / Сотрудники / Еще / Вывести список)*

**Задание**: сформировать отчет «Штатные сотрудники» (меню *Панель разделов / Зарплата и кадры / Панель навигации / Кадровый учет / отчеты по кадрам / Штатные сотрудники*).

### **10.2.ЗАРАБОТНАЯ ПЛАТА**

**Краткая справка**. Заработная плата в программе реализована через меню *Панель разделов / Зарплата и кадры*. Данная программа предназначена для расчета заработной платы на малых предприятиях и предприятиях, применяющих упрощенные схемы оплаты. В интерфейсе «Такси» добавлены функции по начислению больничных листов, отпуска, отражению исполнительных листов.

**Схема работы с начислением и выплатой зарплаты**

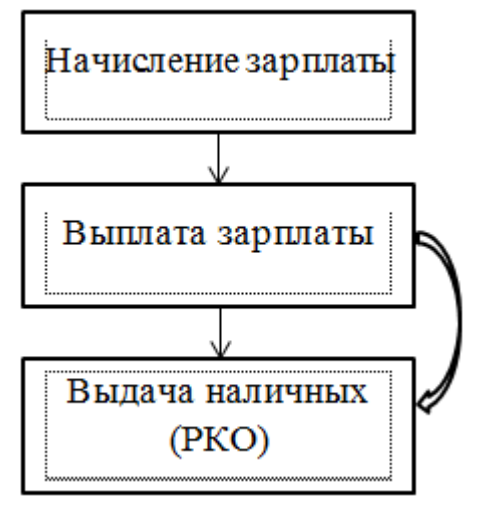

Рис.1

#### **Начисление заработной платы**

Для выполнения операций по начислению заработной платы, начислению НДФЛ и страховых взносов в программе предназначен документ «**Начисление зарплаты**» (меню *Панель разделов / Зарплата и кадры / Панель навигации / Зарплата / Все начисления / Создать / Начисление зарплаты*). Этот документ создается на последний день месяца.

**Задание**: начислить зарплату всем сотрудникам за январь 2020г.

### *Выполнение задания*

1. Открыть документ для начисления зарплаты (меню *Панель разделов / Зарплата и кадры / Панель навигации / Зарплата / Все начисления / Создать / Начисление зарплаты*).

2. Указать: месяц начисления – январь, дата – 31.01.2020г.

3. Нажать кнопку **Заполнить** . Программа автоматически рассчитает заработную плату, НДФЛ, начисление страховых взносов с ФОТ. Проведите документ.

4. Проверьте правильность начисления заработной платы (рис.2).

| ☆<br>$\rightarrow$<br>$\leftarrow$<br>ft                        |                   | Начисление зарплаты 0000-000001 от 31.01.2020 |                       |                          |                    |             |           |  |  |  |  |  |
|-----------------------------------------------------------------|-------------------|-----------------------------------------------|-----------------------|--------------------------|--------------------|-------------|-----------|--|--|--|--|--|
| $\mathbb{B}$<br>報<br>Записать<br>Провести<br>Провести и закрыть |                   |                                               |                       |                          |                    |             |           |  |  |  |  |  |
| Январь 2020<br>Месяц начисления:                                | $\blacksquare$    |                                               | Дата:                 | 31.01.2020<br>$\boxplus$ | Номер: 0000-000001 |             |           |  |  |  |  |  |
| Подразделение:                                                  |                   |                                               | c<br>۰                |                          |                    |             |           |  |  |  |  |  |
| Заполнить<br>Начислено:                                         |                   | 118 000,00<br>Удержано:                       | 14 066,00 ?           | Взносы:                  |                    | 40 356,00 ? |           |  |  |  |  |  |
| Начисления<br>Сотрудники                                        | НДФЛ<br>Удержания | Взносы                                        | Корректировки выплаты |                          |                    |             |           |  |  |  |  |  |
| ♦<br>♦<br>Добавить<br>Еще -<br>Подбор                           |                   |                                               |                       |                          |                    |             |           |  |  |  |  |  |
| Сотрудник                                                       | Начисления        |                                               |                       | Удержания                | Взносы             |             |           |  |  |  |  |  |
|                                                                 | Начислено         | Отпуска /                                     | Bcero                 | НДФЛ                     | Прочее             | Bcero       |           |  |  |  |  |  |
| Атаева Наталья Игоревна                                         | 12 000,00         |                                               | 12 000,00             | 1 1 9 6                  |                    | 1 196,00    | 4 104,00  |  |  |  |  |  |
| Бирагова Кира Львовна                                           | 10 000,00         |                                               | 10 000.00             | 1 1 1 8                  | 1 118,00           |             | 3 420,00  |  |  |  |  |  |
| Бязрова Ирма Черменовна                                         | 23 000.00         |                                               | 23 000.00             | 2808                     |                    | 2 808,00    | 7 866,00  |  |  |  |  |  |
| Османова Рая Хазбиевна                                          | 18 000.00         |                                               | 18 000.00             | 2 3 4 0                  |                    | 2 340.00    | 6 156.00  |  |  |  |  |  |
| Петров Сергей Алексеевич                                        | 30 000.00         |                                               | 30 000.00             | 3718                     |                    | 3718.00     | 10 260.00 |  |  |  |  |  |
| Пискарева Галина Николае                                        | 25 000,00         |                                               | 25 000.00             | 2886                     | 2 886.00           |             | 8 550.00  |  |  |  |  |  |
|                                                                 |                   |                                               |                       |                          |                    |             |           |  |  |  |  |  |

Рис.2

5. Проверьте начисление страховых взносов с ФОТ.

6. Просмотрите движения по документу (кнопка

7. Сформируйте оборотно-сальдовую ведомость по счету 70 за январь 2020 года. В данном отчете остаток на конец января по кредиту показывает не выплаченную заработную плату (рис.3).

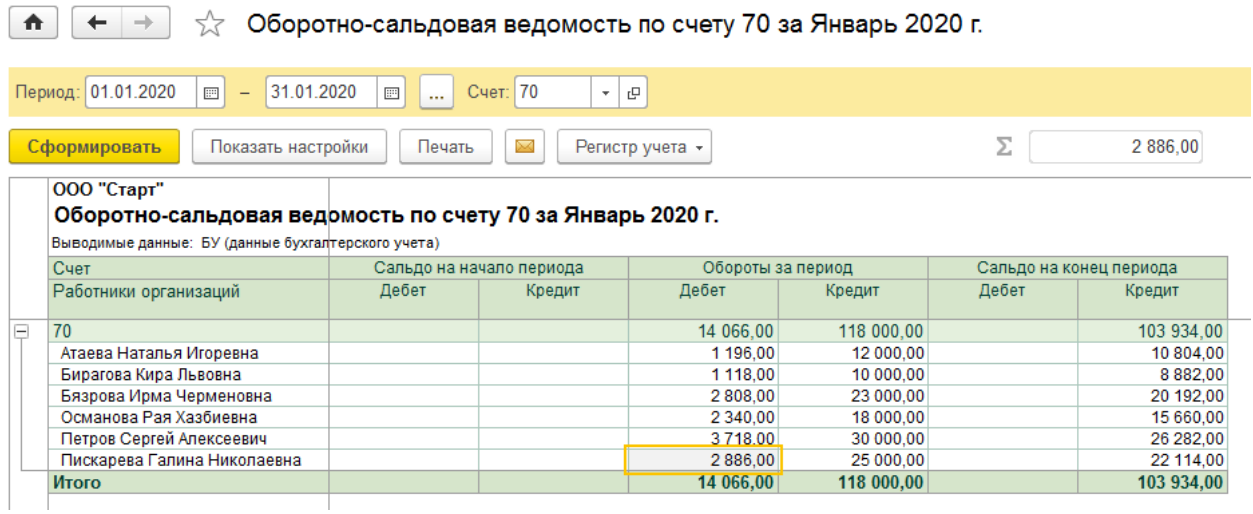

Рис.3

8. Сформируйте регистр «Расходы на оплату труда» за январь 2020г. (меню *Панель разделов / Отчеты / Панель навигации / Налог на прибыль / Регистры налогового учета / Регистры промежуточных расчетов / Расходы на оплату труда*) (рис.4).

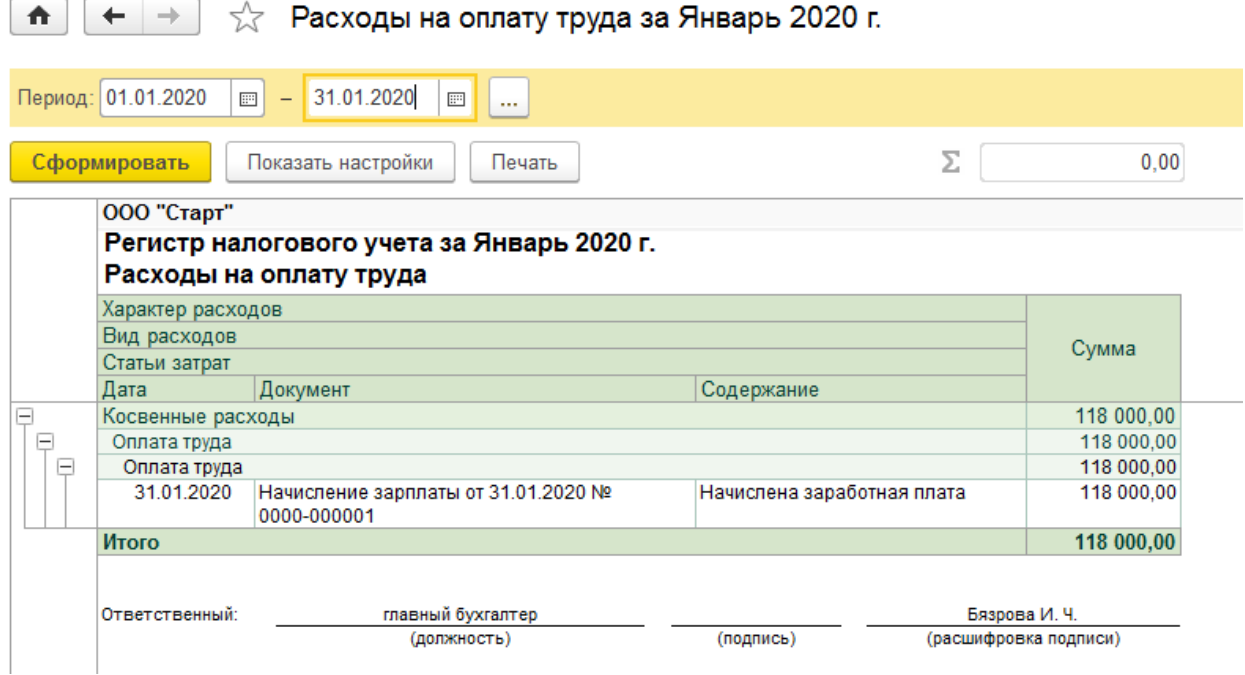

Рис.4

# **Выплата заработной платы**

**Краткая справка.** В программе есть документ «Ведомость на выплату зарплаты через кассу», который предназначен для подготовки платежных ведомостей, расходных кассовых ордеров и регистрации произведенных выплат работникам. Обратиться к этому документу можно через меню *Панель разделов / Зарплата и кадры / Панель навигации / Зарплата / Ведомость в кассу*.

Документ заполняется автоматически при нажатии кнопки «Заполнить», но перед этим действием необходимо в шапке формы выбрать один из реквизитов «Выплачивать», что: «Аванс» или «Зарплата за месяц».

На фактически выданные суммы наличных денег по расчетноплатежной ведомости оформляется расходный кассовый ордер. Его можно создать на основании «Ведомости на выплату через кассу». В программе этот документ называется «Выдача наличных».

**Задание**: выплатить через кассу сотрудникам зарплату за январь 2020г.

#### *Выполнение задания*

1. Открыть документ «Ведомость на выплату зарплаты через кассу» с помощью меню *Панель разделов / Зарплата и кадры / Панель навигации / Зарплата / Ведомость в кассу*.

2. В шапке документа указать: месяц выплаты – январь, дата выплаты – 31.01.2020, подразделение – не указывать, выплачивать – зарплата за месяц.

3. Нажать кнопку «Заполнить» и провести документ.

4. Получить на экране форму «Платежная ведомость» (кнопка «Печать» - Платежная ведомость Т-53)

5. Получить на экране форму «Расчетно-платежная ведомость» (кнопка «Печать» - Расчетно- платежная ведомость Т-49).

6. На основании «Ведомости в кассу» создать документ «Выдача наличных» от 31.01.2020г.

7. Сформировать печатную форму РКО.

8. Открыть документ «Ведомость в кассу» и проверить наличие сформированного РКО.

#### **Задания для самостоятельного выполнения**

1. Оформить получение наличных из банка от 30.01.2020г. на выплату зарплаты в сумме 104 000 руб. (рис.5).

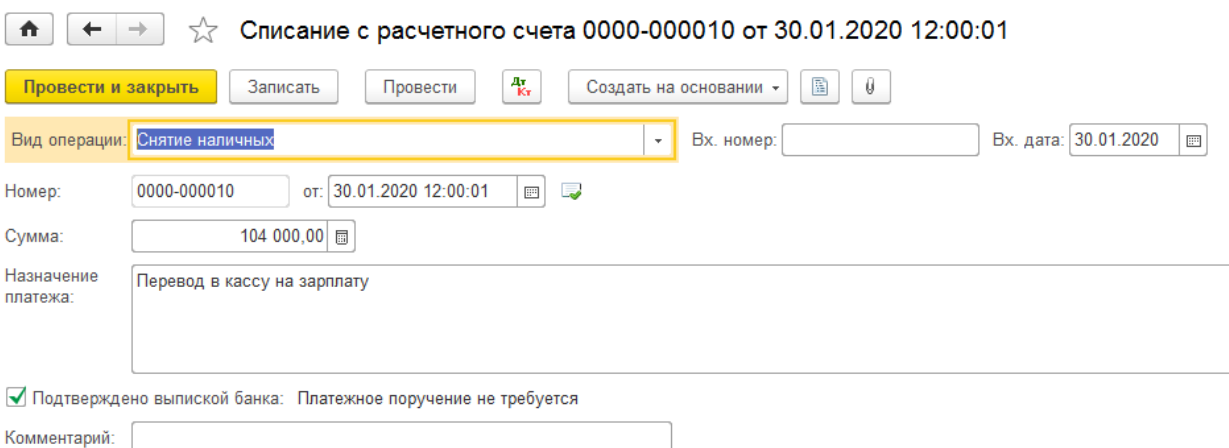

Рис.5

2. Открыть кассовые документы и проверить наличие документов на поступление денег в кассу и выплату зарплаты.

3. Составить Кассовую книгу за 31.01.2020г.

4. Проверить операции в Журнале операций.

5. Составить оборотно-сальдовую ведомость за январь 2020г.

6. Составить отчет «Налоги и взносы (кратко)» (меню *Панель разделов / Зарплата и кадры / Панель навигации / Зарплата / Отчеты по зарплате / Налоги и взносы (кратко*)).

7. Сформировать отчет «Расчетный листок» за январь 2020г. (меню *Панель разделов / Зарплата и кадры / Панель навигации / Зарплата / Отчеты по зарплате / Расчетный листок).*

# **ГЛАВА 11. СКЛАДСКИЕ ОПЕРАЦИИ. РОЗНИЧНЫЕ ПРОДАЖИ.**

# **11.1.СКЛАДСКИЕ ОПЕРАЦИИ**

Основным документом для учета товаров на складе является «**Инвентаризация товаров на складе**». Документ предназначен для проведения инвентаризации товаров, материалов и продукции на оптовых, розничных складах и в неавтоматизированных торговых точках, формирования и печати сличительной ведомости и инвентаризационной описи при проведении инвентаризации на складах организации, а также выписки актов списания и оприходования излишков на основании данного документа при наличии расхождений между фактическими и документально подтвержденными остатками номенклатурных позиций.

На закладке **Товары** указывается список номенклатурных позиций и данные инвентаризации. Список номенклатурных позиций можно автоматически заполнить по данным бухгалтерского учета по кнопке **Заполнить**.

 **Отклонение** - фиксируется отклонение между фактическим остатком, зафиксированным в результате проведения инвентаризации, и остатком по данным учета.

 **Количество -** указывается фактическое количество товара, зафиксированное по результатам проведения инвентаризации.

 **Учет. количество -** отображается количество по данным бухгалтерского учета. Эти данные не редактируются.

 **Сумма -** указывается фактическая себестоимость товара по результатам проведения инвентаризации.

 **Учет. сумма** (сумма по данным учета) - отображаются данные о суммарной себестоимости, рассчитанной на основании введенных в информационную базу документов. Эти данные не редактируются.

При проведении инвентаризации на складе с видом "Неавтоматизированная торговая точка" дополнительно отображается графа **Розн. цена (руб)**. В этой графе указывается продажная цена, которая будет заполняться в отчете о розничных продажах по результатам инвентаризации.

Если при инвентаризации на складе обнаружены излишки, то оформляется документ «**Оприходование товаров**».

Если при инвентаризации обнаружена недостача товара, то этот товар либо списывают документом «**Списание товаров**», либо оформляют его продажу в розницу документом «**Отчет о розничных продажах**».

Для перемещения товаров между складами используют документ «**Перемещение товаров**».

*Задача №1: провести инвентаризацию товаров на основном складе 15.01.2020 г.* 

#### *Выполнение задания*

1. Открыть новый документ инвентаризации (меню *Панель разделов / Склад / Панель навигации / Инвентаризация / Инвентаризация товаров).*

91

2. В документе указать дату инвентаризации и склад – основной

склад.

- 3. Нажать кнопку Заполнить Заполнить по остаткам на складе.
- 4. Получим готовый документ инвентаризации (рис.1)

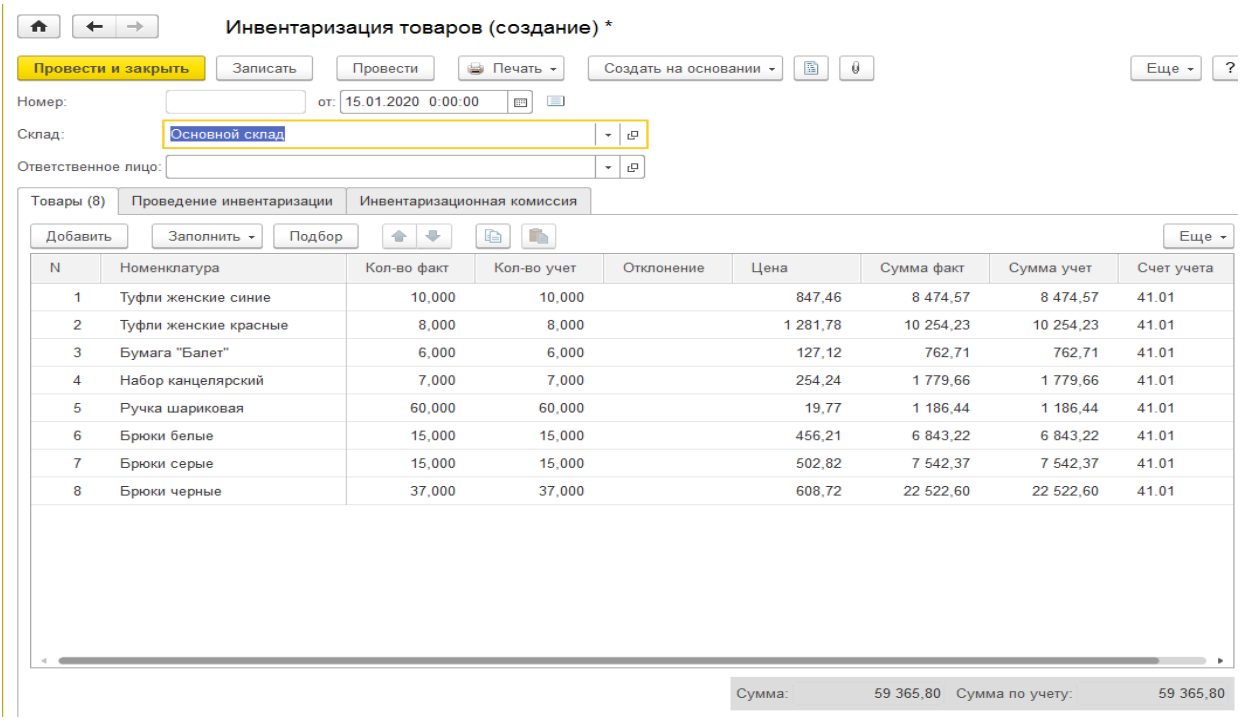

#### Рис.1

*Задача №2: 16.01.2020г. при проведении инвентаризации на основном складе был выявлен излишек: бумаги «Балет» оказалось 7 шт. Оформить оприходование лишнего товара.*

#### *Выполнение задания*

1. Сформировать ведомость инвентаризации за 16.01.2020г. на основном складе.

2. Изменить фактическое количество бумаги на 7 шт. В графе отклонение появилось количество лишнего товара.

3. Оформить документ «Оприходование товара» на основании документа инвентаризации.

4. Сформировать новую ведомость инвентаризации и убедиться, что товар оприходован и излишков нет.

*Задача №3: 17.01.2020г. при проведении инвентаризации на основном складе была выявлена недостача 2 шт. шариковых ручек. Оформить списание недостающего товара.*

#### *Выполнение задания*

1. Сформировать ведомость инвентаризации за 17.01.2020г. на основном складе.

2. Изменить фактическое количество ручек на 58 шт. В графе отклонение появилось количество недостающего (2шт.) товара.

3. Оформить документ «Списание товара» на основании документа инвентаризации.

4. Сформировать новую ведомость инвентаризации и убедиться, что товар списан и недостачи нет.

*Задача №4: 19.01.2020 г. с основного склада на склад магазина были перемещены следующие товары (табл.1). Оформить перемещение товара и проверить его поступление на склад магазина.*

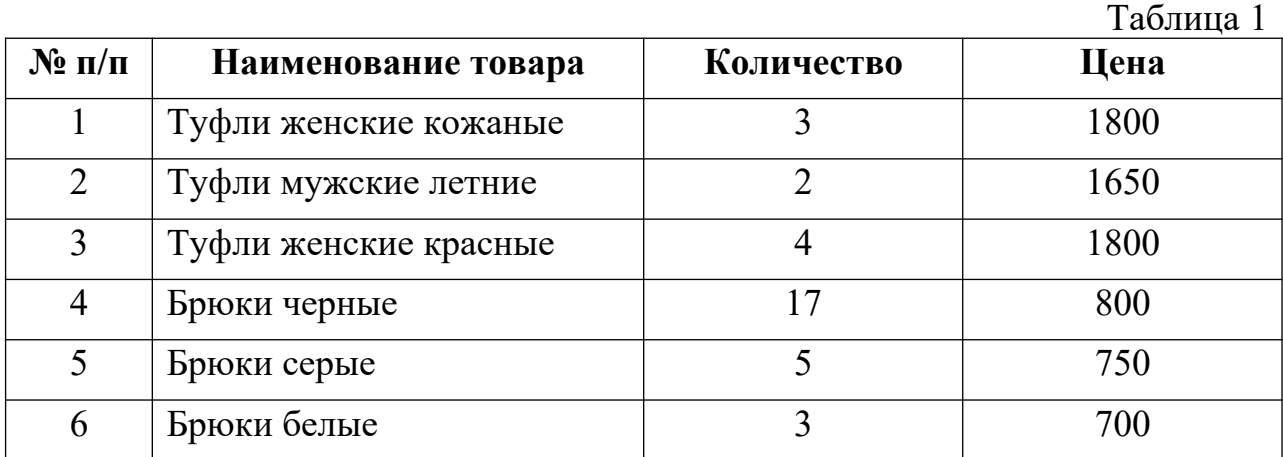

#### *Выполнение задания*

1. Открыть документ «Перемещение товаров» меню *Панель разделов / Склад / Панель навигации / Склад / Перемещение товаров*.

2. Заполнить документ по данным таблицы.

3. Счет получателя изменить на счет 41.02 «Товары в розничной торговле» и провести документ.

4. Оформить инвентаризацию на складе магазина и проверить поступление товара.

5. Сформировать отчет «Остатки товаров» (меню *Панель разделов / Склад / Панель навигации / Отчеты / Остатки товаров*) на 19.01.2020г.

### **11.2.РОЗНИЧНЫЕ ПРОДАЖИ**

**Краткая справка.** Если в регистре сведений «Учетная политика» выбран способ оценки товаров в рознице по стоимости приобретения, то такая настройка приведет к тому, что товары будут учитываться на счете 41.02 «Товары в розничной торговле (по покупной стоимости)». Аналитикой этому счету служат субконто «Номенклатура» и «Склады», не зависимо от того, как автоматизирована торговая точка.

При завершении смены в АТТ в информационную базу заносится документ «Отчет о розничных продажах», который предназначен для регистрации розничных продаж. Этот документ фиксирует факт отгрузки товаров и факт получения денежных средств в кассу ККМ. Документ «Отчет о розничных продажах» может быть оформлен как с оптового, так и с розничного склада.

НТТ – это удаленная торговая точка, которая ежедневно передает выручку в кассу предприятия, а в конце месяца проводит инвентаризацию и отчитывается в остатках товаров. Реализованные товары списываются.

Розничную выручку приходуют в кассу организации документом «Поступление наличных» с видом операции «Розничная выручка». Этот документ можно ввести на основании документа «Отчет о розничных продажах». ПКО, в этом случае, необходим для того, чтобы отразить выручку в кассовой книге. ПКО не формирует бухгалтерские проводки, т.к. они уже сформированы «Отчетом о розничных продажах».

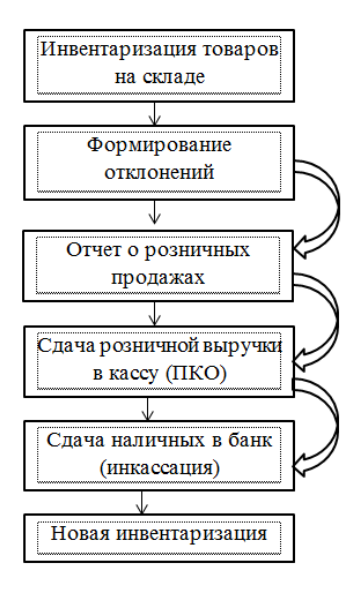

#### **Схема розничной продажи**

#### Рис.2

*Задача №5. 18.01.2020г. с оптового склада были проданы в розницу босоножки женские кожаные 1 пара по цене 3000руб. и туфли женские синие 2 пары по 1800 руб. НДС 18% в сумме. Оформить розничную продажу.*

### *Выполнение задания*

1. Сделать инвентаризацию на оптовом складе за 18.01.2020г.

2. В инвентаризации изменить фактическое количество согласно условиям задачи. Появилось отклонение в количестве товара. Провести документ.

3. Создать на основании документа «Инвентаризация товаров» документ «Отчет о розничных продажах». Провести его.

4. Создать на основании «Отчета о розничных продажах» документ «Поступление наличных».

5. Создать на основании ПКО документ РКО с видом операции «Сдача наличных в банк» (инкассация).

6. Оформить банковскую выписку о поступлении сданных денег на счет с видом операции «Взнос наличными».

7. Сделать инвентаризацию на оптовом складе от 19.01.2020 г. и убедиться в отсутствии отклонений в количестве товара.

*Задача №6. 20.01.2020г. со склада магазина были проданы в розницу брюки черные 3 шт. по цене 800 руб. за штуку, брюки серые 1 шт. по цене 750 руб. НДС 18% в сумме. Оформить розничную продажу.*

### *Выполнение задания*

1. Сделать инвентаризацию на складе магазина (НТТ) за 20.01.2020г.

2. В инвентаризации изменить фактическое количество согласно условиям задачи. Появилось отклонение в количестве товара. Провести документ.

3. Создать на основании документа «Инвентаризация товаров» документ «Поступление наличных».

4. Создать на основании документа «Инвентаризация товаров» документ «Отчет о розничных продажах». Провести его.

95

5. Создать на основании ПКО документ РКО с видом операции «Сдача наличных в банк» (инкассация).

6. Оформить банковскую выписку о поступлении сданных денег на счет с видом операции «Взнос наличными».

7. Сделать инвентаризацию на складе магазина от 21.01.2020 г. и убедиться в отсутствии отклонений в количестве товара.

# **Практикум для самостоятельного выполнения.**

#### *Задача №7. 25.01.2020 г. наша организация приобрела у поставщика за безналичный расчет следующие товары (табл.2):*  $T_{\rm m}$   $\sim$

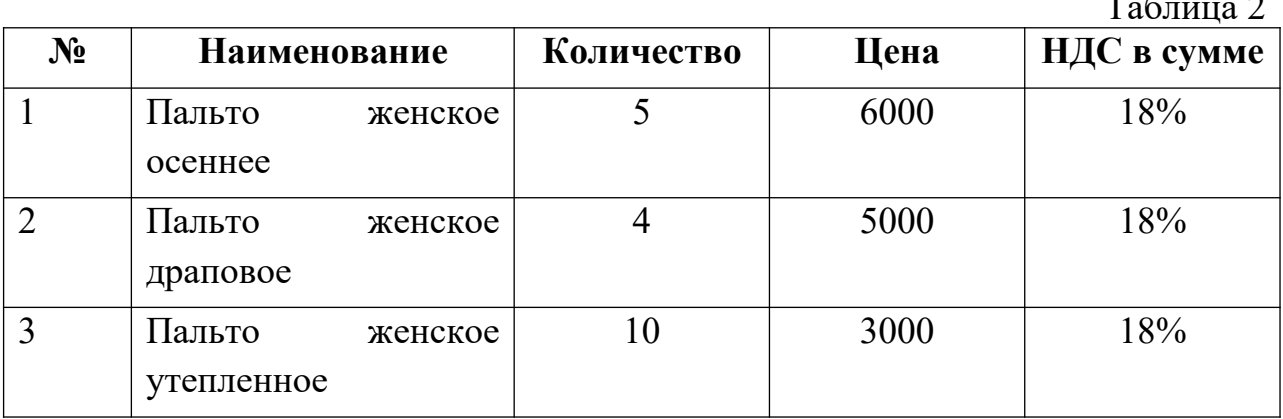

*Задача №8. 26.01.2020г. с основного склада на склад магазина были перемещены следующие товары (табл.3:)* Таблица 3.*:*

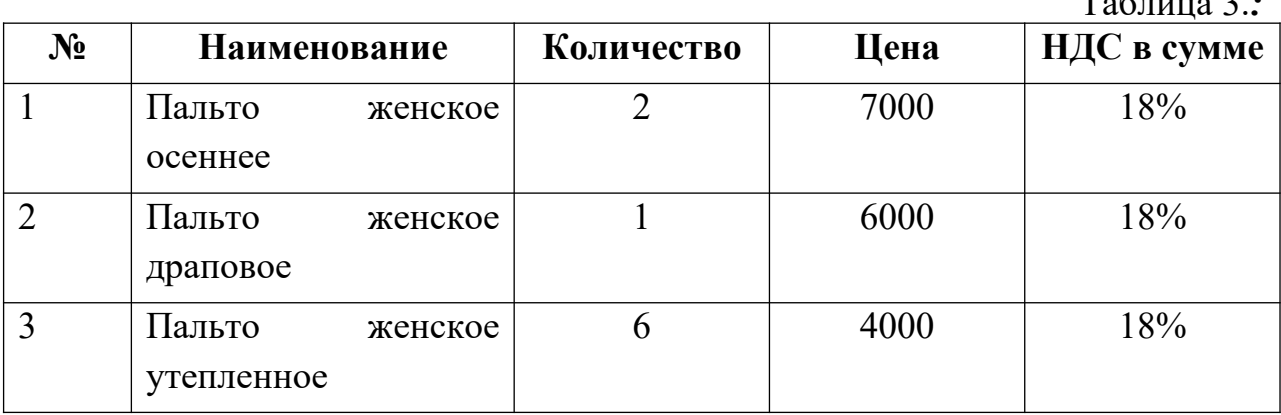

*Задача №9. 27.01.2020г. из магазина были проданы следующие товары (табл.4):*

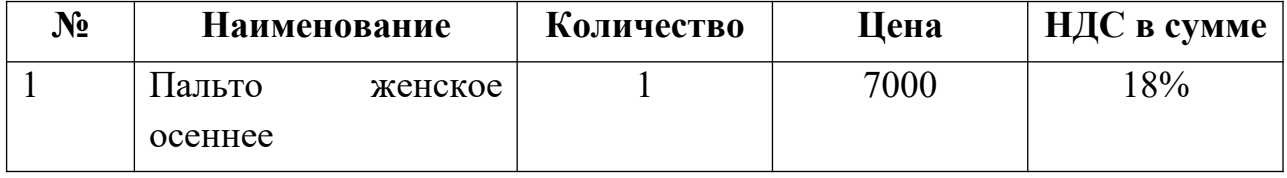

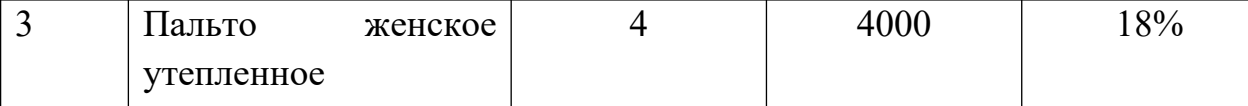

*Задача №10. 28.01.2020г. выручка от продажи поступила на расчетный счет.*

# **ГЛАВА 12. ОТЧЕТЫ**

## **12.1.ПОМОЩНИК «ЗАКРЫТИЕ МЕСЯЦА»**

**Краткая справка**. Обработка «Закрытие месяца» проводит большую часть регламентных операций по бухгалтерскому и налоговому учету по выявлению финансового результата. Обратиться к обработке можно через меню *Панель разделов / Операции / Панель навигации / Закрытие периода / Закрытие месяца*.

Помощник закрытия месяца представляет набор регламентных операций, обязательных для выполнения при завершении отчетного периода. Регламентные операции выполняются документами Регламентная операция, а также документами Формирование записей книги покупок, Формирование записей книги продаж, Начисление зарплаты и страховых взносов.

Список операций, обслуживаемых помощником, выполнен в виде списка гиперссылок. Успешно выполненные операции отображаются в списке шрифтом зеленого цвета, не выполненные – шрифтом черного цвета. Щелчком по гиперссылке обеспечивается переход к документу (или списку документов), выполняющему данную операцию, а также к списку проводок, сформированных данной операцией (если выполнение операции завершено успешно).

**Задание**: с использованием помощника «Закрытие месяца» выполнить регламентные операции по закрытию отчетного периода за январь 2020года.

**Задание**: с использованием помощника «Закрытие месяца» выполнить регламентные операции по закрытию отчетного периода за февраль 2020года.

### **12.2.ОТЧЕТ «ГЛАВНАЯ КНИГА»**

**Краткая справка**. Отчет позволяет по каждому счету (субсчету) вывести информацию о сальдо на начало и конец периода, оборотах счета с

другими счетами (субсчетами) за выбранный период времени. Отчет формируется по данным бухгалтерского учета. Построение отчета выполняется по кнопке «Сформировать». Обратиться к отчету можно через меню *Панель разделов / Отчеты / Панель навигации / Стандартные отчеты / Главная книга*.

**Задание**: сформировать отчет «Главная книга» за январь 2020 года.

### **12.3.ОТЧЕТ «ШАХМАТНАЯ ВЕДОМОСТЬ»**

**Краткая справка.** Отчет предназначен для формирования шахматной ведомости по всем счетам (субсчетам) за определенный период времени.

Каждая строка отчета соответствует дебетуемым счетам, каждый столбец - кредитуемым счетам. Счета упорядочены в порядке возрастания.

Для каждого счета в строке, показаны суммы оборотов за период в корреспонденции со счетом в колонке. Обратиться к отчету можно через меню *Панель разделов / Отчеты / Панель навигации / Стандартные отчеты / Главная книга*.

**Задание**: сформировать отчет «Шахматная ведомость» за январь 2020 года.

#### **12.4.ОТЧЕТ «ОТЧЕТ ПО ПРОВОДКАМ»**

**Краткая справка**. Отчет предназначен для представления списка корреспонденций счетов, отобранных по заданным критериям.

Каждая строка отчета соответствует одной корреспонденции счетов.

Обратиться к отчету можно через меню *Панель разделов / Отчеты / Панель навигации / Стандартные отчеты / Отчет по проводкам*.

**Задание**: сформировать отчет «Отчет по проводкам» за январь 2020 года.

#### **12.5.ОТЧЕТ «АНАЛИЗ ДВИЖЕНИЯ ДЕНЕЖНЫХ СРЕДСТВ»**

**Краткая справка**. В отчете «Анализ движений денежных средств**»** отражаются поступления и расходы денежных средств по кассе и расчетным счетам, а также расходы, по которым отчитались подотчетные лица. Движения показываются в разрезе видов движения денежных средств,

получателей и плательщиков, документов оплаты. Обратиться к отчету можно через меню *Панель разделов / Руководителю / Панель навигации / Денежные средства / Анализ движений денежных средств.*

**Задание**: сформировать отчет «Анализ движений денежных средств» за январь 2020 года.

# **12.7.РЕГЛАМЕНТИРОВАННАЯ ОТЧЕТНОСТЬ**

**Краткая справка**. Под регламентированной отчетностью понимается отчетность, порядок составления и представления которой регламентирован уполномоченными на это органами законодательной и исполнительной власти. К такой отчетности, в частности, относится:

- бухгалтерская отчетность;
- налоговая отчетность;
- отчетность в фонды;
- отчетность по физическим лицам;
- статистическая отчетность.

Подготовка регламентированной отчетности производится с помощью специально настроенных отчетов. Обратиться к отчетности можно через меню *Панель разделов / Отчеты / Панель навигации / 1С-Отчетность / Регламентированные отчеты / Создать / Бухгалтерская отчетность* (с 2011 года).

**Задание**: сформировать баланс предприятия за январь 2020 года.

# **ИСПОЛЬЗУЕМАЯ ЛИТЕРАТУРА**

1. Д.В. Чистов, С.А. Харитонов. Хозяйственные операции в "1С:Бухгалтерии 8" (редакция 3.0). Задачи, решения, результаты. Издание 4 Электронная книга в формате pdf; ISBN 978-5-9677-2097-0. Электронный аналог печатного издания «Хозяйственные операции в "1С:Бухгалтерии 8" (редакция 3.0). Задачи, решения, результаты. Издание 4» (ISBN 978-5-9677- 2077-2, М.: ООО «1С- Паблишинг», 2014;

2. «1С: Бухгалтерия». Практическое освоение бухучета с самого начала. Редакция 3.0. Методические материалы для слушателя сертифицированного курса. ООО «1С- Учебный центр №3», 2017г. 1040с.